**MVCEMELL®** 

# ULTRA ENCODE PLUS

# 用户手册、参考信息和常见问题

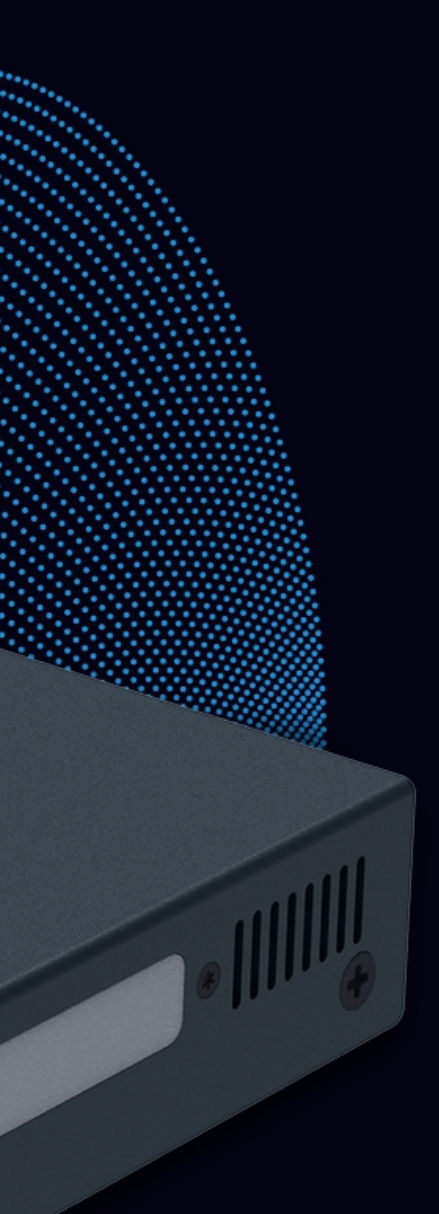

Ultra Encode HDN1

TILL

LINE OUT LINE IN LIVE ETH Wi-Fi PWR

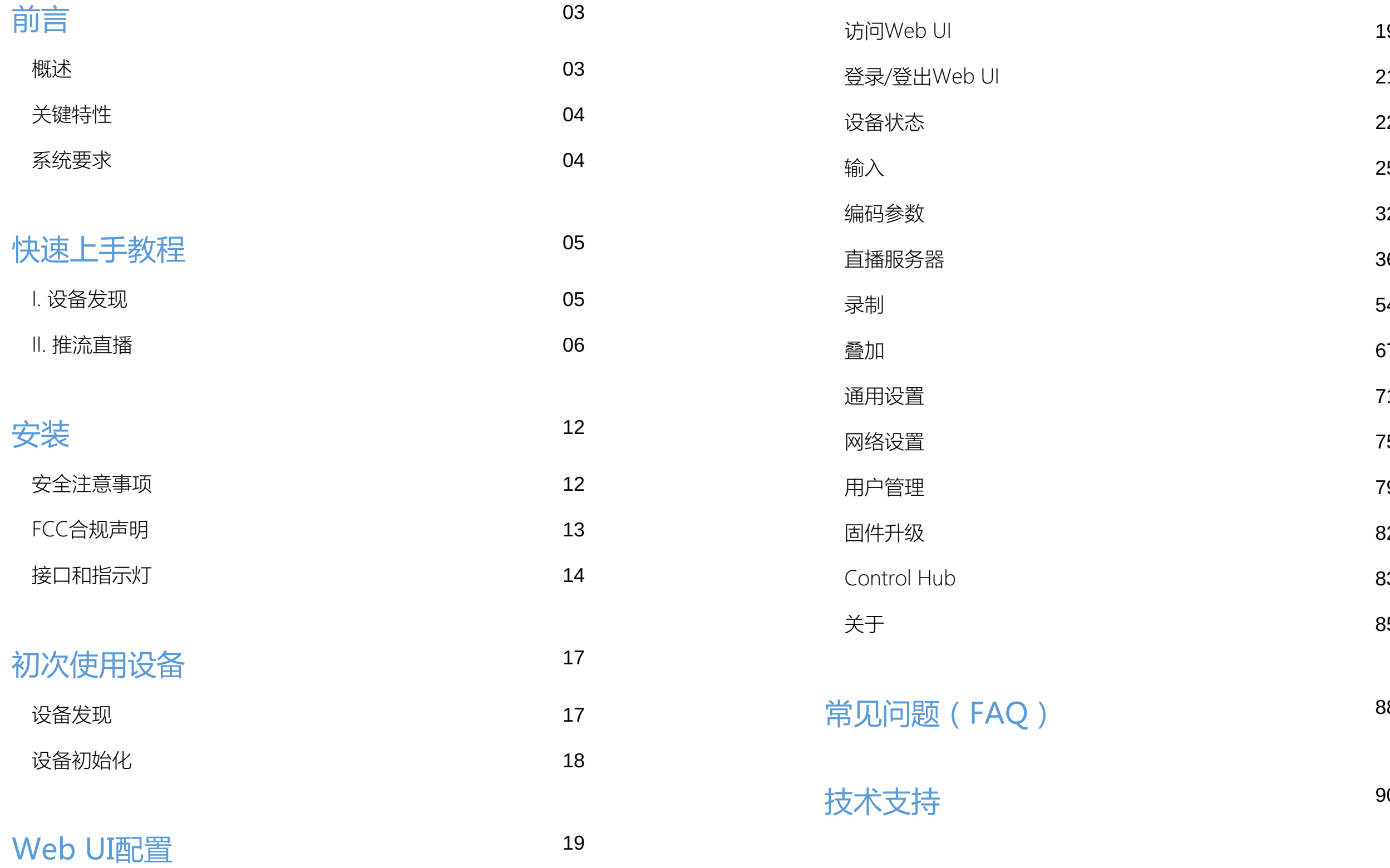

- 19 21 2 2 2 5 3 2 3 6 5 4 6 7 7 1 7 5 7 9
- 8 2
- 8 3
- 8 5
- 8 8
- 9 0

# 目 录

#### <span id="page-2-1"></span>概述

Ultra Encode系列网络编码盒为系统集成商、直播专业人士和OEM客户提供了灵活且 高性价比的编码解决方案,产品适用于直播推流、视频制作和监看、远程素材回传和 AV over IP工作流等场景。该系列包含HDMI和SDI两款接口型号,支持众多网络传输 协议,实现4K HDMI信号的编码、多协议同时推流以及文件录制等功能。适用于众多 需要高质量直播推流和录制的场景,例如体育赛事、教育录播、现场活动以及基于IP 的视频制作和AV over IP工作流。

设备可分别对视频进行H.264/H.265 (HEVC) 编码, 对音频进行AAC高质量编码, 更 好的还原输入信号。配套的Web UI管理工具可进行强大的设备管理和自定义配置功 能,包括实时显示设备系统信息和信号相关信息,缩图实时预览,根据推流任务进行 个性化设置,升级固件版本,享受最新产品特性等。

编码器支持输出当前主流直播协议流,包括RTSP/RTMP/RTMPS/SRT Caller/SRT Listener/NDI®|HX2/NDI®|HX3/HLS/TS over UDP/TS over RTP/TVU ISSP 协议,覆盖 市面上主流直播业务。

<span id="page-2-0"></span>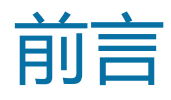

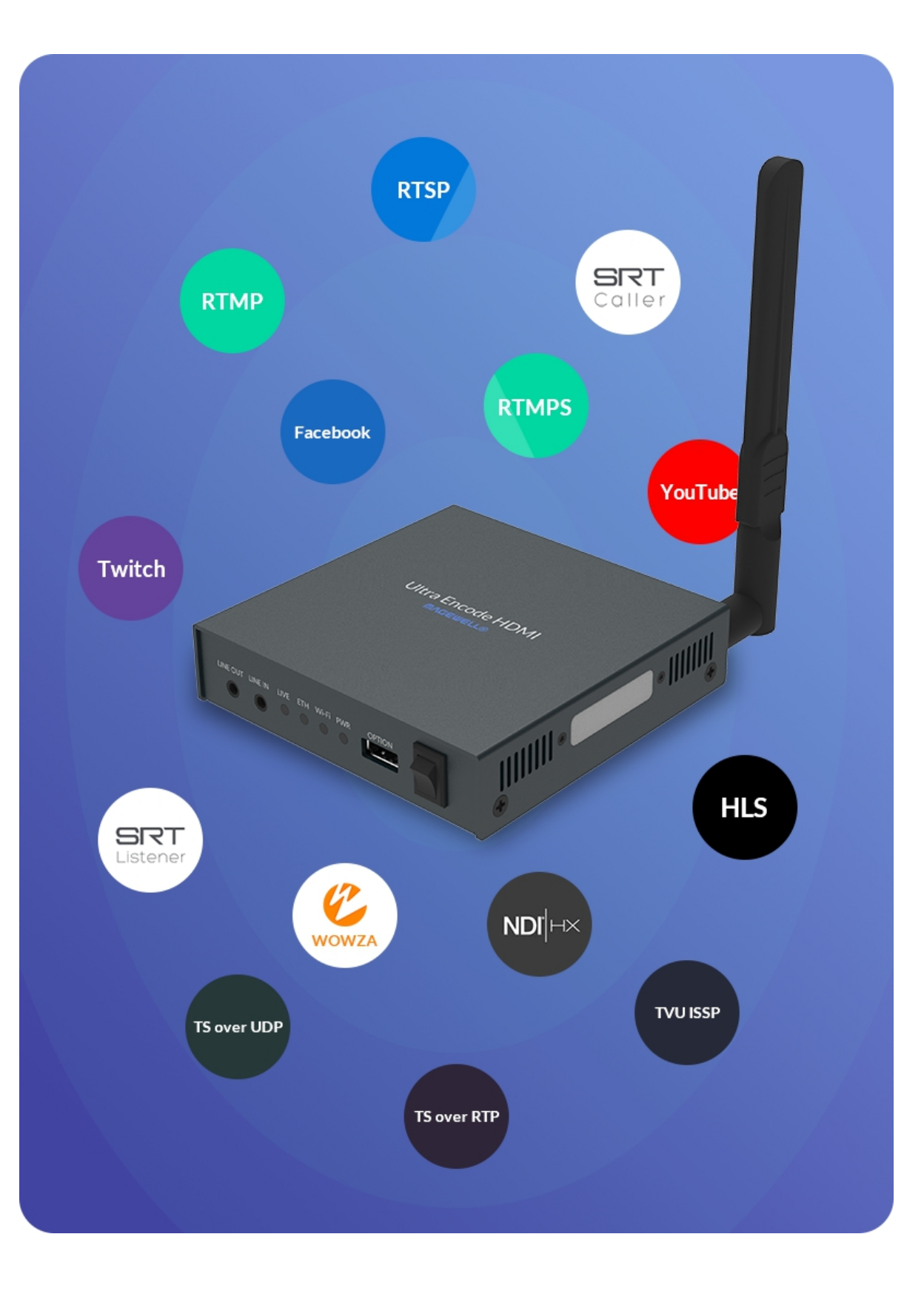

<span id="page-3-0"></span>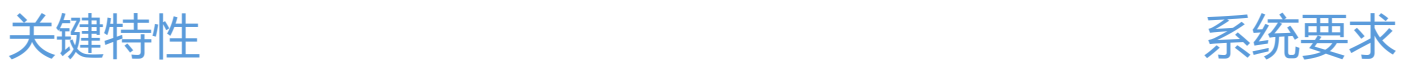

### <span id="page-3-1"></span>网络要求

#### Web UI支持的浏览器

### Ultra Encode系列

- Ultra Encode HDMI Plus
- Ultra Encode SDI Plus

- 支持RTSP/RTMP/RTMPS/SRT Caller/SRT Listener/NDI®|HX2/NDI®|HX3/HLS/TS over UDP/TS over RTP/TVU ISSP协议
- 同时编码主/次双码流
- 支持为主、次码流各添加8个叠加层
- 每一路直播均可选择推流主码流或次码流数据,并可设置多达8个直播日程
- 裁剪主次码流
- 视频编码支持H.264/H.265(HEVC)
- 支持录制主次码流到外接SD卡、U盘、NFS/CIFS服务器,并支持多达8个录制 排程
- 音频编码支持AAC
- 提供Web UI、Control Hub管理工具,对设备进行自定义配置和管理
- 10/100/1000Mbps有线网卡
- Wi-Fi 802.11 a/b/g/n/ac ■
- USB 4G/5G 移动网卡(需自备)
- USB Net

- Microsoft Edge
- Mozilla Firefox version 61及以上版本
- Google Chrome version 49及以上版本
- Apple Safari 11.1及以上版本
- Opera 55.0.2994.44及以上版本

Windows 设备发现

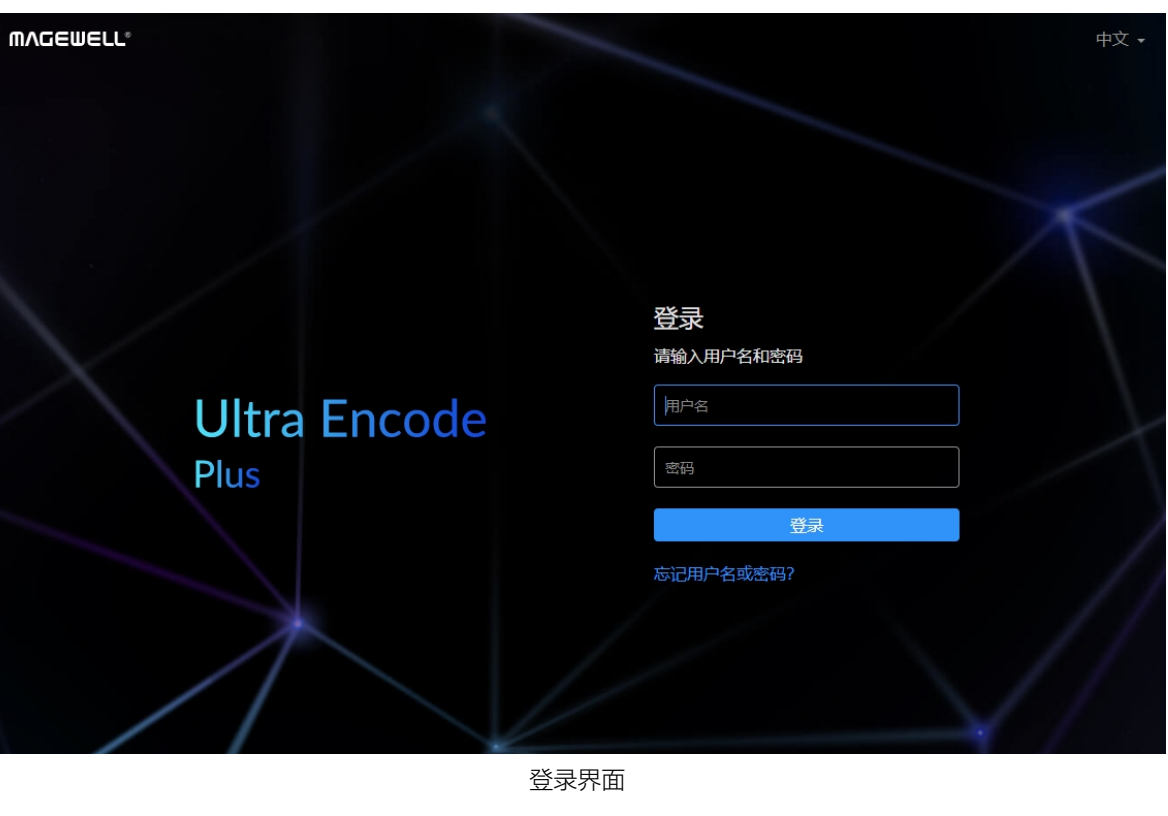

# <span id="page-4-0"></span>快速上手教程

本教程以使用编码器设备,通过有线网络同时推流1080p视频到哔哩哔哩-bilibili和斗鱼为例,说明如何安装、配置设备,以及推流成功后,如何查看直播效果。

- 1. 用网线连接设备到局域网,接通电源,并连接输入信号。
- 2. 打开Web UI:

distance and control of the state of

- i. 在同一局域网电脑上 (适用于Win 7及以上用户), 打开"文件资源管理器" (即文件夹), 在"网络 > 其他设备"区域, 找到设备。
- ii. 双击设备图标,打开Web UI登录界面。
- 3. 在登录界面,输入用户名和密码。

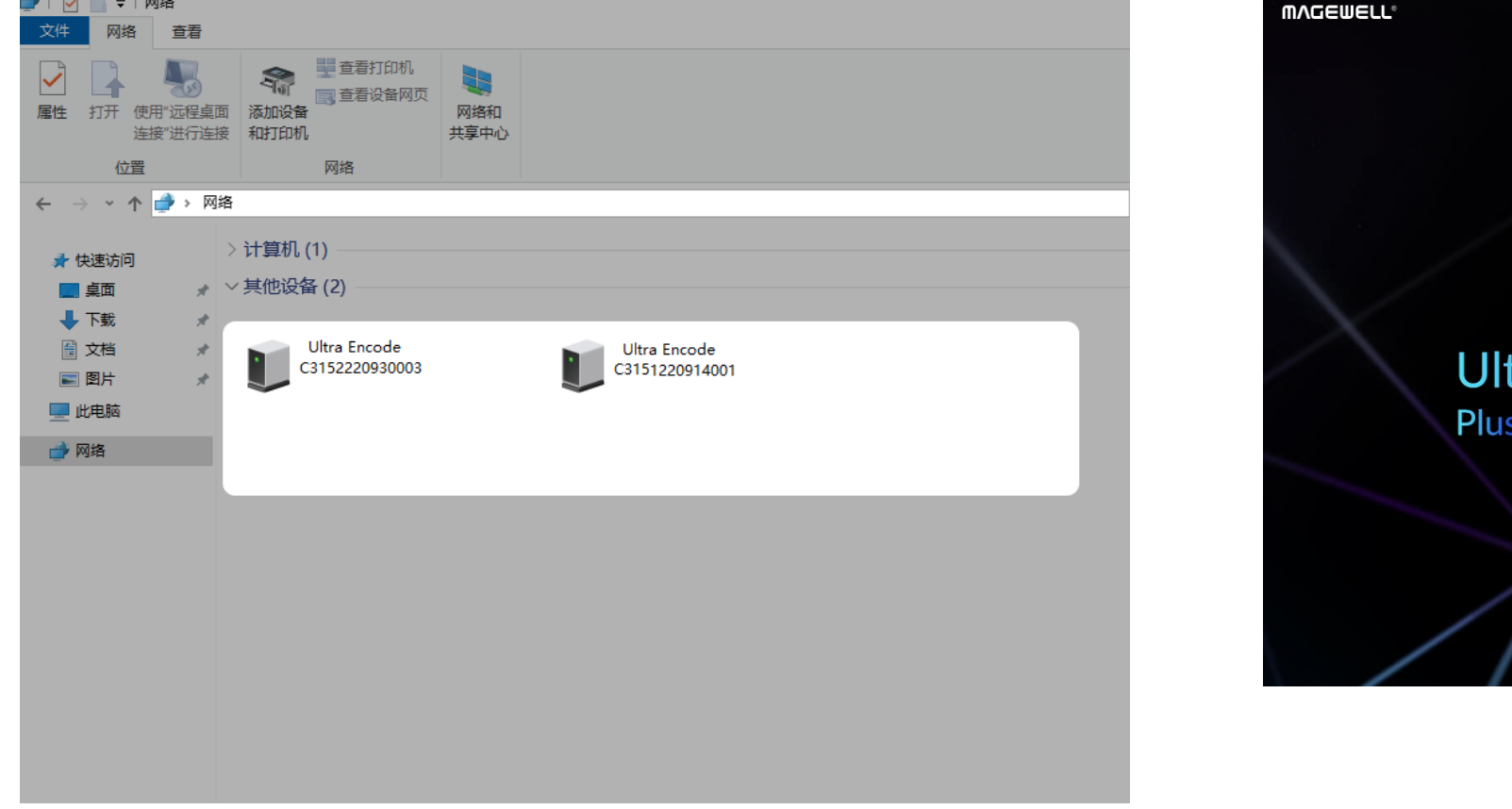

### <span id="page-4-1"></span>I. 设备发现

### <span id="page-5-0"></span>II. 推流直播

- 1. 登录成功后,在"直播服务器"中依次添加2个RTMP服务器,分别填入斗鱼直播间(参考[图1\)](#page-6-0)和bilibili直播间(参考[图2](#page-7-0))的地址和流密钥。
- 2. 返回"直播服务器"页面,打开2个推流目的地的开关 ...
- 3. 推流成功后, 分别在斗鱼 (如[图4\)](#page-9-0)和B站 ([如图5](#page-10-0))查看推流效果。

#### 推流到斗鱼的参数配置

<span id="page-6-0"></span>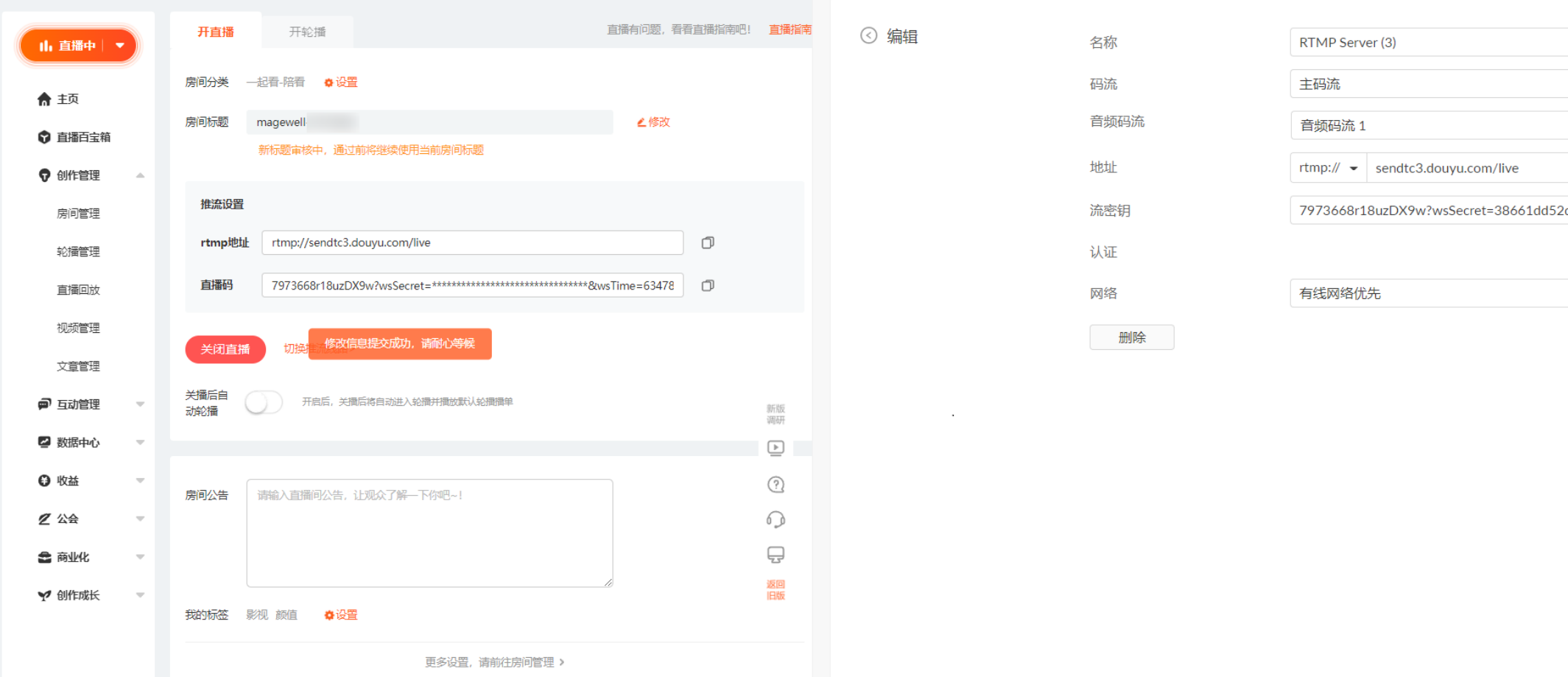

图1 斗鱼直播间VS编码器配置

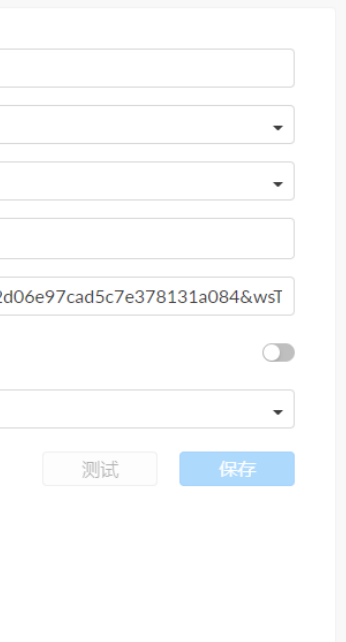

#### 推流到bilibili的参数配置

<span id="page-7-0"></span>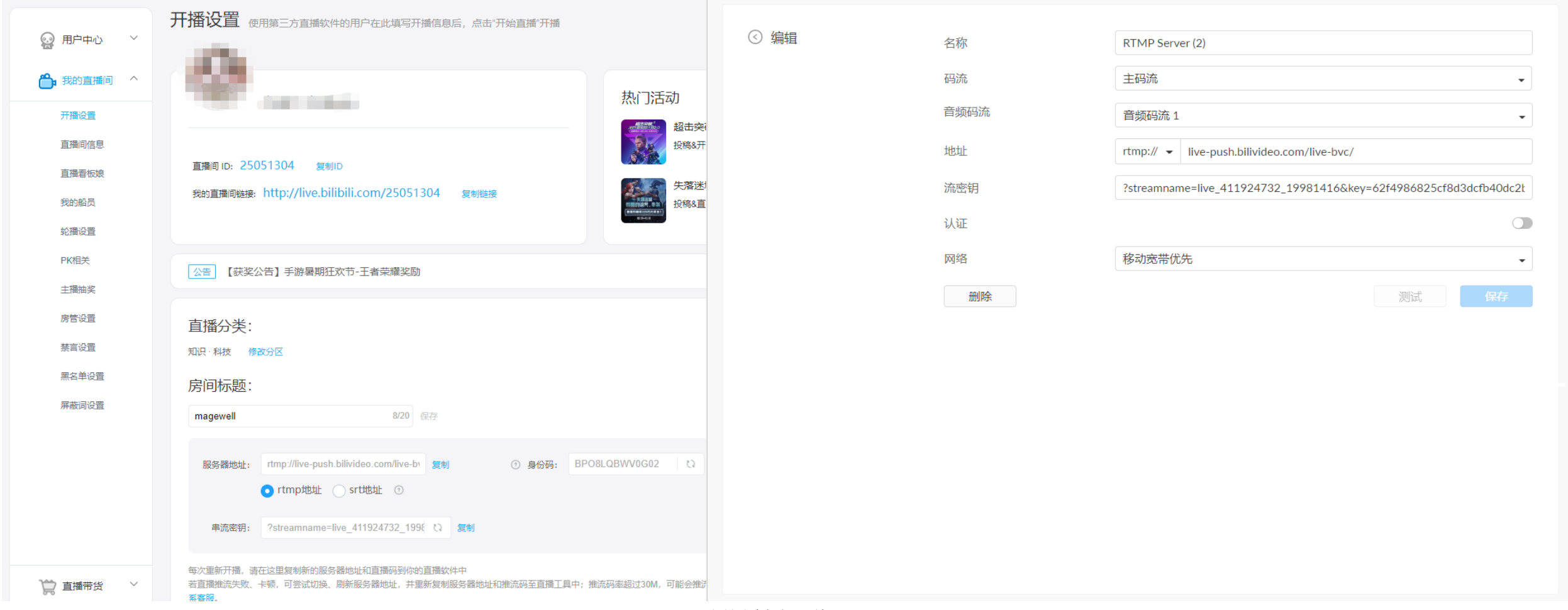

图2 bilibili直播间VS编码器配置

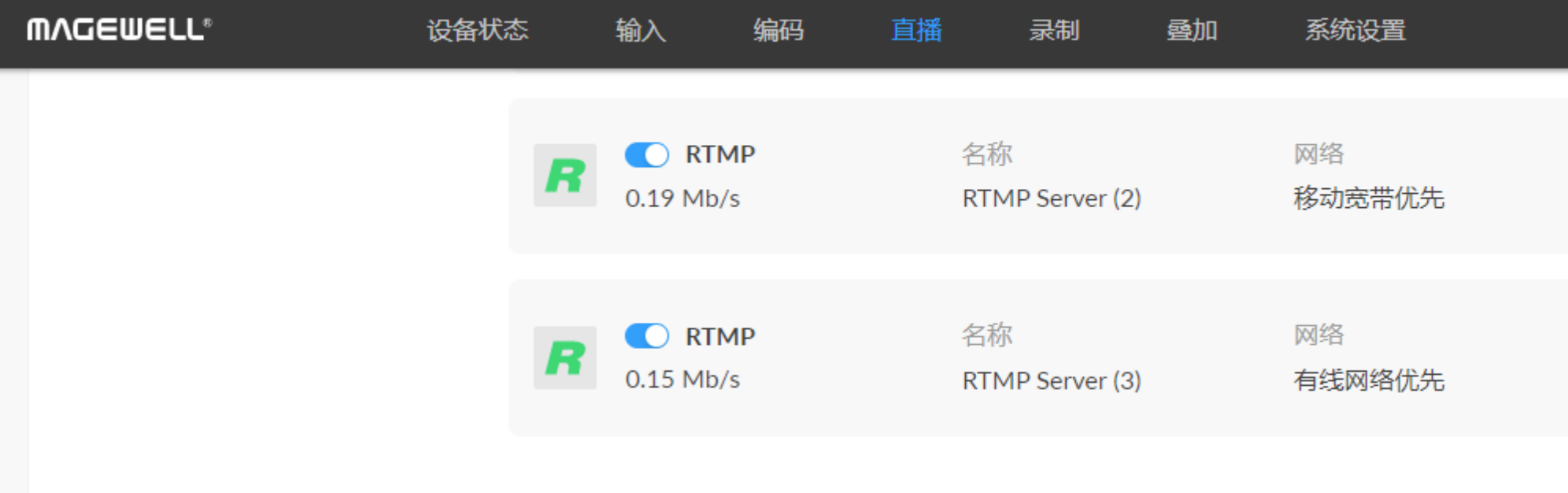

图3 启动任务,开始推流

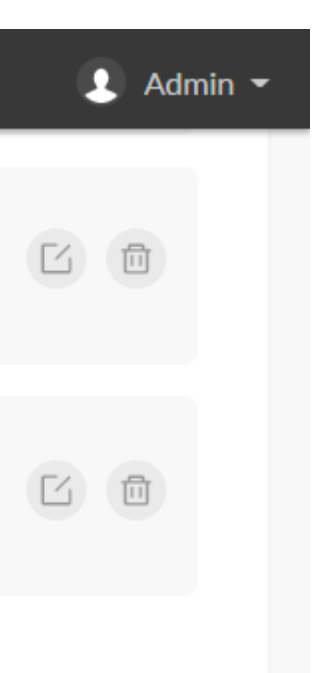

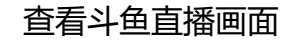

<span id="page-9-0"></span>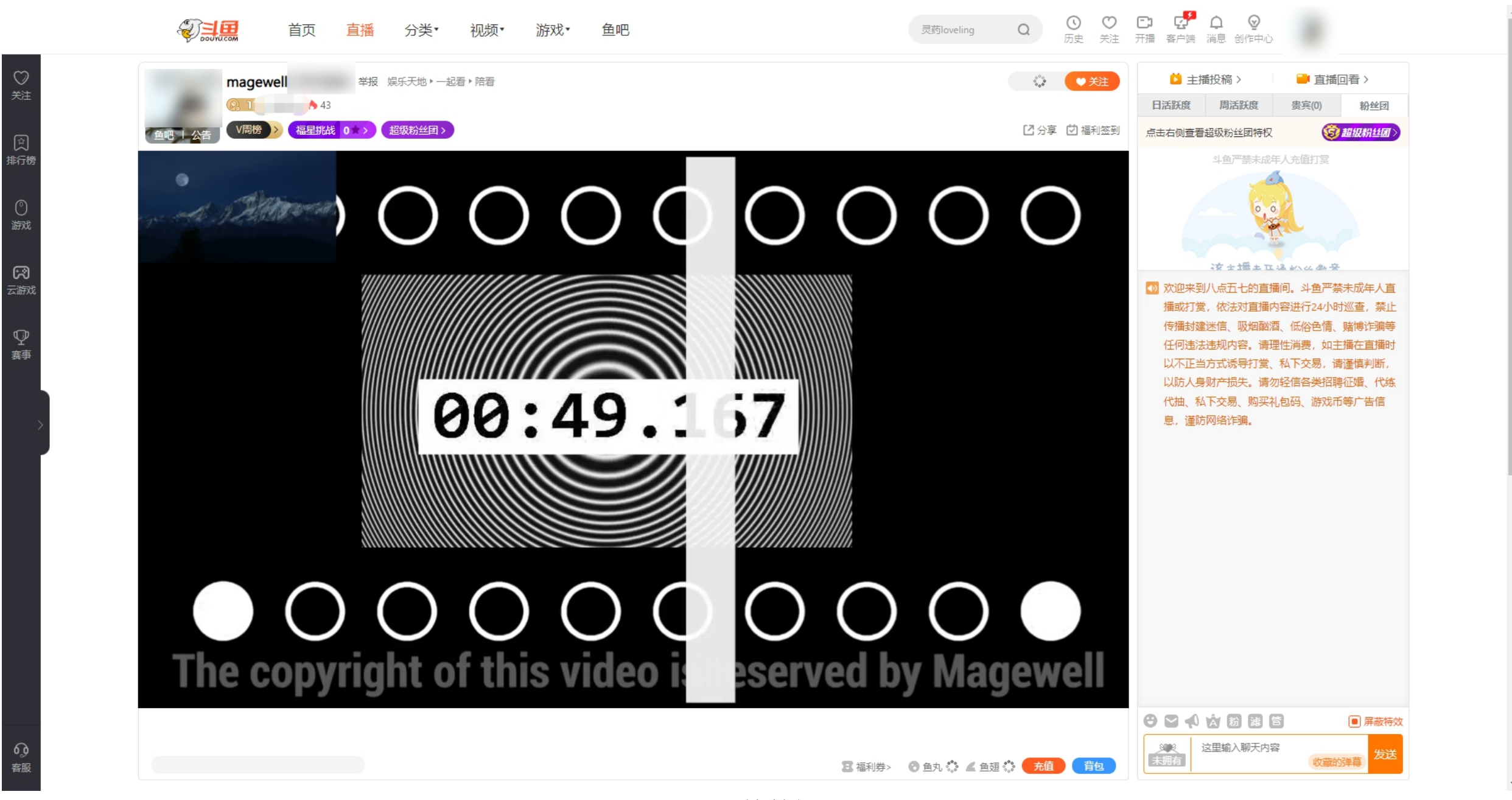

图4 斗鱼直播间

<span id="page-10-0"></span>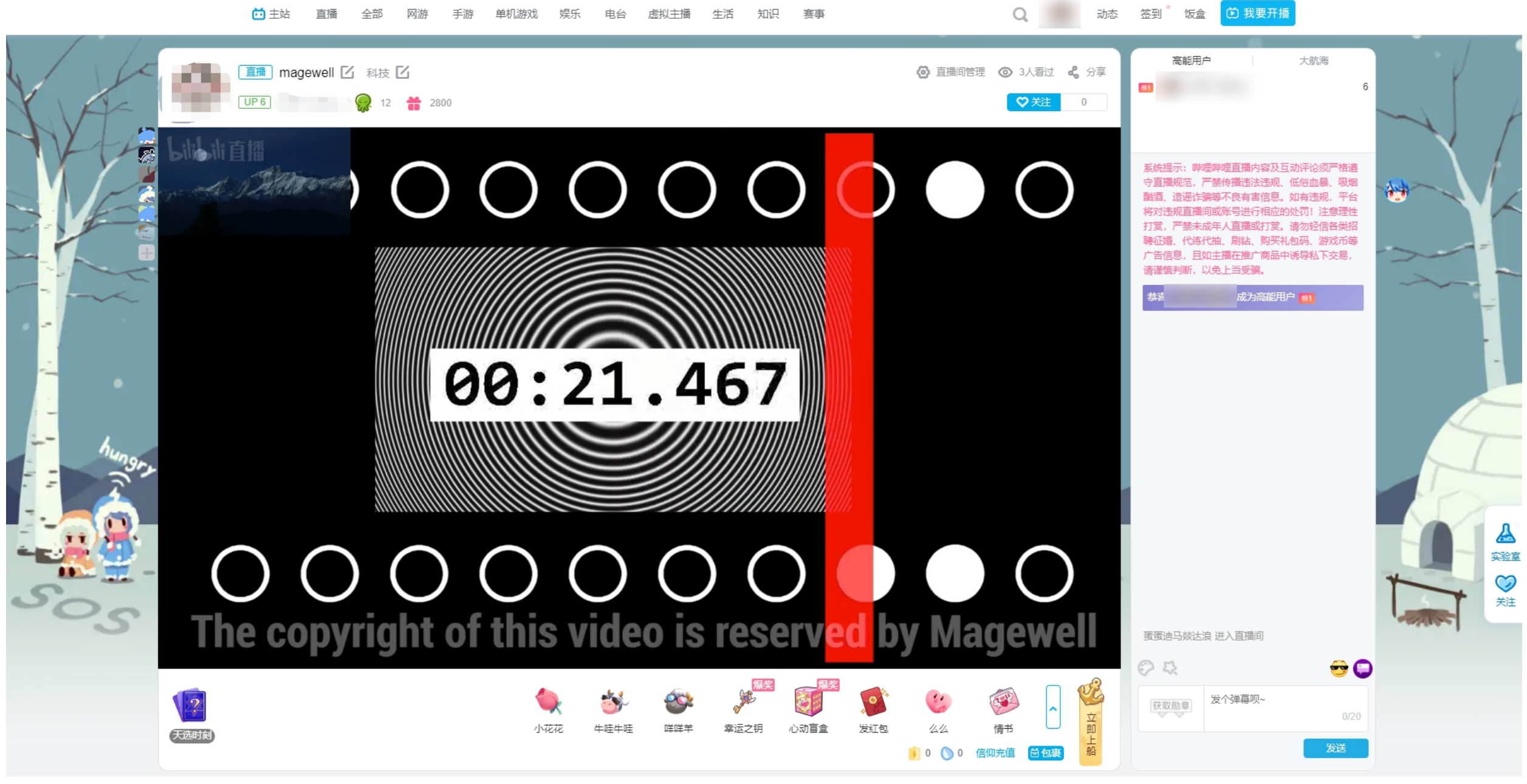

图5 bilibili直播间

<span id="page-11-0"></span>安装

#### <span id="page-11-1"></span>安全注意事项

#### 电气安全要求

#### 操作安全要求

- 使用设备前,请确认所有线缆完好。如果您发现线缆破损,请联系当地经销商。
- 为避免发生电路短路的问题,请勿将剪刀、螺丝钉等放在连接头、插槽、插座和电路附近。
- 避免灰尘、潮湿和极端温度变化可能影响设备的使用寿命,因此请尽量避免放置在这些地方。
- 在使用过程中,请保持产品被稳定固定。
- 如果您在使用美乐威产品时有任何问题或需要更多技术信息,请联系美乐威技术支持团队:support.cn@magewell.net
- 在使用适配器或延长线之前请寻求专业帮助,因为这些设备有可能会干扰到接地的回路。
- 确认电源适配器符合当地电压要求。如果有疑问,请联系当地供电公司进行确认。
- 如果电源适配器损坏,请联系当地经销商。

### <span id="page-12-0"></span>FCC合规声明

此设备符合FCC规则第15部分中的规范。操作设备须符合以下两个条件:

(1) 此设备不会导致有害干扰;

(2) 此设备可承受任何外来干扰,包括可能导致非预期操作的干扰。

此设备经测试确定符合B类数码设备(依照FCC规则第15部分规范)的限制。这些限制的设计旨在为居住场所安装条件下的有害干扰提供合理的保护。此设备生成、使用并可以发 射射频能量。如果未按照指示安装和使用,可能对无线电通信造成有害干扰。

但是,在特定安装条件下,不保证这类干扰不会发生。如果此设备确实对无线电或电视机接收信号造成有害干扰,而这一点可以通过关闭和打开设备来确定,那么建议用户尝试, 使用以下一种或多种措施来消除干扰:

未经合规方批准的变更或修改可能会使用户失去操作设备的权力。

#### FCC辐射暴露声明

操作此设备时,设备应当与人体保持至少 20 厘米 ( 8 英寸) 的距离, 并且不能与任何其他天线或发射机一起工作。

- 调整接收天线的方向或重新放置。
- 扩大设备与接收器之间的距离。
- 将设备连接到其他电路的插座中,而不是接收器所连接电路的插座。
- 咨询经销商或有经验的无线电/电视机技术人员以获得帮助。

### <span id="page-13-0"></span>接口和指示灯

### <span id="page-13-1"></span>Ultra Encode HDMI Plus

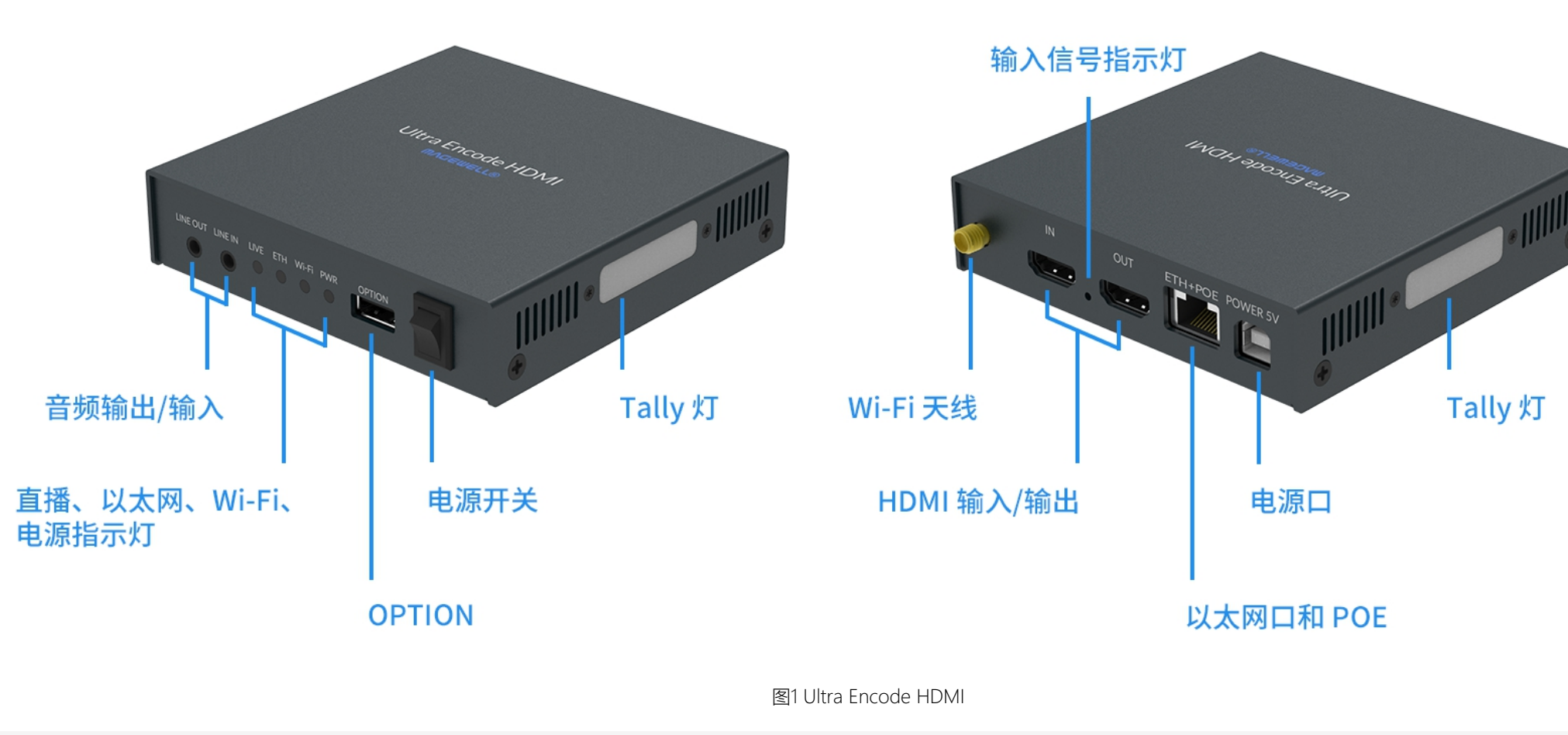

需要连接设备热点时,请安装Wi-Fi天线(设备附件)。

#### Ultra Encode SDI Plus

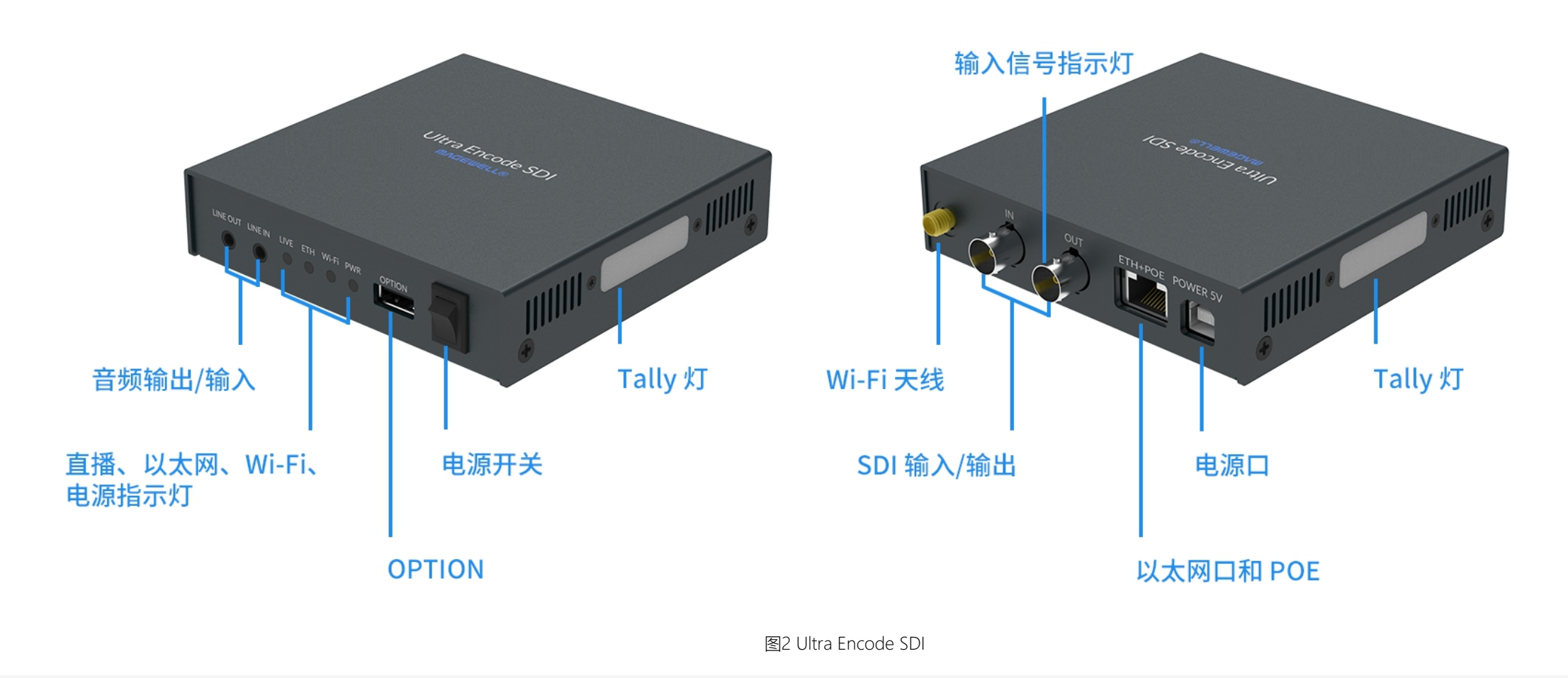

需要连接设备热点时,请安装Wi-Fi天线(设备附件)。

指示灯状态说明如下。指示灯在编码器上的位置如[接口图所](#page-13-1)示。 PWR(电源)

#### LIVE(直播状态)

ETH(有线网络连接)

Wi-Fi(无线局域网连接)

其他状态说明如下:

#### 指示灯

- 常亮:接通电源
- 灭:未接通电源
- IN(输入信号)
- 常亮:检测到信号
- 呼吸:未检测到信号

- 常亮:正在直播到至少一个服务器地址。
- 呼吸:无直播任务。
- 直播指示灯(live)、以太网指示灯和无线局域网连接(Wi-Fi)指示灯同时闪烁 一次:正在启动/重启。
- 直播指示灯(live)、以太网指示灯和无线局域网连接(Wi-Fi)指示灯循环点 亮:正在升级固件。

- 常亮:已连接网络
- 灭:未连接

- 常亮:已连接网络
- 呼吸:未连接或正在连接
- Tally(NDI 流状态)
- 两侧绿灯常亮:Preview
- 两侧红灯常亮:Program

如果出现任何其他状态,请尝试拔插电源线。

### <span id="page-16-1"></span>设备发现

设备可以通过有线网络、USB NET、Wi-Fi发现和连接。

1. 连接设备到局域网并接通电源。

设备支持PoE,即通过以太网口供电,也可通过DC口连接电源适配器供电。 设备支持通过有线网络和Wi-Fi(需安装附件中的Wi-Fi天线)接入网络。

# <span id="page-16-0"></span>初次使用设备

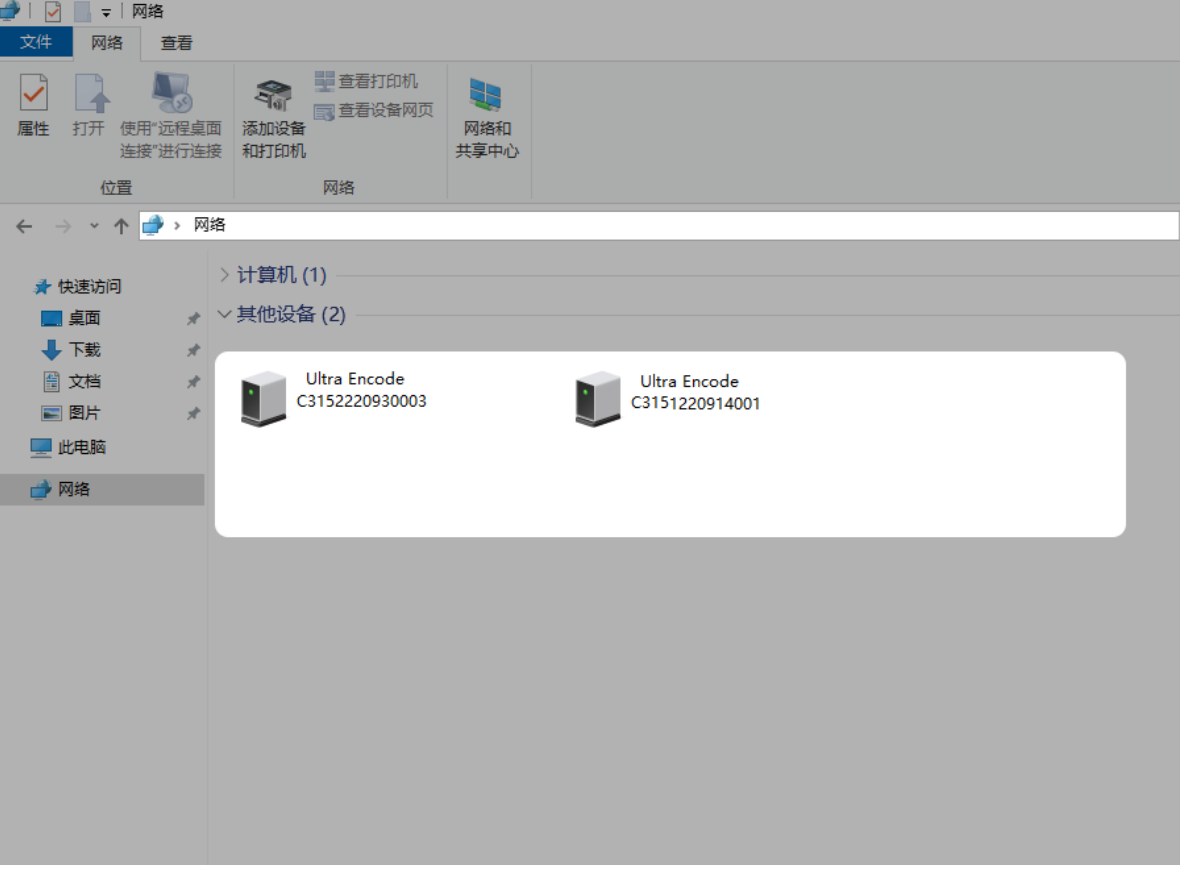

为了保证视频流畅,建议连接有线网络。

- 2. 打开Web UI:
	- 通过Windows文件管理器打开
		- i. 在同一局域网电脑上 ( 适用于Win 7及以上用户 ) , 打开"文件资源管理 器"(即文件夹),在"网络 > 其他设备"区域,找到设备。
		- ii. 双击设备图标, 打开Web UI登录界面。
	- 连接USB NET , 通过192.168.66.1打开
	- i. 使用附件的USB线缆,连接设备和电脑。
	- ii. 在连接设备的网页浏览器中,输入192.168.66.1,打开Web UI登录界面。
	- 连接设备热点﹐通过192.168.48.1打开
		- 使用此方式,需安装Wi-Fi天线(设备附件)。
		- i. 在智能手机/平台电脑/笔记本端,打开无线局域网功能,搜索并加入设 备热点。

热点名称为"设备序列号",密码为序列号后8位。如某设备序列号为 311210101001,则热点密码默认为10101001。 移动管理端和编码器距离不超过10米。

### <span id="page-17-0"></span>设备初始化

初次使用设备时,根据Web UI界面提示对设备进行初始化设置。

☆ 1.1-32个字符 2. A-Z, a-z, 0-9, 空格和 .\_-+'[]() 3. 不能以空格开头或结束

下一步。

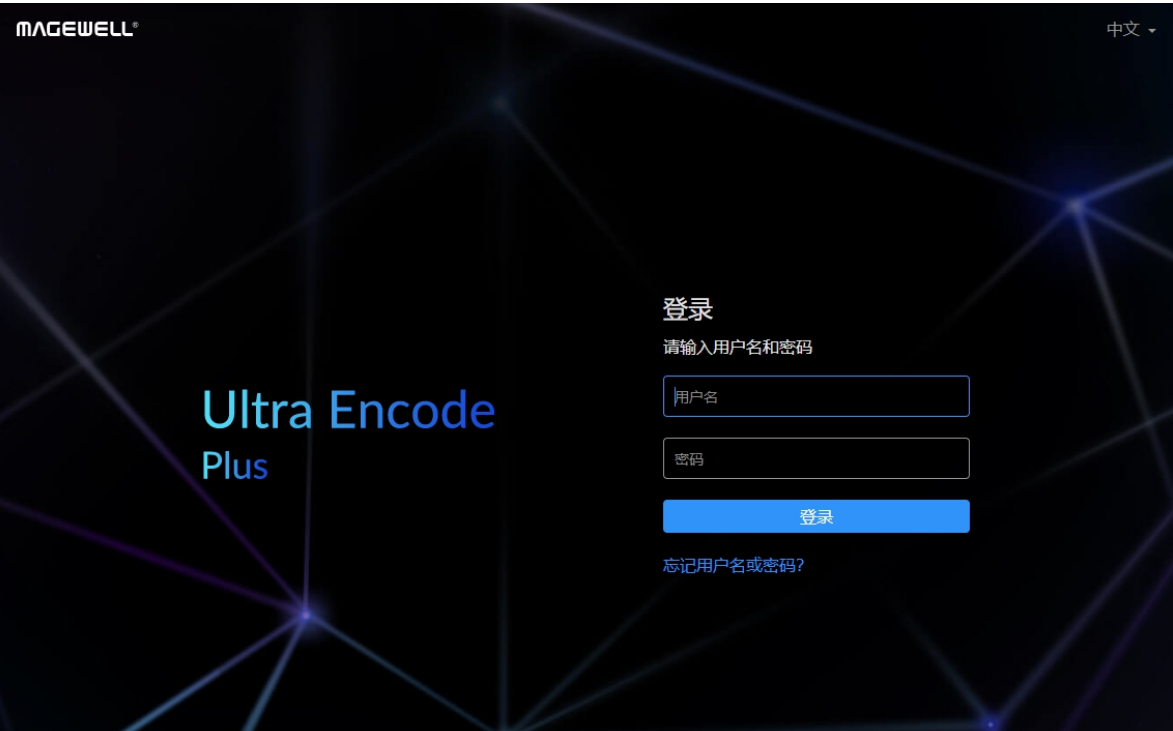

- ii. 加入后,在当前设备的网页浏览器中,输入192.168.48.1,打开Web UI 登录界面。
- 3. 在登录界面,输入用户名和密码。
	- 默认的管理员账号和密码均为Admin,区分大小写。
	- 初次登录后,建议修改密码。

修改设备名称

 $\Rightarrow$ 

图1 通过Windows文件管理器查找设备

### <span id="page-18-1"></span>访问Web UI

设备提供免费的Web UI工具,进行监控和管理。Web UI可以通过有线网络、USB NET、Wi-Fi访问。如果您知道设备的IP地址,在网页浏览器中输入设备IP可以直接打 开Web UI的登录界面。如果设备IP未知,您可以通过以下任一方式访问Web UI。

- 2. 打开Web UI:
	- 通过Windows文件管理器打开
		- i. 在同一局域网电脑上(适用于Win 7及以上用户),打开"文件资源管理 器"(即文件夹),在"网络 > 其他设备"区域,找到设备。
		- ii. 双击设备图标,打开Web UI登录界面。
	- 连接USB NET , 通过192.168.66.1打开
		- i. 使用附件的USB线缆,连接设备和电脑。
		- ii. 在连接设备的网页浏览器中,输入192.168.66.1,打开Web UI登录界面。
	- 连接设备热点﹐通过192.168.48.1打开

1. 连接设备到局域网并接通电源。

设备支持PoE,即通过以太网口供电,也可通过DC口连接电源适配器供电。 设备支持通过有线网络和Wi-Fi(需安装附件中的Wi-Fi天线)接入网络。

# <span id="page-18-0"></span>Web UI配置

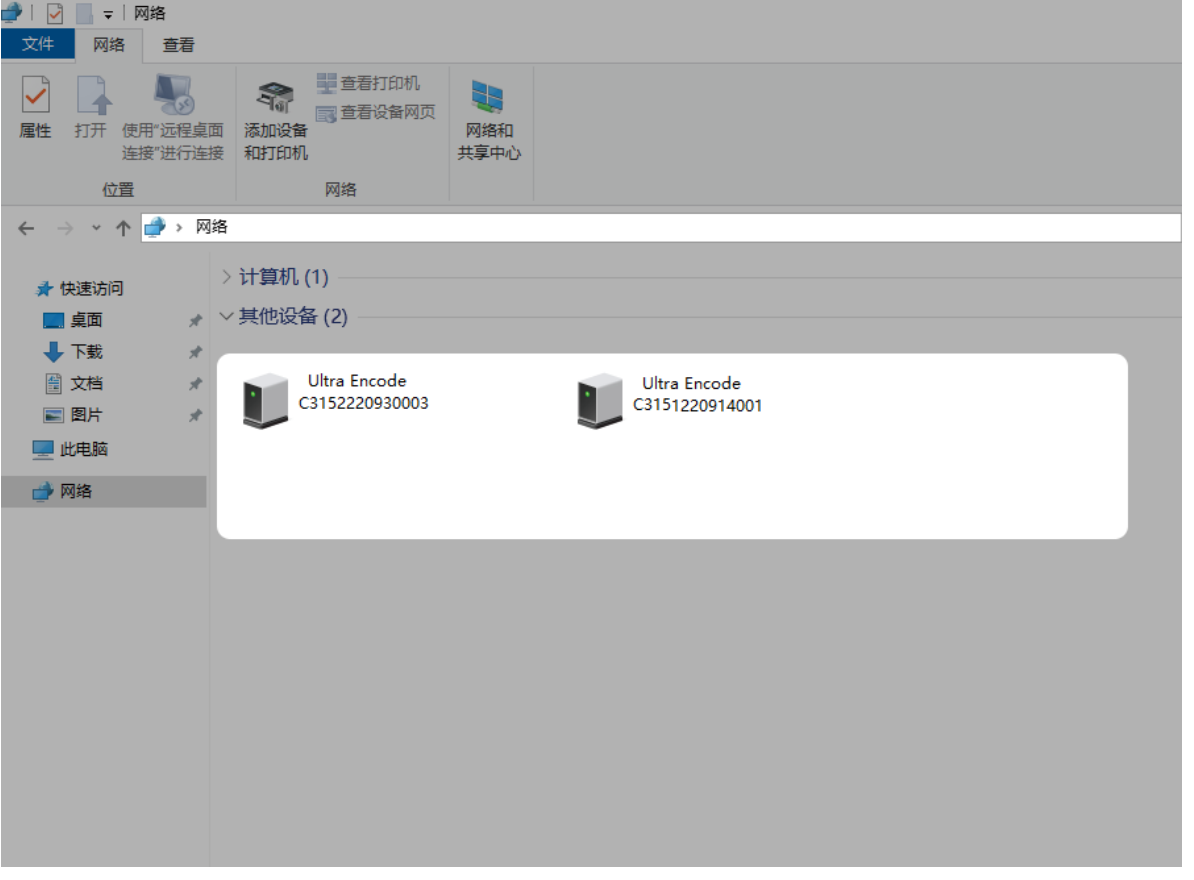

为了保证视频流畅,建议连接有线网络。

i. 在智能手机/平台电脑/笔记本端,打开无线局域网功能,搜索并加入设 备热点。

使用此方式,需安装Wi-Fi天线(设备附件)。

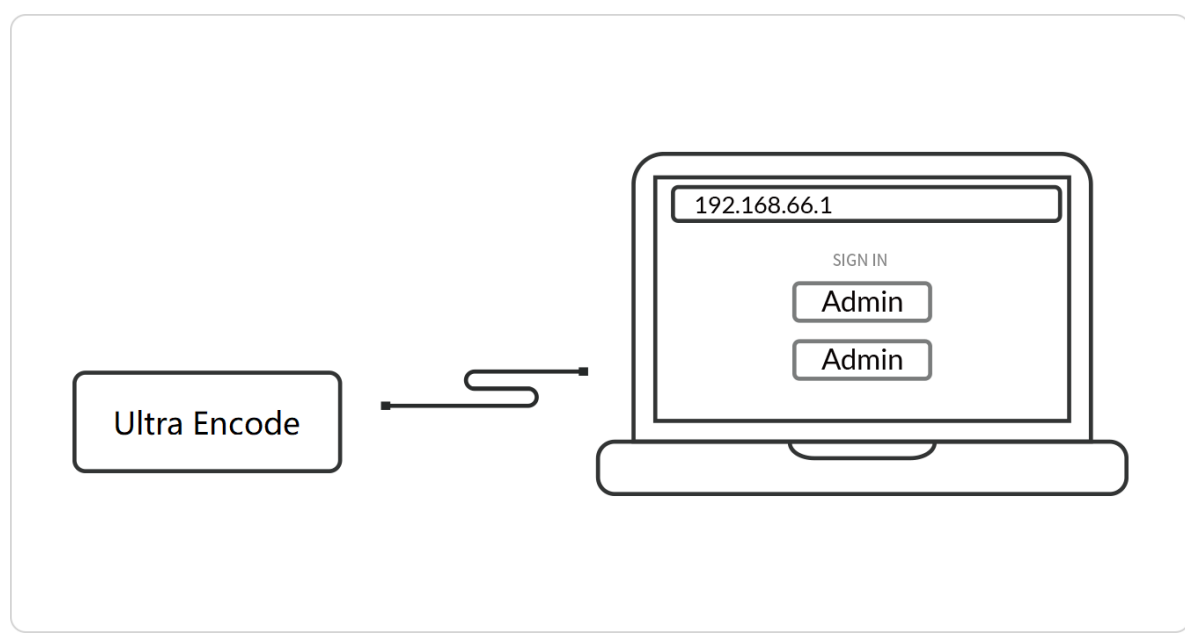

图2 通过USB NET打开Web UI

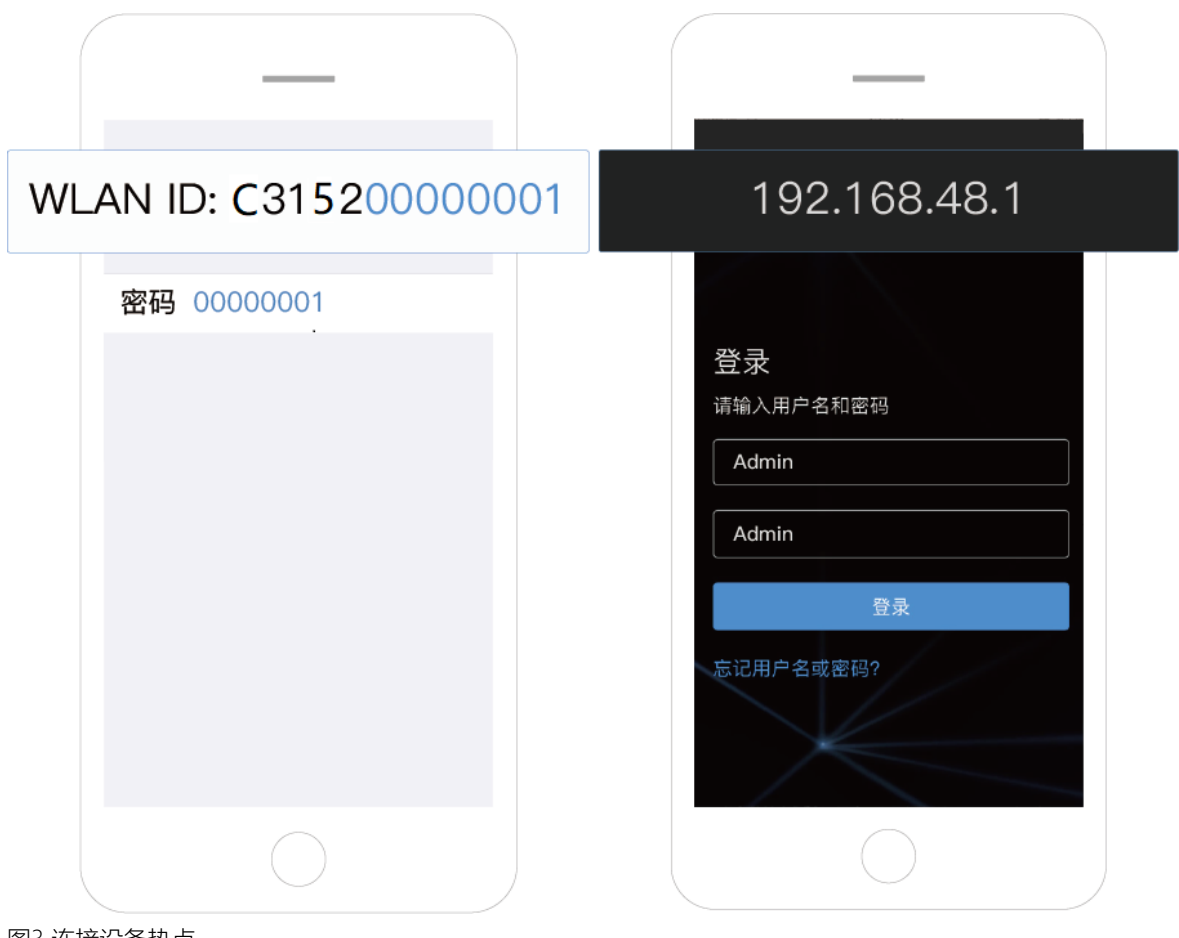

图3 连接设备热点

热点名称为"设备序列号",密码为序列号后8位。如某设备序列号为 311210101001,则热点密码默认为10101001。 移动管理端和编码器距离不超过10米。

ii. 加入后,在当前设备的网页浏览器中,输入192.168.48.1,打开Web UI 登录界面。

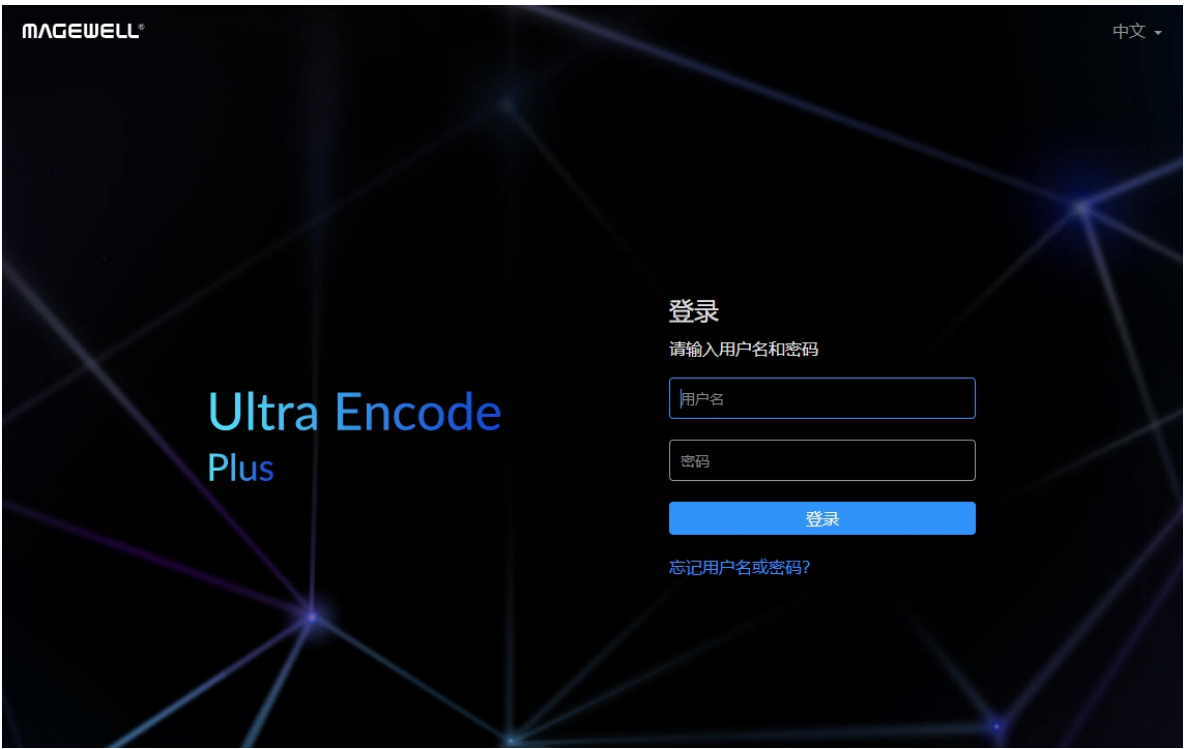

### <span id="page-20-0"></span>登录/登出Web UI

- 1. 登录:在登录界面,输入用户名和密码。
	- 默认的管理员账号和密码均为Admin,区分大小写。
	- 初次登录后,建议修改密码。
- 2. 登出:点击右上角用户名后面的下箭头图标 ▼ 选择"<mark>退出登录"。</mark>

#### 设置输入/输出音量

#### <span id="page-21-0"></span>设备状态

在"设备状态"页签,缩图预览设备当前的编码流,查看设备硬件信息和设备当前性能。在Web UI左上角,实时显示设备型号。

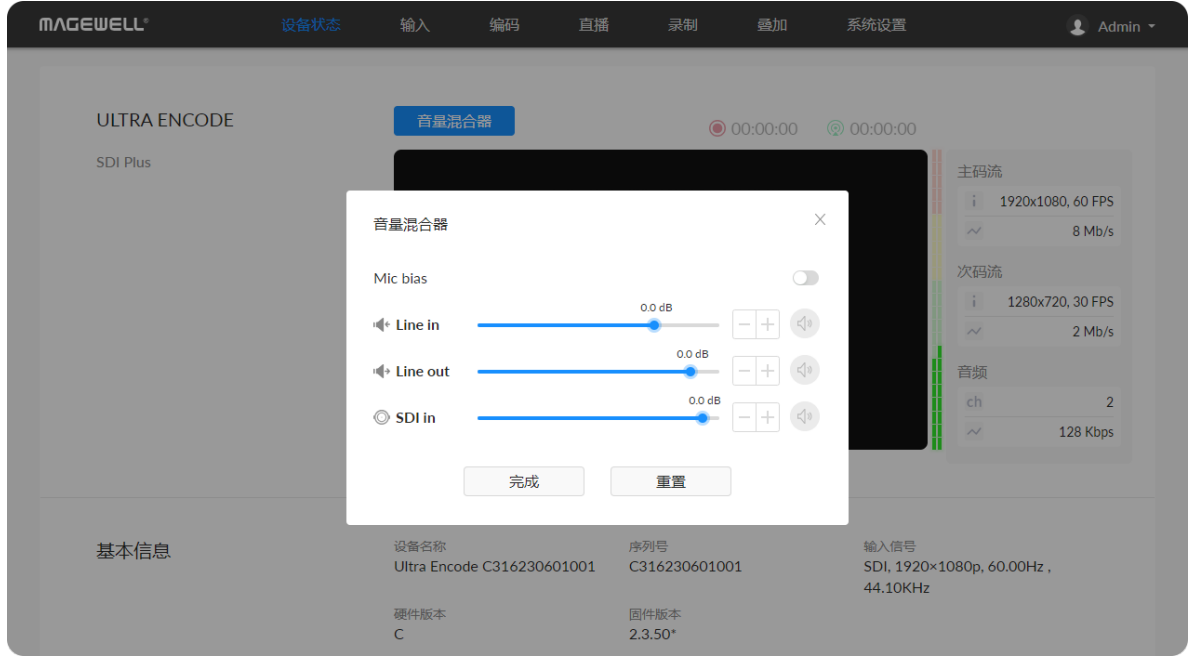

- "Mic Bias":打开开关,给LINE IN接口加压(约2.3V),使此接口连接的麦克风 能发出声音。默认关闭此开关,此时麦克风无法发出声音。
- "LINE IN": 调节通过设备LINE IN接口外接的音频输入音量。点击 ⊞ 可以0.1dB 步进微调。
- "LINE OUT":调节通过设备LINE OUT输出的音频。输出音频为输入音频+LINE IN外接音频。点击 可以0.1dB步进微调。
- HDMI/SDI IN: 调节设备输入信号的音量。点击 FE 可以0.1dB步进微调。
- 点击 ☆ 静默当前通道声音。
- 点击 ◆ 恢复当前通道声音。
- "完成": 修改音量后,点击保存当前配置。
- "重置": 将各参数恢复为默认值。

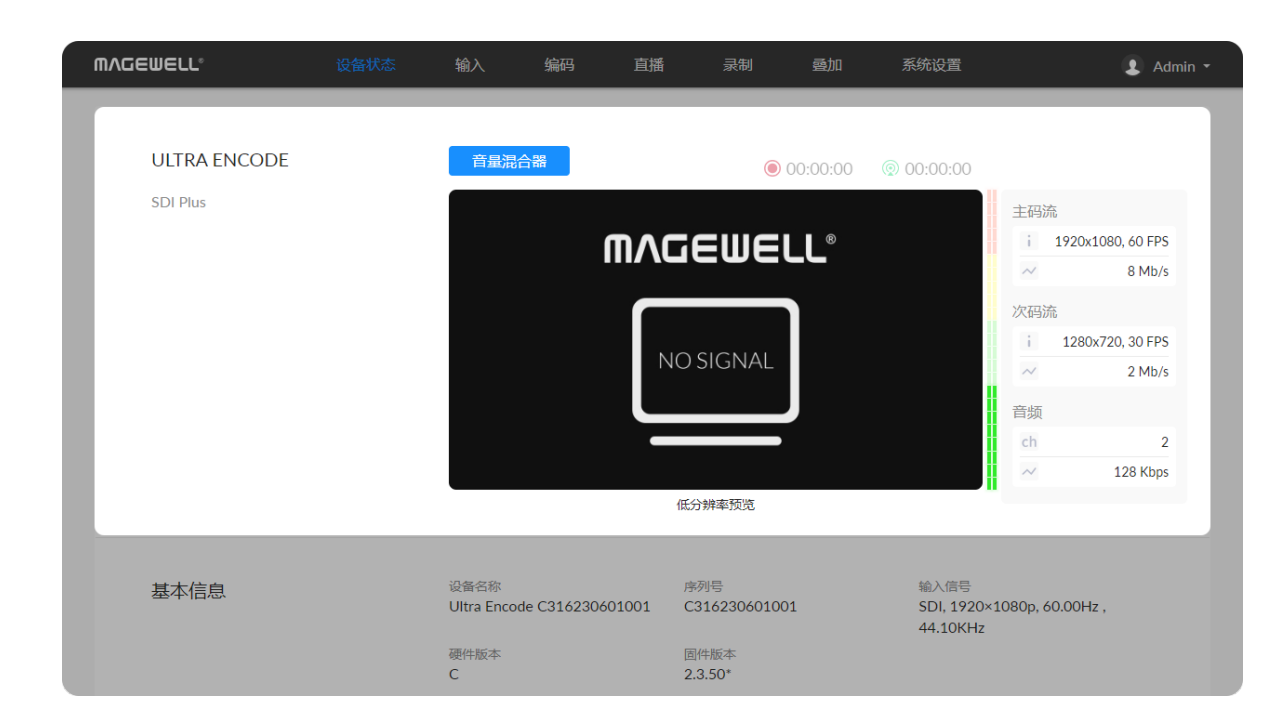

#### 缩略图预览

通过Web UI可实时查看编码的视频状态和码流、音频参数。预览为低分辨率 (640x360)缩略图。 您可以在["编码"](#page-31-0)页签,修改码流的音视频编码参数。

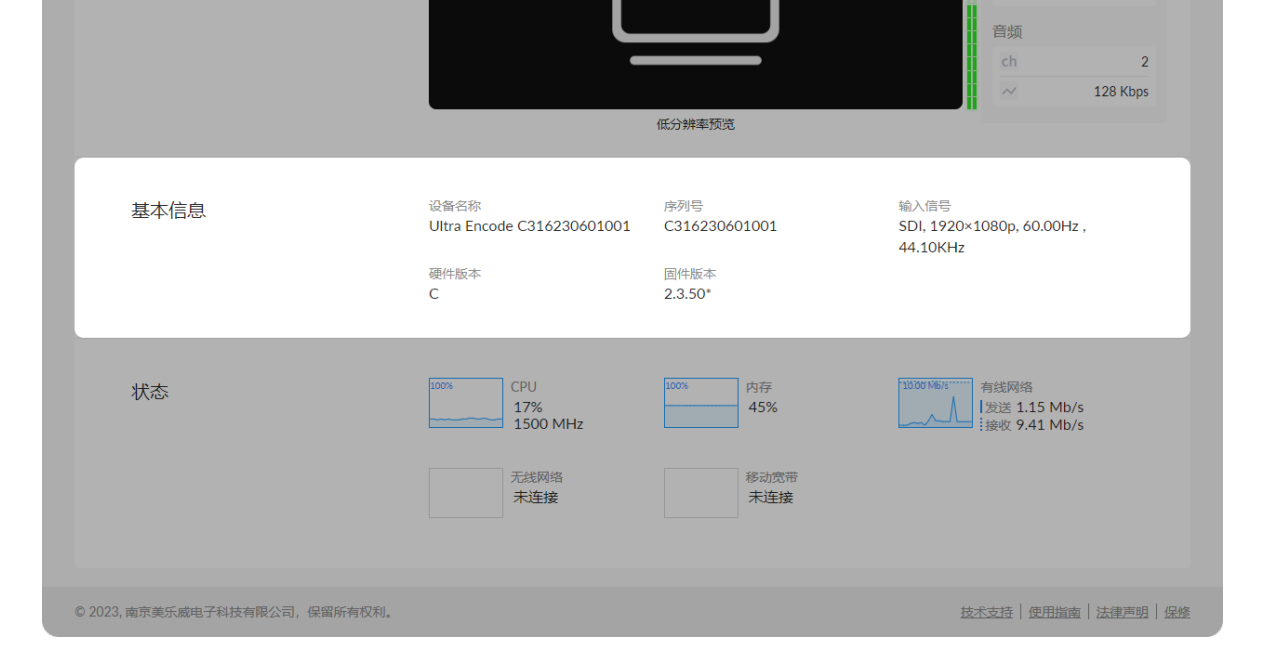

 $\sim$  2 Mb/s

#### 查看设备基本信息

- "**设备名称": 显示当前设备的设备名称,可在**"系统设置 > 通用设置 > 设备名 称"中修改。
- "序列号": 显示当前设备的序列号。
- "输入信号": 显示当前输入信号格式。
- "硬件版本": 显示当前设备的硬件版本。
- "固件版本": 显示当前设备的固件版本。您可在"系统设置 > [固件升级](#page-82-0)"页签 , 自 动或手动升级。

### 查 看 设 备 状 态

实时监控正在运行进程所占用的CPU、内存和各网络连接的发送和接收带宽,直观的 显示当前系统的性能。

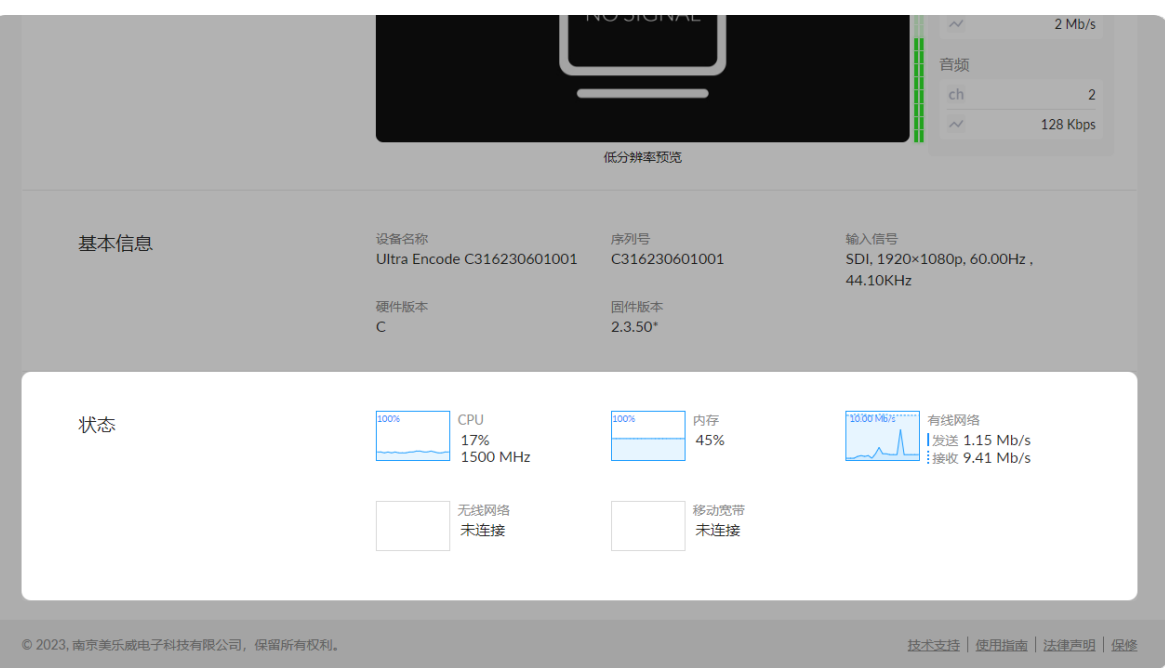

#### 设置输入

#### 设置输出

#### 设置色彩参数

支持设置Web UI缩图预览和推流输出的亮度、对比度、饱和度和色调。

<span id="page-24-0"></span>点击进入"输入"页签,查看当前设备检测到的输入信号信息。此页签参数随输入信号源不同而不同。

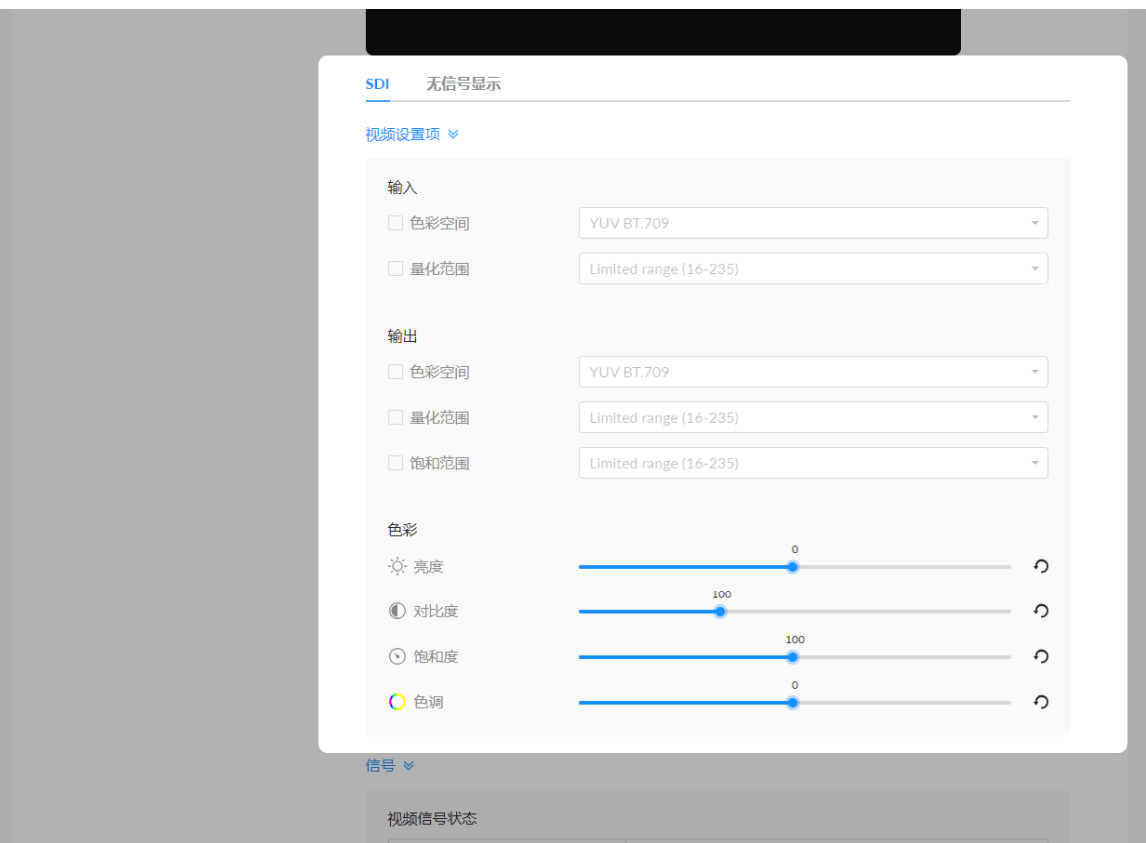

- "色彩空间":默认显示输入视频的编码格式。勾选后,可以从下拉菜单中选择其: 他色彩空间,包括RGB、YUV BT.601、YUV BT.709、YUV BT.2020。
- "量化范围":默认显示显示输入视频的量化范围。勾选后,可以从下拉菜单选择: 其他量化范围,包括Full range(0-255)、Limited range(16-235)。

- "色彩空间":勾选后,可以从下拉菜单中选择其他色彩空间,包括YUV BT.601、 YUV BT.709。
- "量化范围":勾选后,可以从下拉菜单选择其他量化范围,包括Full range(0-255)、Limited range(16-235)。
- "饱和范围":勾选后,可以从下拉菜单选择其他量化范围,包括Full range(0-255)、Limited range(16-235)、Extended GAMUT range(1-254)。

- "亮度": 取值范围是-100~100,默认值为0。
- "对比度": 取值范围是50~200,默认值为100。
- "饱和度": 取值范围是0~200,默认值为100。
- "色调": 取值范围是-90~90,默认值为0。
- 重置: 点击 3 , 将当前参数恢复为默认值。

#### 信号 ≫

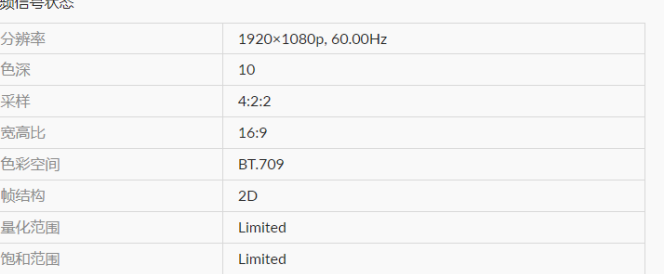

#### 音频信号状态

道

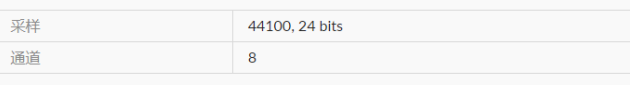

#### 输入类型相关状态

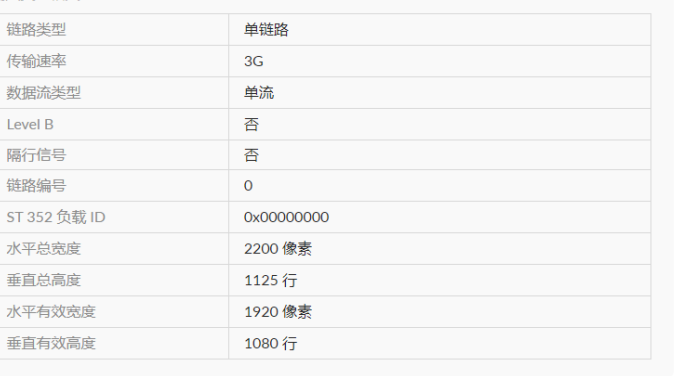

#### 查看视频信号状态

#### 查看音频信号状态

#### 查看SDI输入类型相关状态

- "分辨率"显示输入视频的分辨率和帧率。
- "色深"显示输入视频的色深,单位为比特。
- "采样"显示输入视频的视频采样率。
- "宽高比"显示输入视频的宽高比。
- "色彩空间"显示输入视频的编码格式。
- "帧结构"显示输入视频的帧类型为2D或3D。
- "量化范围"显示当前量化范围为Full或Limited。
- "饱和范围"显示当前饱和范围是Full或Limited。

- "采样"显示输入音频采样率和位深。
- "通道"显示检测到的输入音频通道数。

- "链路类型"显示SDI输入信号的链路类型,包括:单链路、双链路、四链路。
- "传输速率"显示当前接口速率。
- "数据流类型"显示视频源中包含的数据流个数。
- "Level B"显示输入信号是否是level B格式。
- "隔行信号"显示输入信号是否是隔行信号。
- "链路编号"显示链路编号,尤其是连接多路输入信号时的链路编号。
- "ST 352 负载 ID" 显示有效载荷识别码。
- "水平总宽度"显示水平方向的总像素数。
- "垂直总高度"显示垂直方向的总行数。

#### 查看HDMI输入类型相关状态

- "水平有效宽度"显示水平方向的有效像素数。
- "垂直有效高度"显示垂直方向的有效像素数。

#### 信号 ×

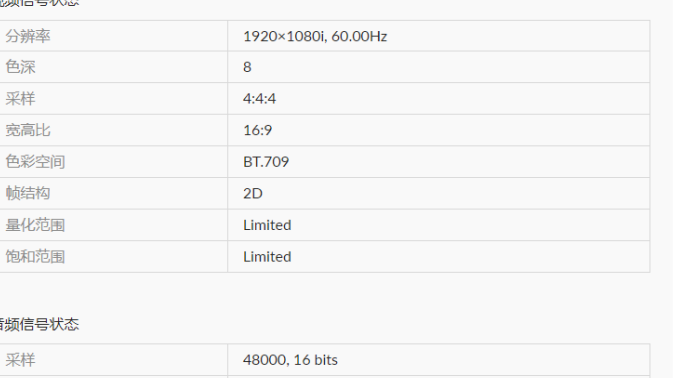

通道

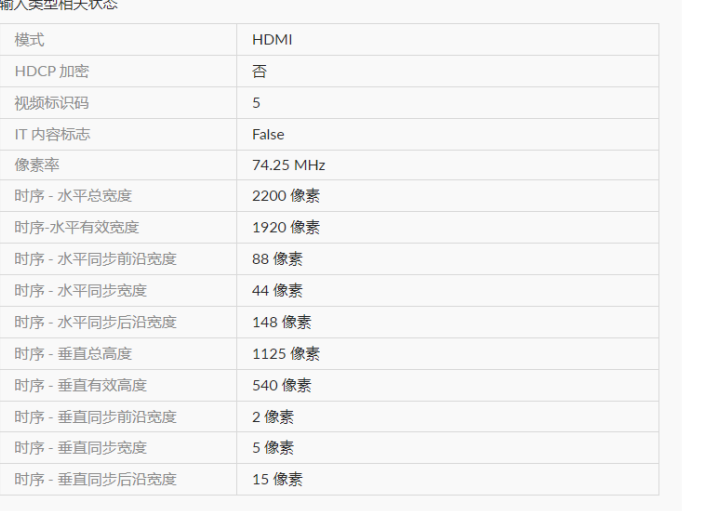

- "模式"显示输入信号类型。
- "HDCP 加密"显示信号源是为HDCP加密信号。 根据相关法律法规,设备不对HDCP加密的信号进行处理,属性值显示为"否"。
- "视频标识码"显示符合CEA标准定义的相关数值。
- "IT 内容标志"显示传输报文是否为内容。
- "像素率"显示每秒向本地存储器写入的最大像素数。
- "时序 水平总宽度"显示水平方向的总像素数。
- "时序 水平有效宽度"显示水平方向的有效像素数。
- "时序 水平同步前沿宽度"显示水平方向同步前沿像素数。
- "时序 水平同步宽度"显示水平方向同步宽度像素数。
- "时序 水平同步后沿宽度"显示水平方向同步后沿像素数。
- "时序 垂直总高度"显示垂直方向的总行数。
- "时序 垂直有效高度"显示垂直方向的有效行数。
- "时序 垂直同步前沿宽度"显示垂直方向同步前沿行数。
- "时序 垂直同步宽度"显示同步宽度行数。
- "时序 垂直同步后沿宽度"显示同步后沿行数。

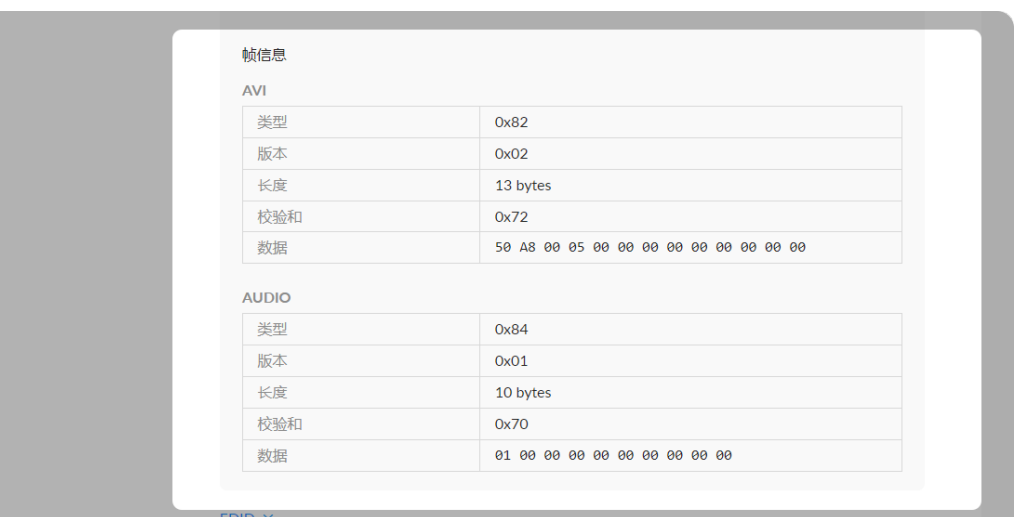

#### 输入端口

查询和设置输入端口的 EDID。 SmartEDID™ 功能用于解决连接环出设备时产生的冲突问题。

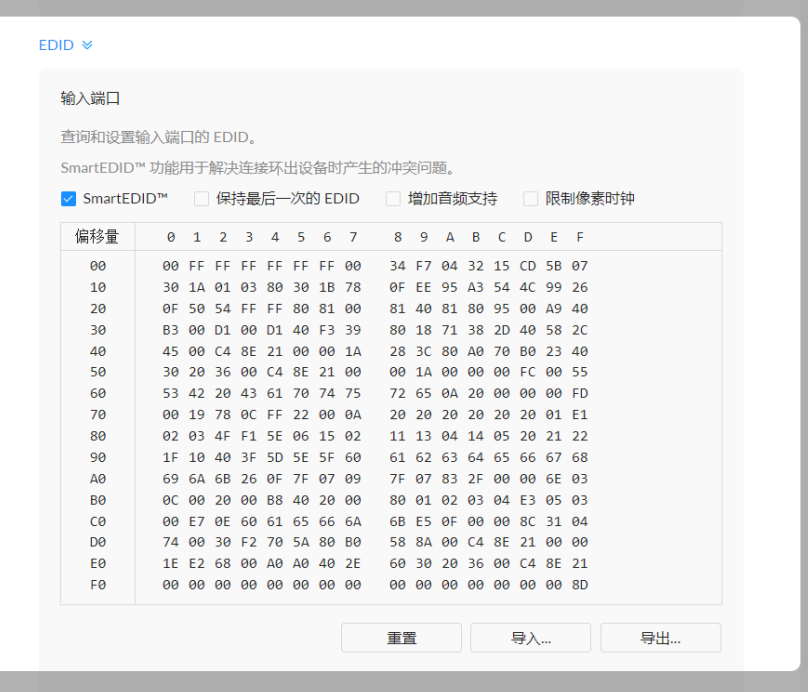

#### 查看HDMI帧信息

连接的信号源不同,携带的帧信息有差异,可能包含AVI/AUDIO/SPD/VS帧信息。

#### EDID(扩展显示标识数据)

- "类型"显示报文类型。
- "版本"显示报文版本。
- "长度"显示帧信息的负载长度。
- "校验和"显示报文的校验和。
- "数据"显示帧信息的负载数据。

点击"EDID"查看EDID信息。点击右下角"重置",可取消EDID配置,恢复为默认值。 只有有HDMI接口的产品支持EDID。

#### 设置SmartEDID TM

- SmartEDID™
	- 默认启用SmartEDID™功能。关闭后, 其他相关功能将无法设置。
	- SmartEDID™功能根据编码器和环出设备的视频处理能力,智能地选择向视频 源设备发送EDID,以确保编码器和环出设备都能正常输出信号。只有连接了环 出设备时﹐SmartEDID™功能才生效。
- 保持最后一次的环出 EDID
	- 默认不启用此功能。使用此功能必须先启用SmartEDID™功能。启用后,如果 环出设备中断连接,仍然使用当前EDID,不会更新,保持视频传输的连续性; 关闭时,如果环出设备中断连接,编码器将重新发送EDID文件给信号源,更新 输出信号格式,可能导致信号闪断。

#### 设置输入端口EDID

可以对设备的输入端口EDID进行以下处理:

- 强制输出信号源的音频。
- 当环出的显示器不支持输出音频时,信号源将不输出音频,此时设备也无法输 出带有音频的视频流。打开"增加音频支持"功能后,信号源会强制输出音频, 使得编码器的输出带有音频信息。
- 限制像素时钟
	- 启用后﹐如果环出设备支持的像素分辨率超过编码器的处理能力﹐将自动降低﹐ 像素时钟,使图像可以正常输出。

- "重置":点击"重置"将当前端口EDID文件恢复为默认值。
- "导入":点击后,从本地文件夹选择导入新的EDID文件。
- "导出":点击后,输入文件名,导出EDID文件(后缀名为.bin)。

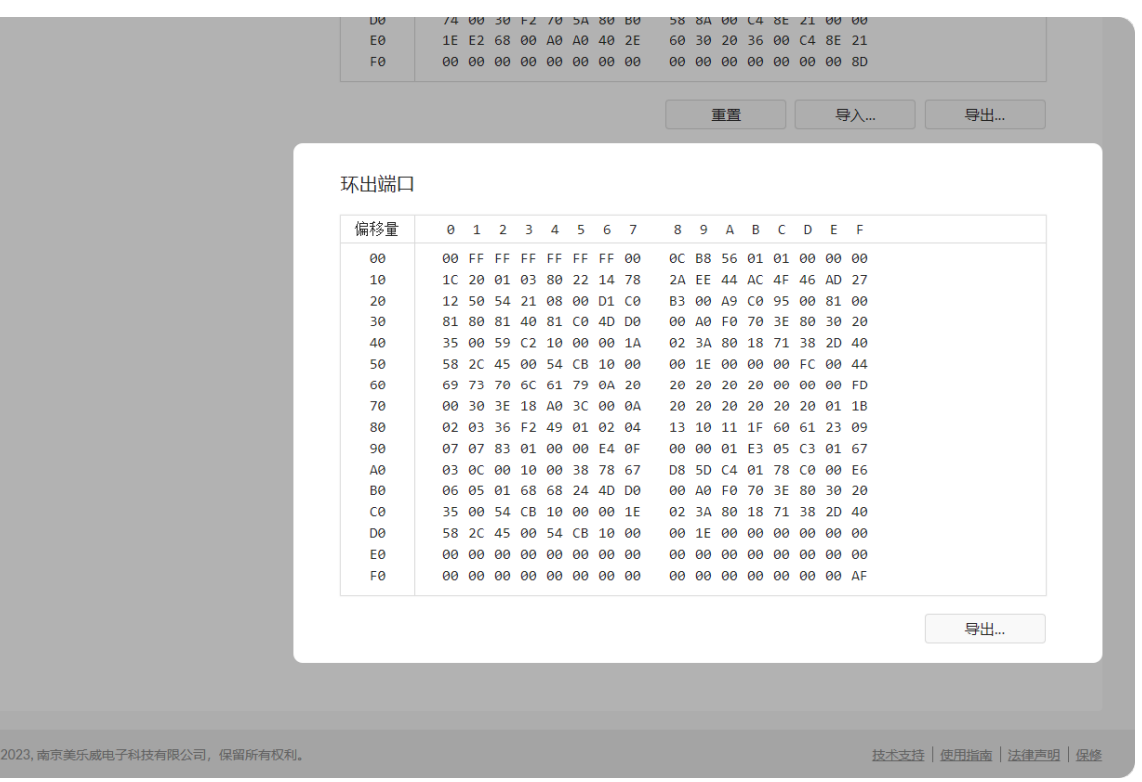

#### 查看输出端口EDID

显示输出端口连接设备的EDID。 说明:仅HDMI产品支持此功能。

• "导出":点击后,输入文件名,导出EDID文件(后缀名为.bin)。 」

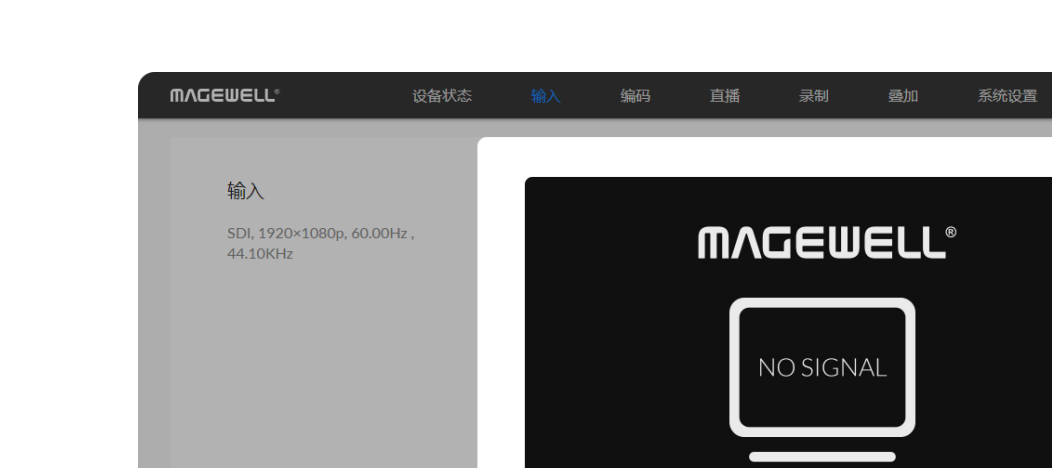

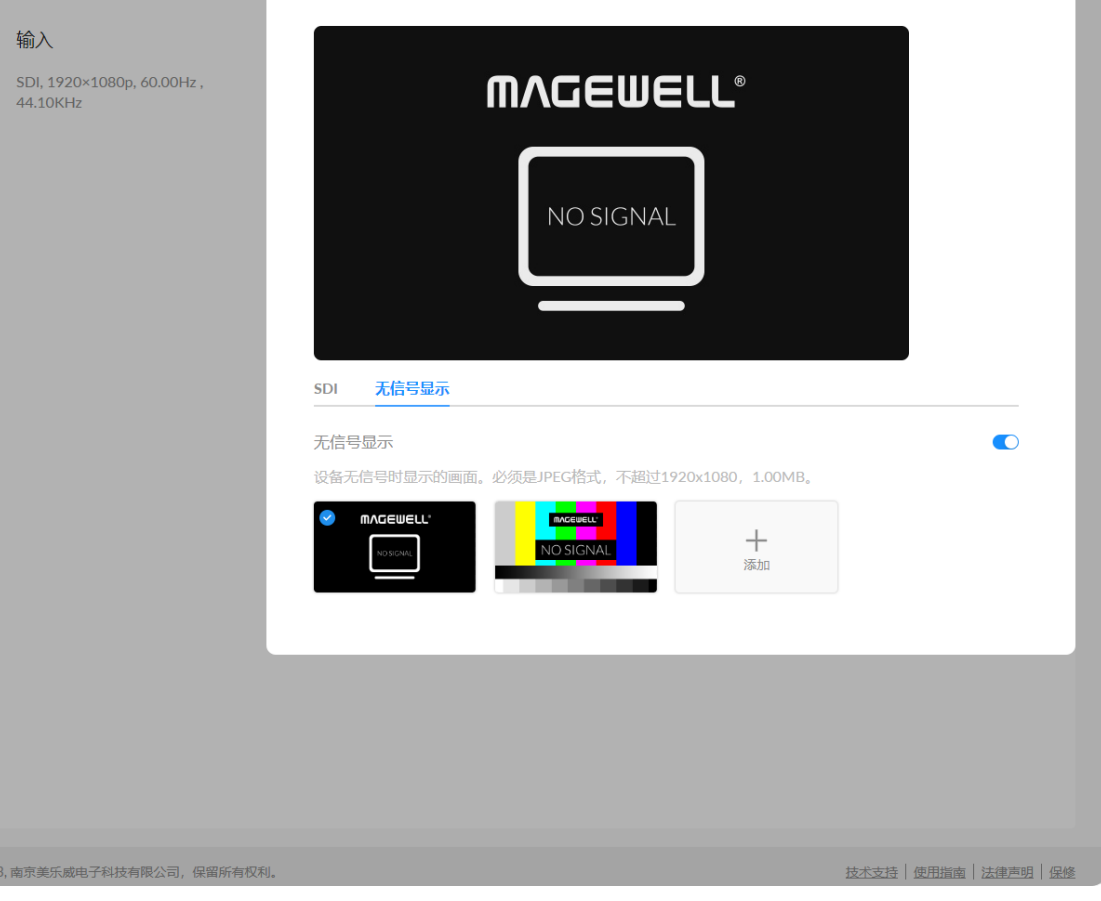

#### 无信号显示

 $\bullet$  Admin  $\sim$ 

- 打开开关,设置无信号时显示的画面。开关默认打开。设备提供2张默认图片且无 法删除。
- 点击"添加…",支持用户上传2张自有JPEG格式图片,图片大小不超过: 1920x1080、1 M。
- 点击上传图片的"删除" <sup>1</sup> 按钮,可删去此图片。

#### 去隔行

对于双码流均使用HEVC编码的隔行信号,关闭去隔行功能,可输出隔行信号模式编 码的HEVC码流。

#### 3D

### <span id="page-31-0"></span>编码参数

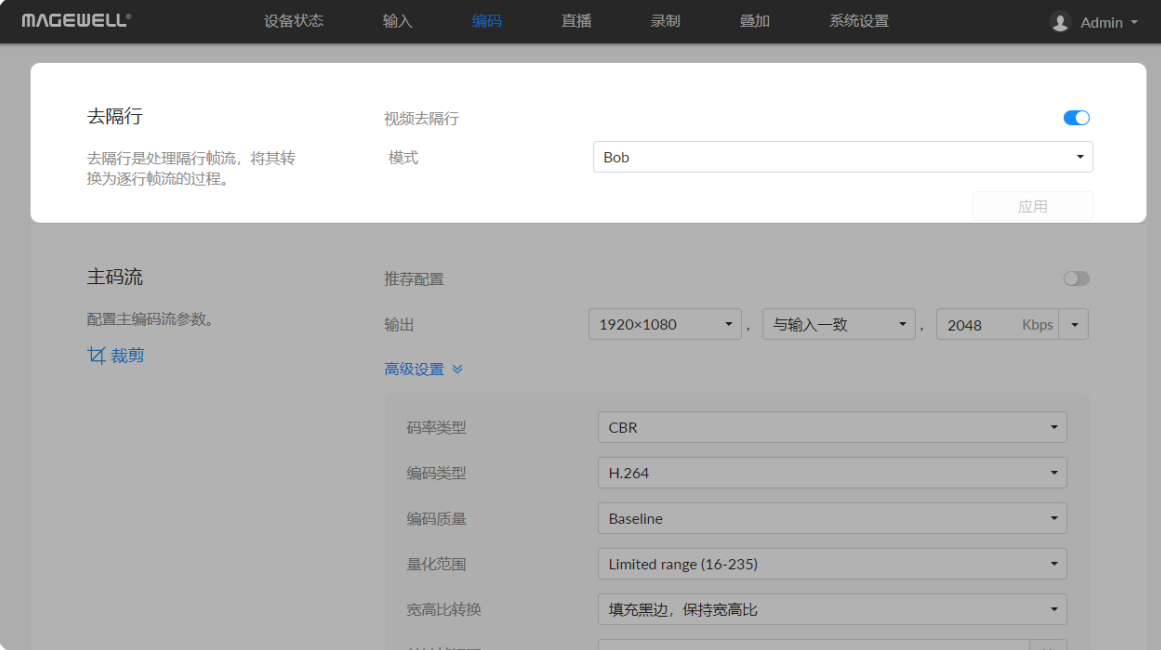

#### **MAGEWELL**® 设备状态 直播 录制 叠加 系统设置  $\triangle$  Admin  $\sim$ 去隔行 视频去隔行  $\bullet$ 去隔行是处理隔行帧流, 将其转 换为逐行帧流的过程。  $3D$  $\subsetfty$ 3D 输出 3D 模式要求输入为逐行信号。 主码流 推荐配置  $\begin{picture}(20,20) \put(0,0){\line(1,0){10}} \put(15,0){\line(1,0){10}} \put(15,0){\line(1,0){10}} \put(15,0){\line(1,0){10}} \put(15,0){\line(1,0){10}} \put(15,0){\line(1,0){10}} \put(15,0){\line(1,0){10}} \put(15,0){\line(1,0){10}} \put(15,0){\line(1,0){10}} \put(15,0){\line(1,0){10}} \put(15,0){\line(1,0){10}} \put(15,0){\line(1$ 配置主编码流参数。 输出 1920×1080  $\bullet$ , 60 FPS  $\bullet$ , 8192 Kbps  $\bullet$ 女裁剪 高级设置 > 码率类型 CBR  $\star$ 编码类型 H.264  $\mathcal{A}$

- "**视频去隔行"**: 默认打开去隔行开关。各编码流必须使用HEVC(H.265)编码,才 能关闭去隔行功能。关闭后,各码流均只能使用HEVC编码。
	- "模式": 打开去隔行功能,可设置Blend和Bob模式,默认为Bob。
- "应用": 配置完成,点击应用保存。

• "3D 输出":默认关闭此开关。当输入为逐行信号,且分辨率小于2048x1080时, 打开开关,可输出3D视频。

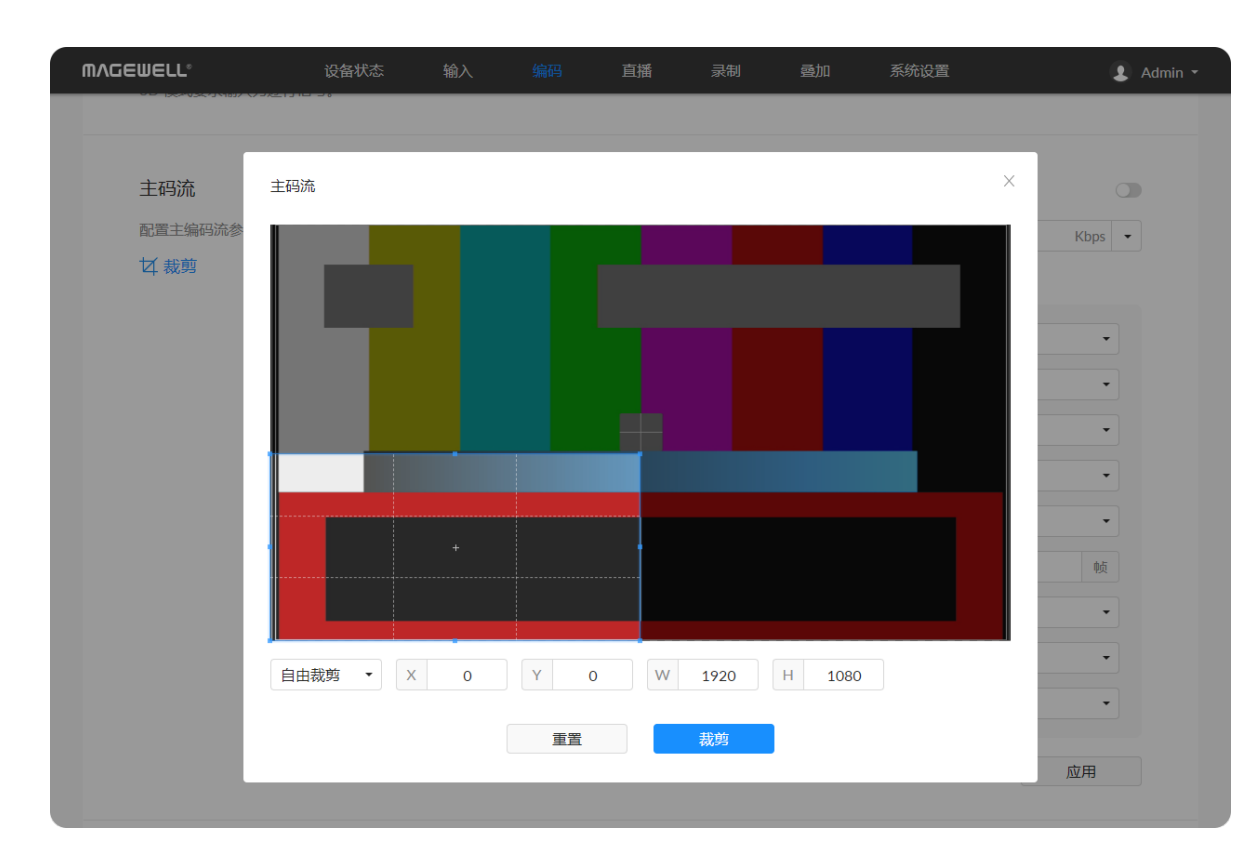

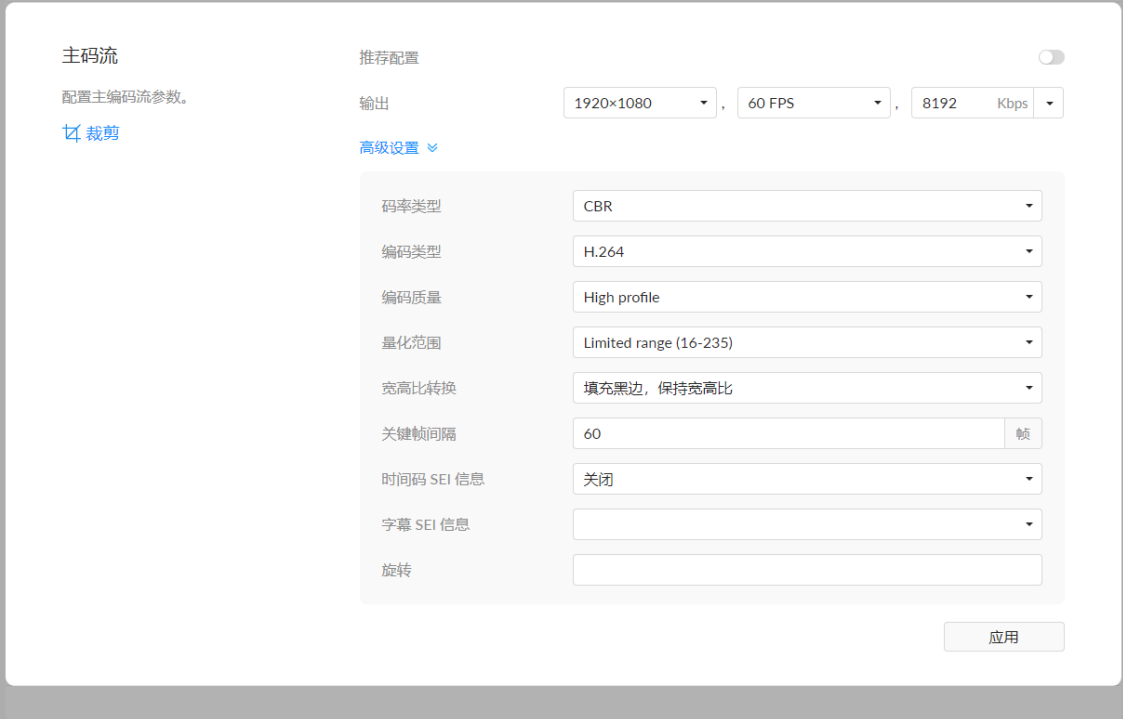

#### 主 码 流

- "裁剪":点击 4 ,在弹出的窗口中指定裁剪比例为自由裁剪、1:1、3:2、4:3、 16:9 , 拖拽边框或分别指定中心宽高(XYWH)的坐标值 , 确定裁剪画面。直播、 叠加和LCD屏将同步显示裁剪后的画面。点击"重置",裁剪框坐标将改为(0 , 0 , 输出配置的分辨率WH)。 ■
- "推荐配置":默认关闭开关,可自定义主码流参数。打开开关,输出格式和输入 信号一致。可以在设备状态的缩略图右侧边查看。推流NDI®|HX3时,无推荐配 置 。
- "输出":默认分辨率、帧率、码率和输入信号一致。推流NDI®|HX3时﹐只能指定﹐ 分辨率和帧率﹐码率由NDI®自动计算。
- "码率类型":推流直播时,建议使用CBR( Constant Bitrate ) (默认 ), 恒定速 率推流保证带宽稳定。VBR(Variable Bitrate)表示可变比特率。推流NDI®|HX3 . 时,固定为CBR。设置为VBR时,需要指定量化参数。量化参数控制画面压缩程: 度。较大的值意味着更多的压缩和更低的质量,占用较少的带宽;较小的值意味: 着更小的压缩、更高的质量,占用较高的带宽。
	- "最小量化参数":"码率类型"为VBR时,指定此参数,取值范围0-50,默认为: 4。可根据需求微调﹐建议使用默认值。
	- "最大量化参数":"码率类型"为VBR时,指定此参数,取值范围1-51,默认为: 40 , 必须大于"最小量化参数"。可根据需求微调 , 建议使用默认值。
- "编码类型": 支持H.264(默认)和H.265(HEVC)编码。
- "编码质量":选择H.264编码时,质量可设置为High(默认)/Main profile/Baseline;H.265(HEVC)编码质量可为Main profile。
- ■■ "量化范围": 支持Full range ( 0-255 ) 、Limited range ( 16-235 ) (默认 )。
- "宽高比转换":支持 充满画面,忽略宽高比;裁减部分画面,保持宽高比;填充 **黑边﹐保持宽高比**(默认)。
- "关键帧间隔":取值可为15-300帧,默认为60帧。关键帧间隔越小,文件越大, 切换到此视频时等待的缓冲时间越少。为保证直播清晰流畅,关键帧间隔建议小 于或等于60帧。推流NDI®|HX3时,固定为20帧。 ■

- "时间码 SEI 信息":默认关闭 , 可为系统时间或输入源时间码。可用于多个设备 . 之间的视频同步。
- "字幕 SEI 信息":默认关闭此开关。打开后,保留原信号中的CC(Closed Caption)字幕信息。字幕需符合CEA-608或CEA-708内嵌CEA-608标准。**仅 SDI** 产品支持此功能。
- "旋转": 可旋转0°(默认)、90°、180°、270°。设置旋转角度后﹐叠加配置不生 效 。

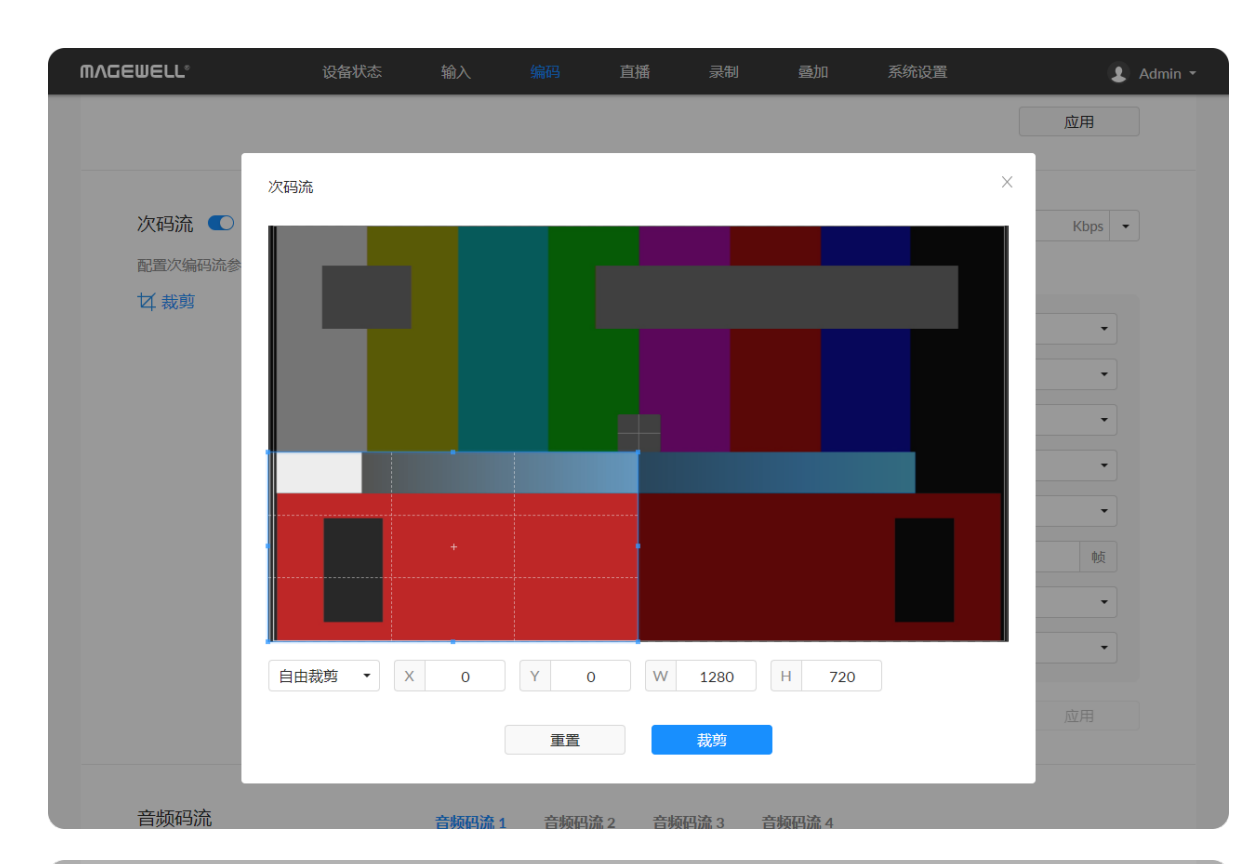

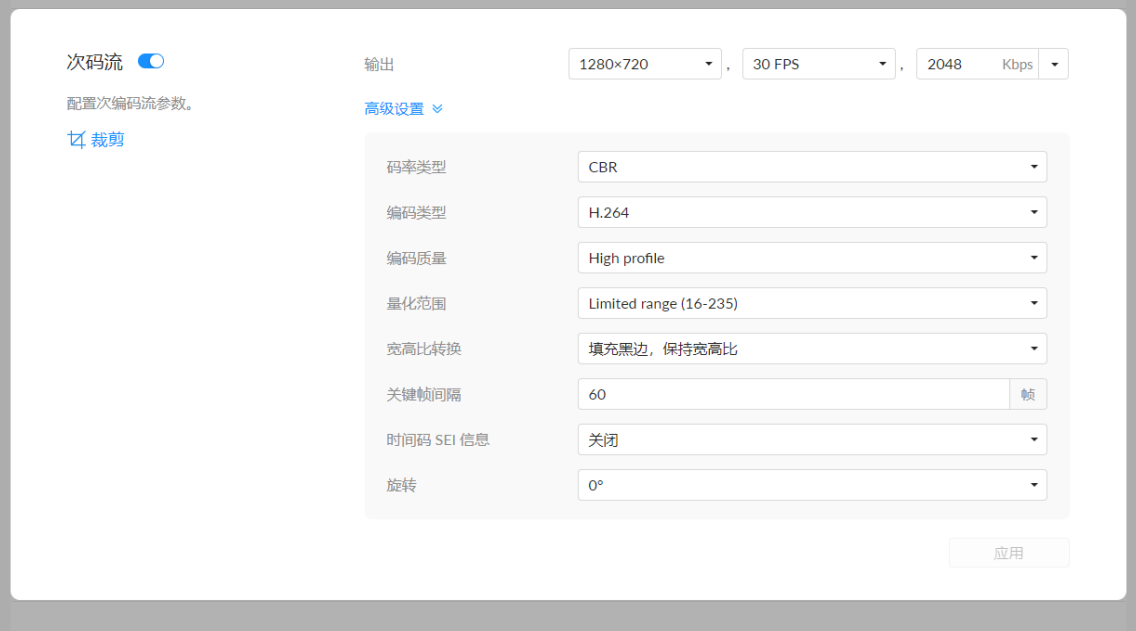

#### 次 码 流

- 默认打开开关﹐输出次码流。可关闭输出﹐降低带宽使用。
- "裁剪":点击 4 ,在弹出的窗口中指定裁剪比例为自由裁剪、1:1、3:2、4:3、 19:9 , 拖拽边框或分别指定中心宽高(XYWH)的坐标值 , 确定裁剪画面。直播、 叠加和LCD屏将同步显示裁剪后的画面。点击"重置",裁剪框坐标将改为(0 , 0 , 输出配置的分辨率WH)。 ■
- "输出":默认为1280x720 , 输入帧率 , 2Mbps。推流NDI®|HX3时 , 输出固定为 . 640x360p30, 3Mbps。 ■
- "码率类型":CBR(Constant Bitrate)(默认)恒定速率推流保证带宽稳定。 VBR(Variable Bitrate)表示可变比特率。推流NDI®|HX3时,只能为CBR。设置 为VBR时﹐需要指定量化参数。量化参数控制画面压缩程度。较大的值意味着更多 的压缩和更低的质量,占用较少的带宽;较小的值意味着更小的压缩、更高的质 量﹐占用较高的带宽。
	- "最小量化参数":"码率类型"为VBR时,指定此参数,取值范围0-50,默认为: 4。可根据需求微调﹐建议使用默认值。
	- "最大量化参数":"码率类型"为VBR时,指定此参数,取值范围1-51,默认为: 40 , 必须大于"最小量化参数"。可根据需求微调 , 建议使用默认值。
- "编码类型": 支持H.264(默认)和H.265(HEVC)编码。推流NDI®|HX3时,只 能为H.264。
- "编码质量":选择H.264编码时,质量可设置为High(默认)/Main profile/Baseline;H.265(HEVC)编码质量可为Main profile。
- ■■ "量化范围": 支持Full range ( 0-255 ) 、Limited range ( 16-235 ) (默认 )。
- "宽高比转换":支持 充满画面,忽略宽高比;裁减部分画面,保持宽高比;填充 **黑边﹐保持宽高比**(默认)。
- "关键帧间隔":取值可为15-300帧,默认为60帧。关键帧间隔越小,文件越大, 切换到此视频时等待的缓冲时间越少。为保证直播清晰流畅,关键帧间隔建议小 于或等于60帧。推流NDI®|HX3时,固定为20帧。 ■
- "时间码 SEI 信息":默认关闭 , 可为系统时间或输入源时间码。可用于多个设备 .

#### 音频编码

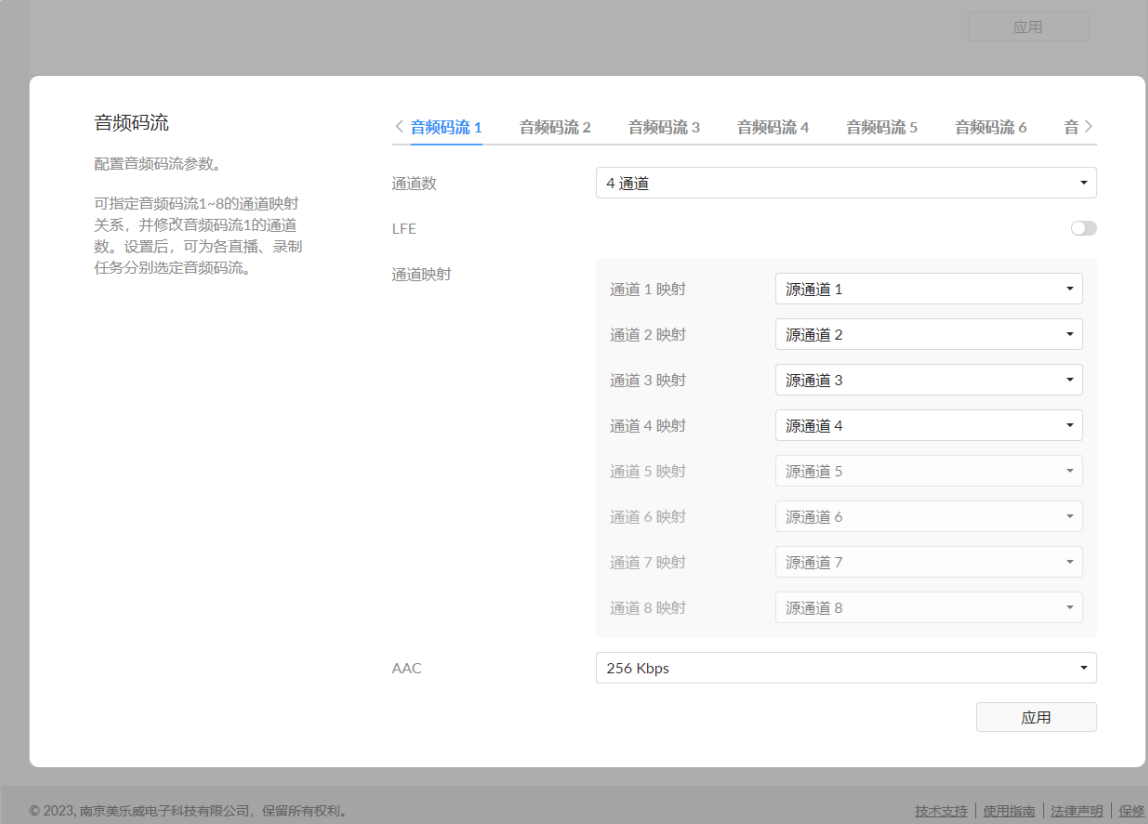

之间的视频同步。

• "旋转":可旋转0°(默认)、90°、180°、270°。设置旋转角度后,叠加配置不生-效。

- "通道数":码流1默认输出2通道,可选择2/4/6/8通道或与输入一致,码流2~8固-定输出2通道。在 "通道映射" 中选择输出通道和源通道的映射关系。
- "LFE": Low Frequency Effect,低频重低音效。默认关闭。当输出 "通道数" 大于 2时,可打开/关闭此功能。
- "AAC": 取值范围16~256 Kbps,默认值为128 Kbps。
## 管理直播任务

已添加的推流任务将以列表形式体现在直播服务器页签,可手动打开、关闭、添加、 修改、删除等。

#### 说明

直播推流策略说明如下:

# 直播服务器

点击进入"直播"页签,根据直播任务使用的协议类型,添加推流目的地。

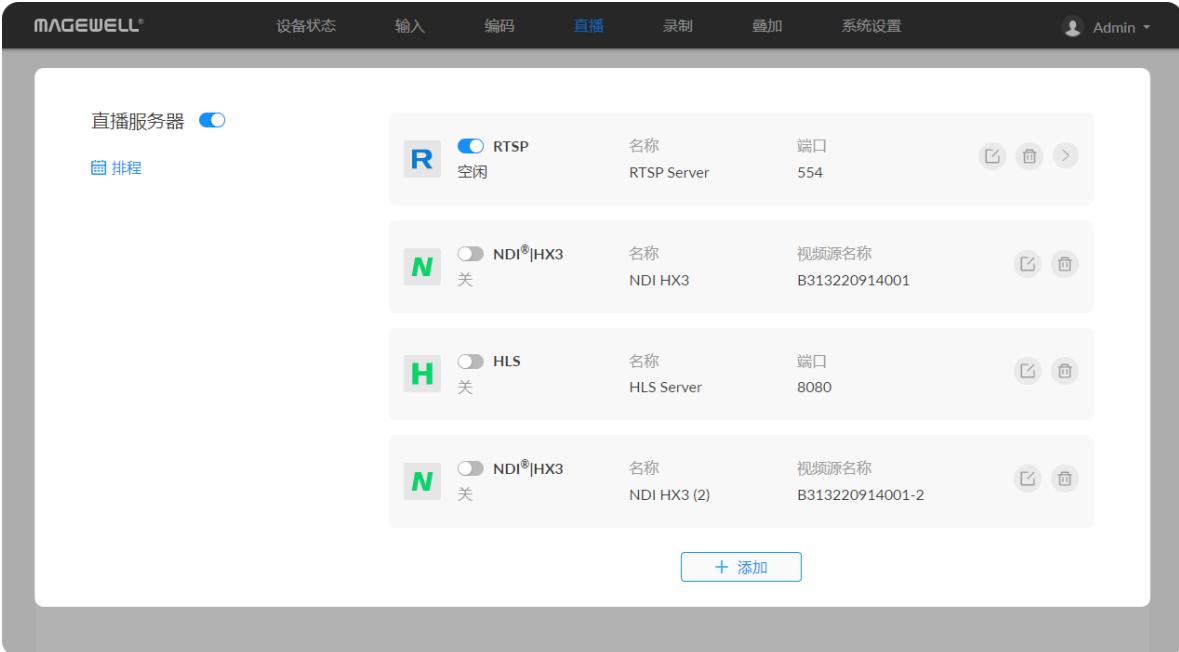

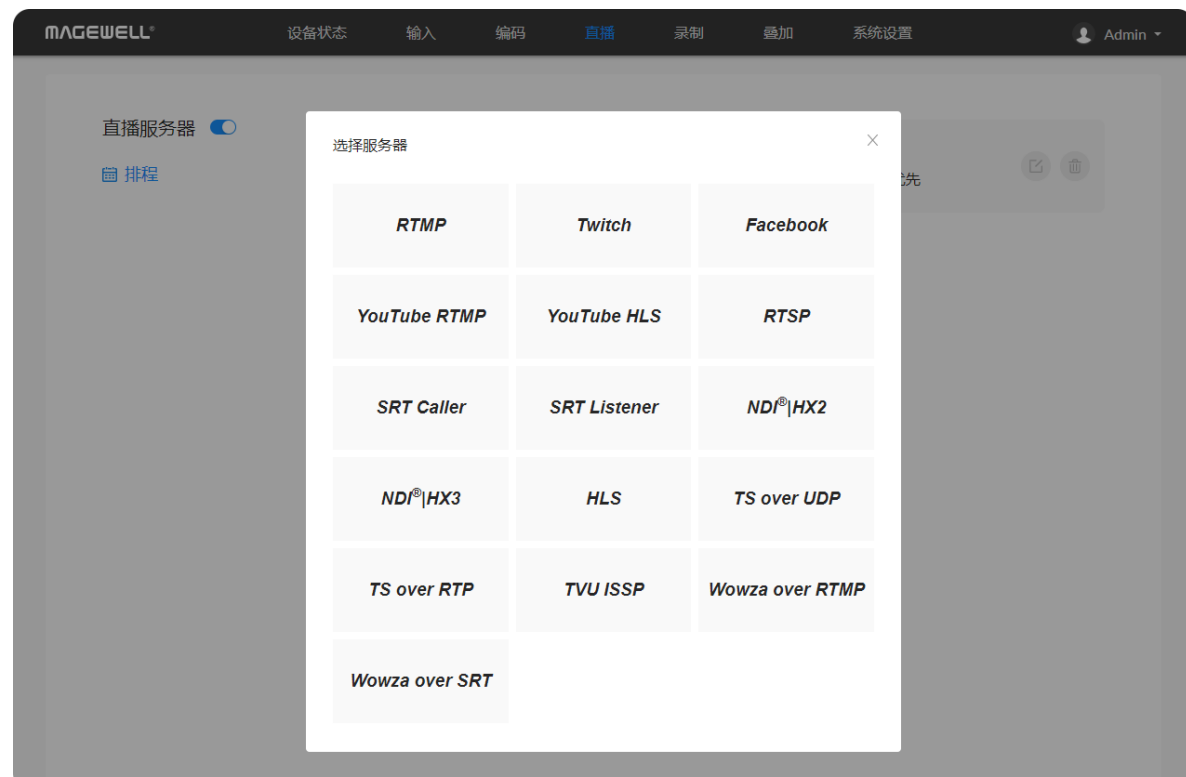

- 点击"编辑",修改当前服务器参数。
- 点击"删除",将当前服务器从预设列表中移除。
- 打开/关闭服务器开关 ,开始/结束此推流任务。
- 点击"添加",加入更多类型服务器,包括RTMP、RTMPS、RTSP、SRT Caller/Listener、NDI®|HX2、NDI®|HX3、HLS、TS over UDP/RTP、TVU ISSP、 Wowza over RTMP、Wowza over SRT。

- 支持推流协议为RTSP/RTMP/RTMPS/SRT Caller/SRT Listener/NDI®|HX2/NDI®|HX3/HLS/TS over UDP/TS over RTP/TVU ISSP的直播服 务器。
- 同时推流最多6路不同协议流,其中RTSP/SRT Listener/HLS/ISSP均只支持同时推: 流1路;
- NDI®|HX2支持单独推流2路,可同时推送其他协议流。
- NDI®|HX3支持单独推流1路,不可同时推送其他协议流。
- 支持推流到各大主流直播平台和自搭建服务器,如斗鱼等。
- 每一路推流都可选择使用主码流或次码流推流。

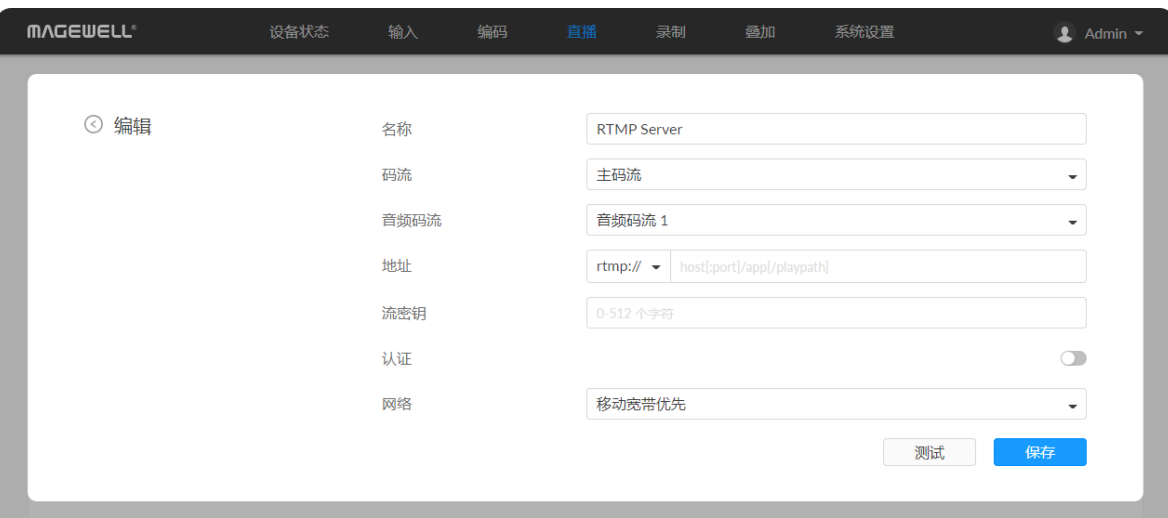

# 推流到国内直播平台(即推流到RTMP/RTMPS服务器)

常见的斗鱼、bilibili等国内直播平台均支持接收RTMP协议流。

- 1. 点击"+ 添加", 选择 PTMP 服务器。
- 2. 输入"名称",支持1~30个字符。
- 3. 选择"码流"类型,主码流或次码流进行直播。码流参数可在"[编码](#page-31-0)"页签设置。
- 4. 选择"音频码流",可为音频码流1~[8,默认为音频码流1。音频码流参数可在"编](#page-35-0) 码 > 音频码流"中设置。
- 5. 输入地址和流密钥。
	- 向直播服务提供方获取直播服务器地址和流密钥。
	- 完整地址示例:"rtmp(s)://192.168.1.136:1935/live"。 示例说明:根据选择服务器端选择"rtmp://"或"rtmps://";推流端口 号":1935"可省略,取值范围是1~65535;如果地址为域名,则live可以省略; 若为IP地址,则不可省略。
- 6. 如果直播服务提供方要求认证,打开"认证"功能。 请向直播服务提供方获取用户名和密码。
- 7. 设置"网络",选择直播推流的优先使用网络。 默认情况下,网络优先级为:移动宽带 > 有线网络 > 无线网络。直播时,按照 配置的优先级连接可用网络。网络中断时,设备将自动重连;网络失效后,重新 搜索并按照优先级顺序连接可用网络。

- 8. 点击"测试"上传速率。
- 9. 测试通过,点击"保存"。
- 10. 返回"直播"界面,打开服务器行首的 © 的开关,即表示开始推流。

需要通过移动宽带推流时,请在编码器上插入USB移动网卡。

为了保证直播视频流畅,建议连接有线网络。

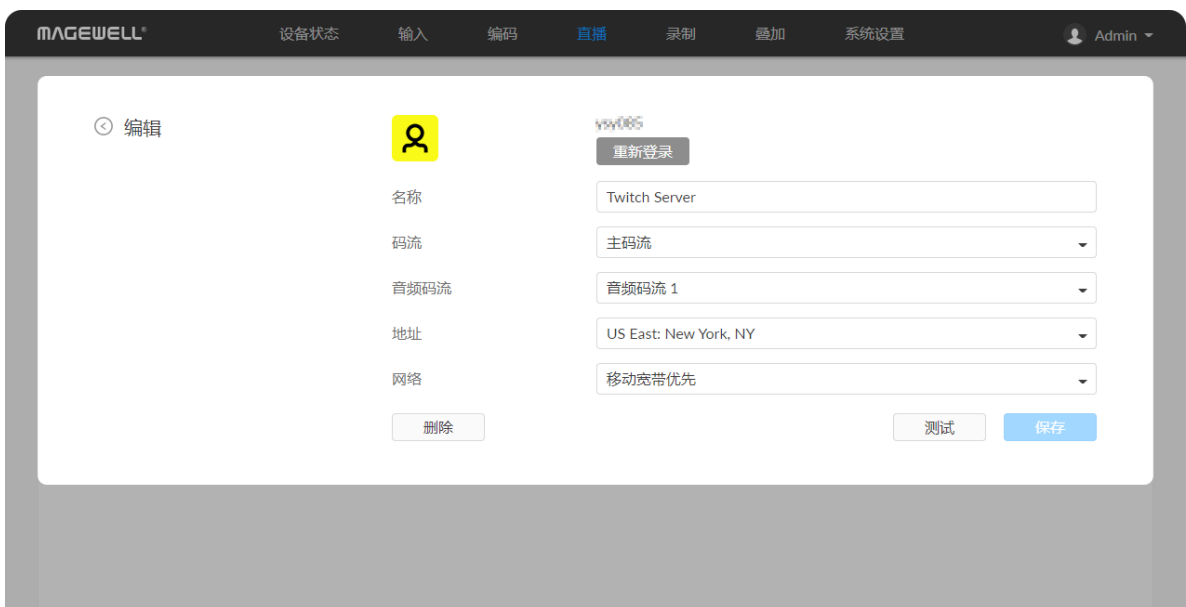

## 推流到Twitch

如果需要推流到Twitch,请确保您能连接到此网站并已注册Twitch帐户。

- 1. 点击"+添加",选择Twitch,根据界面说明登录账户,选择服务器。 登录成功后显示用户名和头像。
- 2. 输入"名称",支持1~30个字符。
- 3. 选择"码流"类型,可为主码流或次码流。码流参数可在"[编码](#page-31-0)"页签设置。
- 4. 选择"音频码流",可为音频码流1~[8,默认为音频码流1。音频码流参数可在"编](#page-35-0) 码 > 音频码流"中设置。
- 5. "地址"自动填充,不建议修改。
- 6. 设置"网络",选择直播推流的优先使用网络。 默认情况下,网络优先级为:移动宽带 > 有线网络 > 无线网络。直播时, 按照 配置的优先级连接可用网络。网络中断时,设备将自动重连;网络失效后,重新 搜索并按照优先级顺序连接可用网络。

- 7. 点击"测试"上传速率。
- 8. 测试通过,点击"完成"。
- 9. 返回"直播"界面,打开服务器行首的 O 的开关,即表示开始推流。

需要通过移动宽带推流时,请在编码器上插入USB移动网卡。

为了保证直播视频流畅,建议连接有线网络。

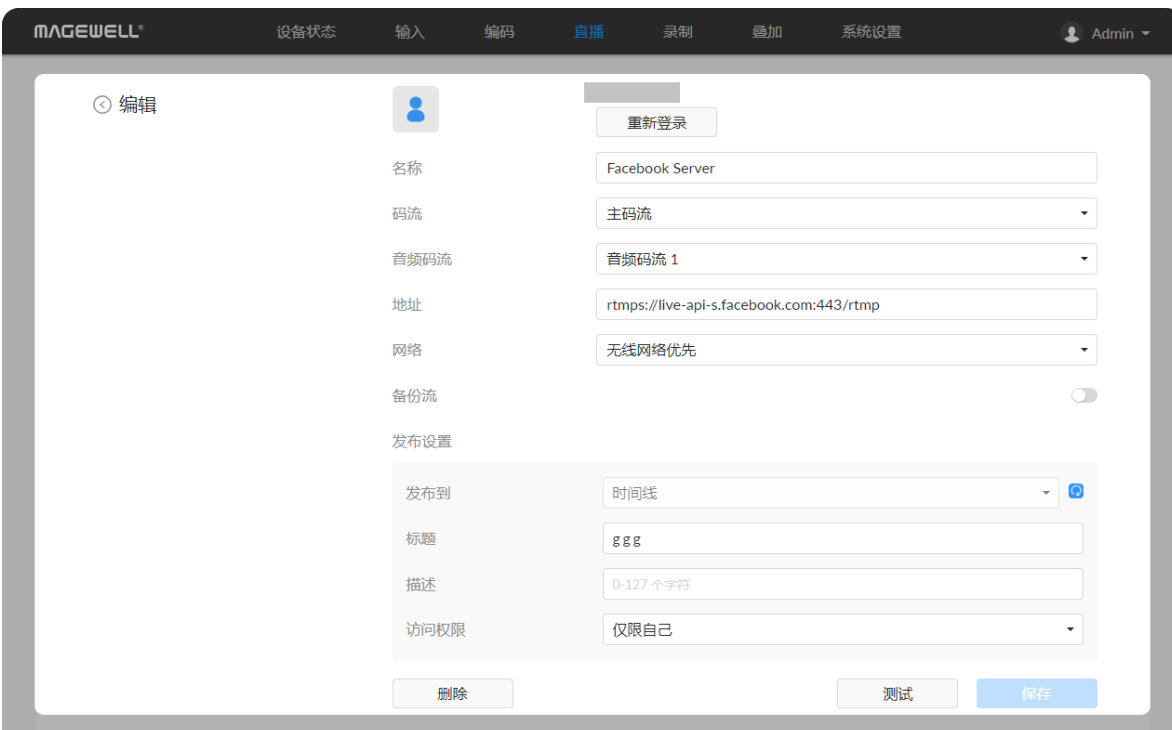

## 推流到Facebook Live

如果需要推流到Facebook,请确保您能连接到此网站并已注册Facebook帐户。根据 需求选择通过Facebook接口推流,或通过自定义RTMPS推流。

- 1. 点击"+添加",选择Facebook,设置推流名称。
- 2. 点击"登录"。根据界面说明打开Facebook,输入验证码后,登录账户。

- 3. 输入"名称",支持1~30个字符。
- 4. 选择"码流"类型,可为主码流或次码流。码流参数可在"[编码](#page-31-0)"页签设置。
- 5. 选择"音频码流",可为音频码流1~[8,默认为音频码流1。音频码流参数可在"编](#page-35-0) 码 > 音频码流"中设置。
- 6. "地址"中填写Facebook直播地址。
- 7. 设置"网络",选择直播推流的优先使用网络。 默认情况下,网络优先级为:移动宽带 > 有线网络 > 无线网络。直播时,按照 配置的优先级连接可用网络。网络中断时,设备将自动重连;网络失效后,重新 搜索并按照优先级顺序连接可用网络。 需要通过移动宽带推流时,请在编码器上插入USB移动网卡。
- 8. (可选)打开备份流,并指定流密钥。
- 9. 指定发布设置,包括"发布到"、"标题"(0-63个字符)、"描述"(0-127个字 符)、"隐私"和"流ID"。
- 10. 点击"保存"。
- 11. 点击"测试"上传速率。
- 12. 测试通过,点击"完成"。
- 13. (可选)点击删除,清除此任务配置。

为了保证直播视频流畅,建议连接有线网络。

登录成功后显示用户名和头像。

#### 14. 返回"直播"界面,打开任务开关 1 ,开始推流。

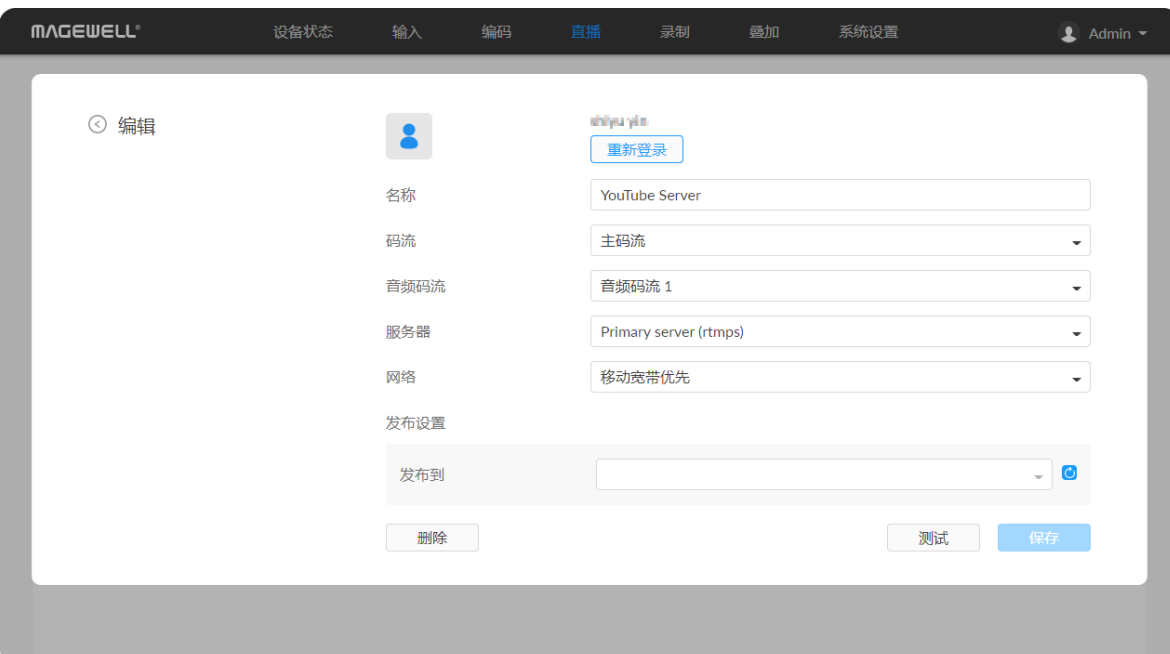

## 推流到YouTube

如果需要低延迟,那么选择YouTube RTMP。如果需要自适应比特率流,那么选择 YouTube HLS。

- 1. 点击"+添加",选择YouTube RTMP或YouTube HLS,设置推流名称。
- 2. 点击"登录"。根据界面说明打开YouTube,输入验证码后,登录账户。

如果需要推流到YouTube live,请确保已注册YouTube帐户并提前至少24小时打开直 播功能。

- 3. 输入"名称",支持1~30个字符。
- 4. 选择"码流"类型,可为主码流或次码流。码流参数可在"[编码](#page-31-0)"页签设置。
- 5. 选择"音频码流",可为音频码流1~[8,默认为音频码流1。音频码流参数可在"编](#page-35-0) 码 > 音频码流"中设置。
- 6. "服务器"自动填充,不建议修改。
- 7. 设置"网络",选择直播推流的优先使用网络。 默认情况下,网络优先级为:移动宽带 > 有线网络 > 无线网络。直播时, 按照 配置的优先级连接可用网络。网络中断时,设备将自动重连;网络失效后,重新 搜索并按照优先级顺序连接可用网络。

为了保证直播视频流畅,建议连接有线网络。

请参[考YouTube帮助](https://support.google.com/youtube/answer/2474026?hl=en),启用直播功能。

登录成功后显示用户名和头像。

需要通过移动宽带推流时,请在编码器上插入USB移动网卡。

- 8. 点击"发布到",选择推流目的地。 选择"新建直播"并输入标题、描述和访问权限。授权账号下将自动新建直播事 件,支持一键直播,无需在YouTube端操作。 选择已有推流对象时,为了保证直播能正常观看,建议在YouTube端,打开直播 界面。
- 9. "内容面向儿童的"开关默认关闭。相关要求请查看 [Youtube帮助。](https://support.google.com/youtube/answer/9528076?hl=zh-Hans&sjid=16756283854444056964-AP#zippy=%2Chow-do-i-know-if-i-should-set-my-content-as-made-for-kids%2Chow-do-i-know-if-i-should-set-my-content-as-not-made-for-kids)
- 10. 点击"测试"上传速率。
- 11. 测试通过,点击"完成"。
- 12. 返回"直播"界面,打开服务器开关 ... 万开始推流。

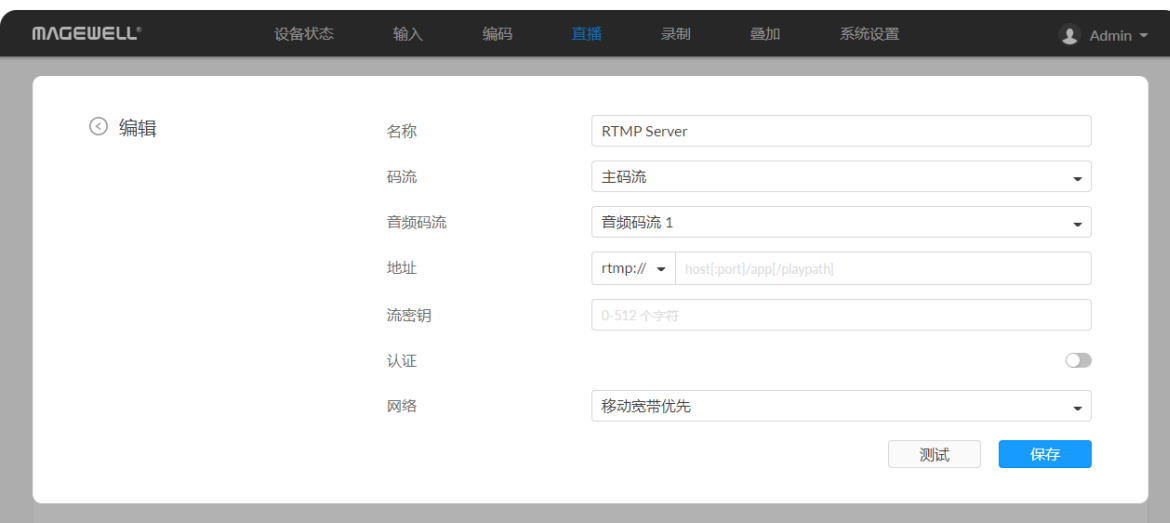

各推流服务器的参数说明如下:

# RTMP/RTMPS

- "名称": 指定任务名称, 方便添加多个服务器时进行管理。支持1~30个字符。
- "码流": 选择推送主码流 ( 默认 ) 或次码流。码流参数可在"[编码"](#page-31-0)页签设置。
- "**音频码流"**: 可为音频码流1~[8,默认为音频码流1。音频码流参数可在"编码](#page-35-0) > 音频码流"中设置。
- "**地址"**:输入RTMP/RTMPS目的地址。完整地址示例: rtmp(s)://192.168.1.136:1935/live。根据选择服务器端选择"rtmp://"或"rtmps://"; 推流端口号":1935"可省略,取值范围是1~65535;如果地址为域名,则live可以省 略;若为IP地址,则不可省略。
- "流密钥": 输入从推流目的地获取的密钥。如无,则留空。
- "认证": 根据直播服务提供方要求, 打开"认证"功能, 并填写用户名和密码。
- "网络":直播时,按照配置的优先级连接可用网络。网络中断时,设备将自动重 连;网络失效后,重新搜索并按照优先级顺序连接可用网络。 默认网络优先级为:移动宽带 > 有线网络 > 无线网络。 通过移动宽带推流时,请在编码器上插入USB移动网卡。
- "测试": 测试设备是否能访问直播服务器。
- "保存": 保存当前设置。

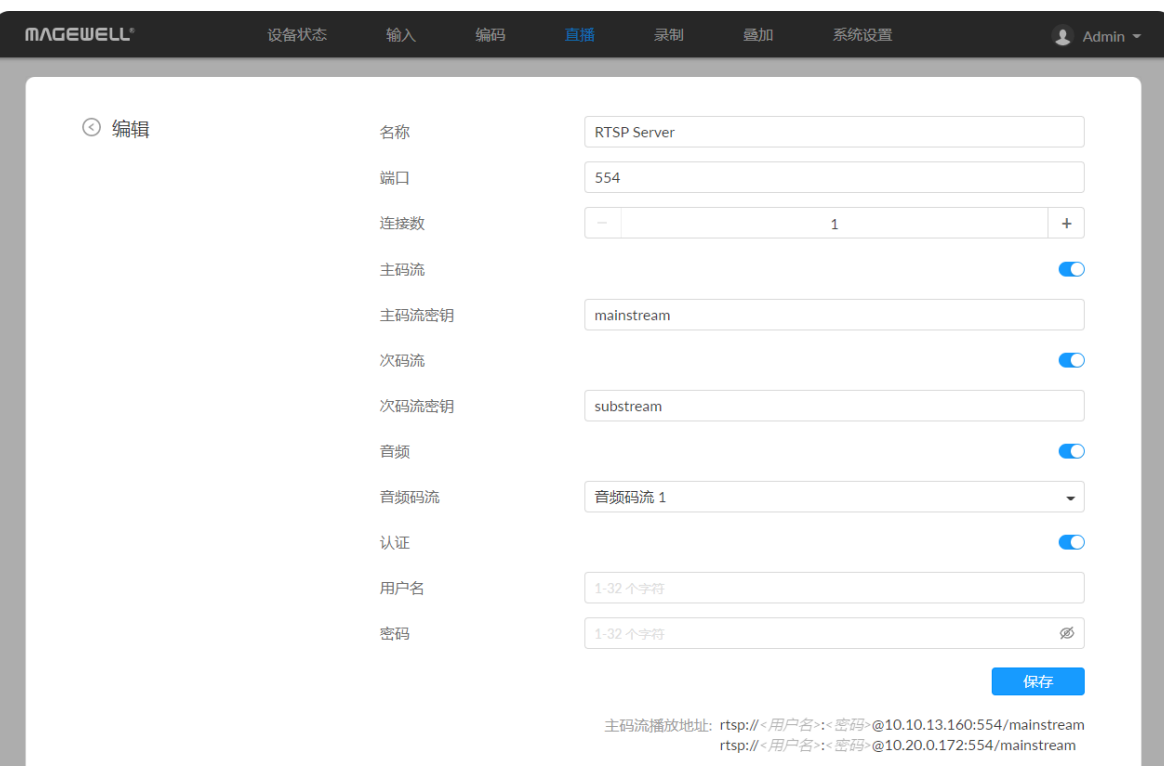

R码流播放地址: rtsp://<用户名>:<*密码>* @10.10.13.160:554/substream rtsp://<用户名>:<密码>@10.20.0.172:554/substream

### RTSP

- "名称": 指定任务名称,方便添加多个服务器时进行管理。支持1~30个字符。
- "端口": 指定RTSP推流端口,默认为554。
- "连接数":设置单路RTSP流的客户端连接数﹐最多支持8个客户端。在直播服务 器列表可查看当前连接的客户端个数。
- "主码流": 打开支持推送主码流。主码流参数可在"[编码"](#page-31-0)页签设置。默认打开。
- "主码流密钥": 指定主码流密钥。不同码流不能使用相同密钥。
- "次码流": 打开支持推送次码流。次码流参数可在"[编码"](#page-31-0)页签设置。默认关闭。
- "次码流密钥": 指定次码流密钥。不同码流不能使用相同密钥。
- "音频":打开推送带音频数据流,关闭则推送不带音频数据流。音频数据流包括 输入信号内嵌音频和LINE IN外接音频。默认打开。
- "**音频码流"**: 可为音频码流1~[8,默认为音频码流1。音频码流参数可在"编码](#page-35-0) > 音频码流"中设置。
- "认证": 根据直播服务提供方要求,打开"认证"功能,并填写用户名和密码。默认 关闭。
- "保存": 保存当前设置。
- 编码器只支持1路RTSP推流,可与其他任务同时执行,但可配置多个RTSP服务 器。
- 配置完成后,各码流播放地址自动显示在页签右下方。当设备同时有多个网络连 接时,会有多个播放地址,均可作为客户端的拉取地址。

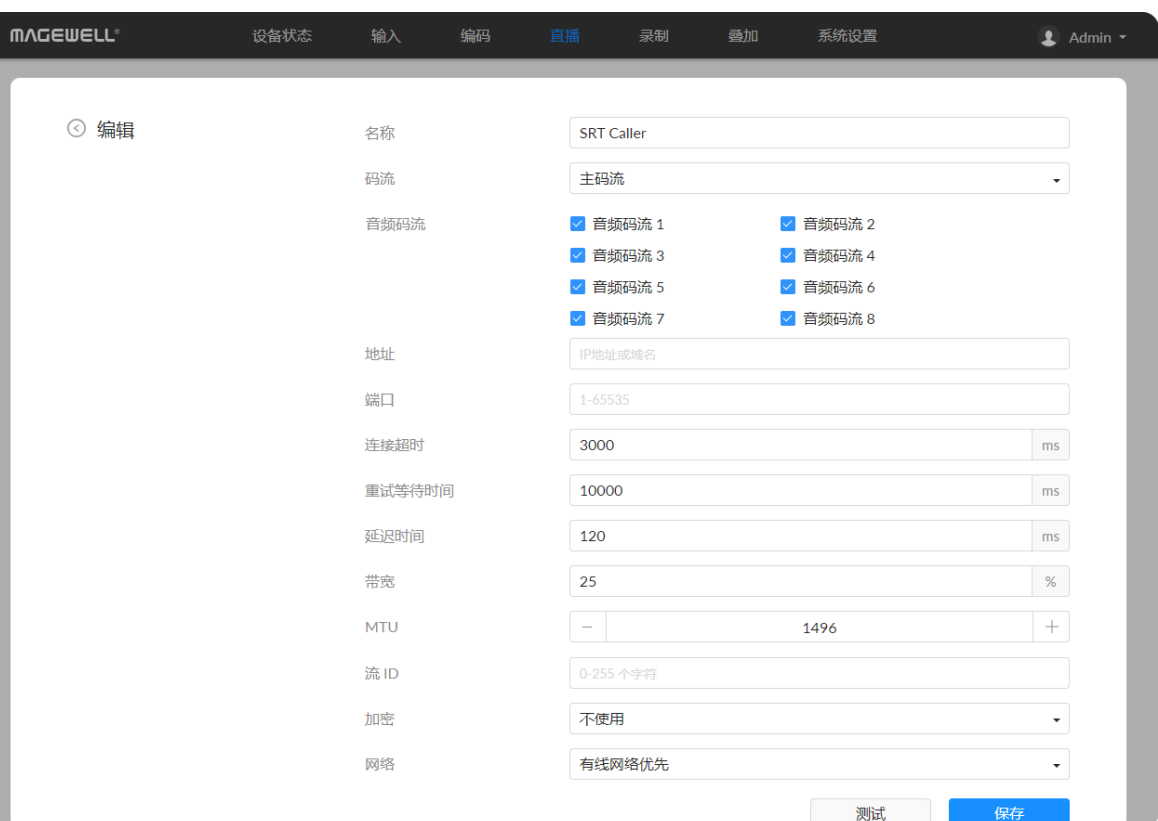

# SRT Caller

- "名称":指定任务名称,方便添加多个服务器时进行管理。支持1~30个字符。
- "[码](#page-31-0)流":选择推送主码流(默认)或次码流。码流参数可在"编码"页签设置。
- "音频码流":可多选音频码流1~8。每一个音频流将被封装为一路音轨。音频码 流参数可在"编[码](#page-35-0) > 音频码流"中设置。
- "**地址"**: 输入Listener端地址。如果SRT Listener和SRT Caller在同一局域网内,输 入局域网内SRT Listener的私有IP地址。如果SRT Listener和客户端在不同的网络环 境中﹐输入SRT Listener的公共IP地址。 ■■
- "端口":指定推流端口号。取值范围是1~65535。
- "**连接超时**":指定连接超时时间。取值范围是1000~30000ms , 默认为3000ms。
- "重试等待时间":指定重试等待时长。取值范围是0~10000,默认为10000ms。
- "延迟时间": 取值范围是30 ~ 8000ms , 默认为120ms。建议接收端与推流端的延 迟 时 间 保 持 一 致 。
- "带宽":指定SRT开销占总带宽的比例。根据网络链路质量设置为5 ~ 100% , 默 认为25%。所使用的网络链路条件越差,正常传输所需的开销就越多,需要设置: 的带宽越大;质量越好,则可设置更小的值。
- "MTU":指定最大传输单元(Maximum Transmission Unit)大小。取值范围 232~1500字节,默认为1496。 ■■
- "流 ID": 取值范围是0~256字符。必须与发送端的流 ID一致。
- "加密":默认关闭。支持对码流进行AES加密﹐确保传输内容的安全。支持AES-128/192/256加密。
- "密码": 指定加密密码﹐支持10~79个字符。配置后﹐接收端需要配置相同的密码 才 能 接 收 成 功 。
- "网络":直播时,按照配置的优先级连接可用网络。网络中断时,设备将自动重 连;网络失效后,重新搜索并按照优先级顺序连接可用网络。 默认网络优先级为:移动宽带 > 有线网络 > 无线网络。 通过移动宽带推流时﹐请在编码器上插入USB移动网卡。

# SRT Listener

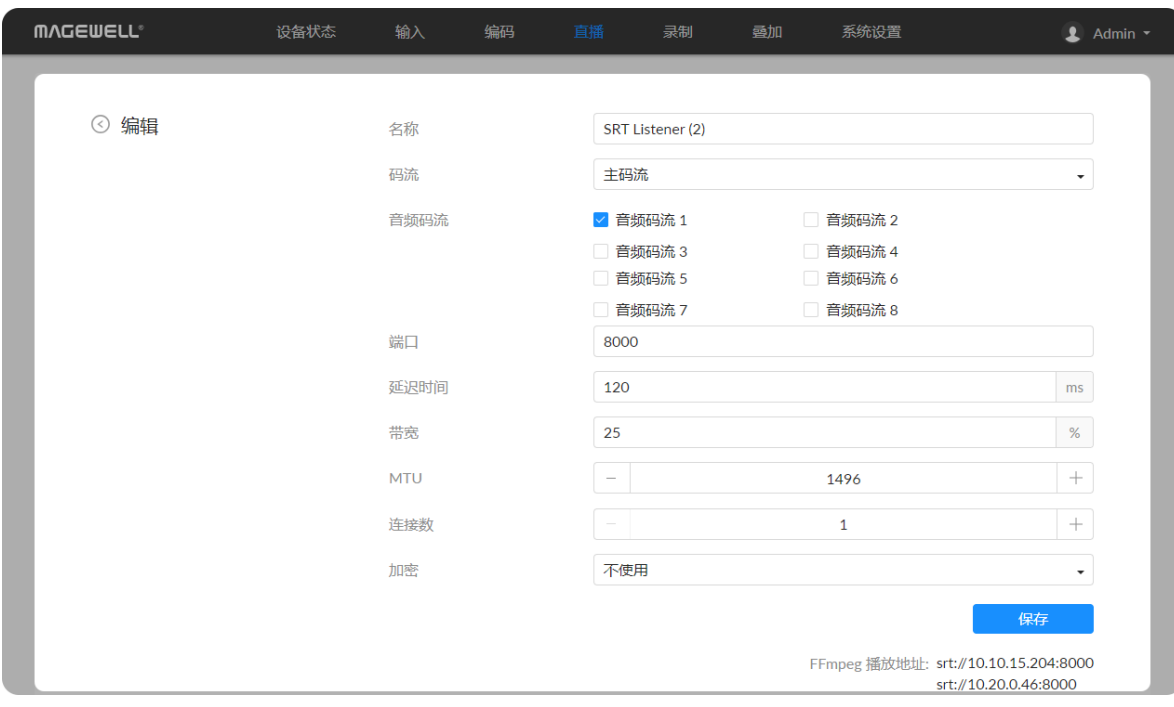

- "测试": 点击测试设备是否能访问直播服务器。
- "保存": 点击保存当前配置。

- "名称": 指定任务名称,方便添加多个服务器时进行管理。支持1~30个字符。
- "码流": 选择推送主码流 ( 默认 ) 或次码流。码流参数可在"[编码"](#page-31-0)页签设置。
- "**音频码流"**: 可多选音频码流1 ~ 8。每一个音频流将被封装为一路音轨。音频码 流参数可在"编码 > [音频码流](#page-35-0)"中设置。
- "端口": 指定推流端口号。取值范围是8000和10000~65535。默认为8000。
- "延迟时间":取值范围是30 ~ 8000ms , 默认为120ms。建议接收端与推流端的延 迟时间保持一致。
- "带宽":指定SRT开销占总带宽的比例。根据网络链路质量设置为5 ~ 100% , 默 认为25%。所使用的网络链路条件越差,正常传输所需的开销就越多,需要设置 的带宽越大;质量越好,则可设置更小的值。
- "MTU":指定最大传输单元(Maximum Transmission Unit)大小。取值范围 232~1500字节,默认为1496。
- "连接数": 支持最多8个连接。
- "**加密"**:默认不加密。码流加密方式支持AES-128/192/256加密。配置后,接收端 需要配置相同的解密方式和密码。
- "密码": 指定加密密码﹐支持10~79个字符。配置后﹐接收端需要配置相同的密码 才能接收成功。
- "保存": 保存当前设置。
- 编码器只支持打开1个SRT Listener任务,但可与SRT Caller任务一起执行。
- 配置完成后,各码流播放地址自动显示在页签右下方。当设备同时有多个网络连 接时,会有多个播放地址,均可作为客户端的拉取地址。

## NDI

支持HX2/HX3两种协议。

- "名称": 指定任务名称,方便添加多个服务器时进行管理。支持1~30个字符。
- "节目流": 可选择主码流、次码流、全黑视频流(640x360@30FPS)。
- "**预览流"**: 可选择主码流、次码流、全黑视频流(640x360@30FPS)。预览流的 宽高均必须小于或等于640。
- "**音频码流"**: 可为音频码流1~[8,默认为音频码流1。音频码流参数可在"编码](#page-35-0) > 音频码流"中设置。
- "视频源"
	- "**主机名称"**:1-30个字符,不区分大小写,可包含A-Z,a-z,0-9、空格和特 殊字符,包括-#()。默认为产品型号。
	- "**组名称":**1-63个字符,不区分大小写,可包含A-Z,a-z,0-9和特殊字符, 包括\_-。编码器配置多个组时,可设置为用英文逗号隔开的多个值。默认组名 为"public"。
	- "**视频源名称"**:默认为#serial-no#,即序列号。视频源名称中可使用变量名 #serial-no#,#serial-no# 为设备序列号。
- "传输模式"
	- "UDP单播":编码器与接收端通过UDP协议进行单播传输。可以获得更低延 时,且多个接收端同时取流时不会互相影响。
	- "**UDP组播**":编码器与接收端通过UDP协议进行多播传输。适用于同时传输到 较多接收端的使用场景, 编码端只需发送一路编码流, 减少 CPU 利用率。各 参数取值如下:
		- "组播 IP": 224.0.0.0 ~ 239.255.255.255。默认为239.255.0.0。
		- "组播掩码": 根据接入的网络设置掩码﹐取值为255.0.0.0~255.255.255.0 范围内合法的掩码地址。默认为255.255.0.0。
		- "生存时间": 1 ~ 255, 默认值为1。

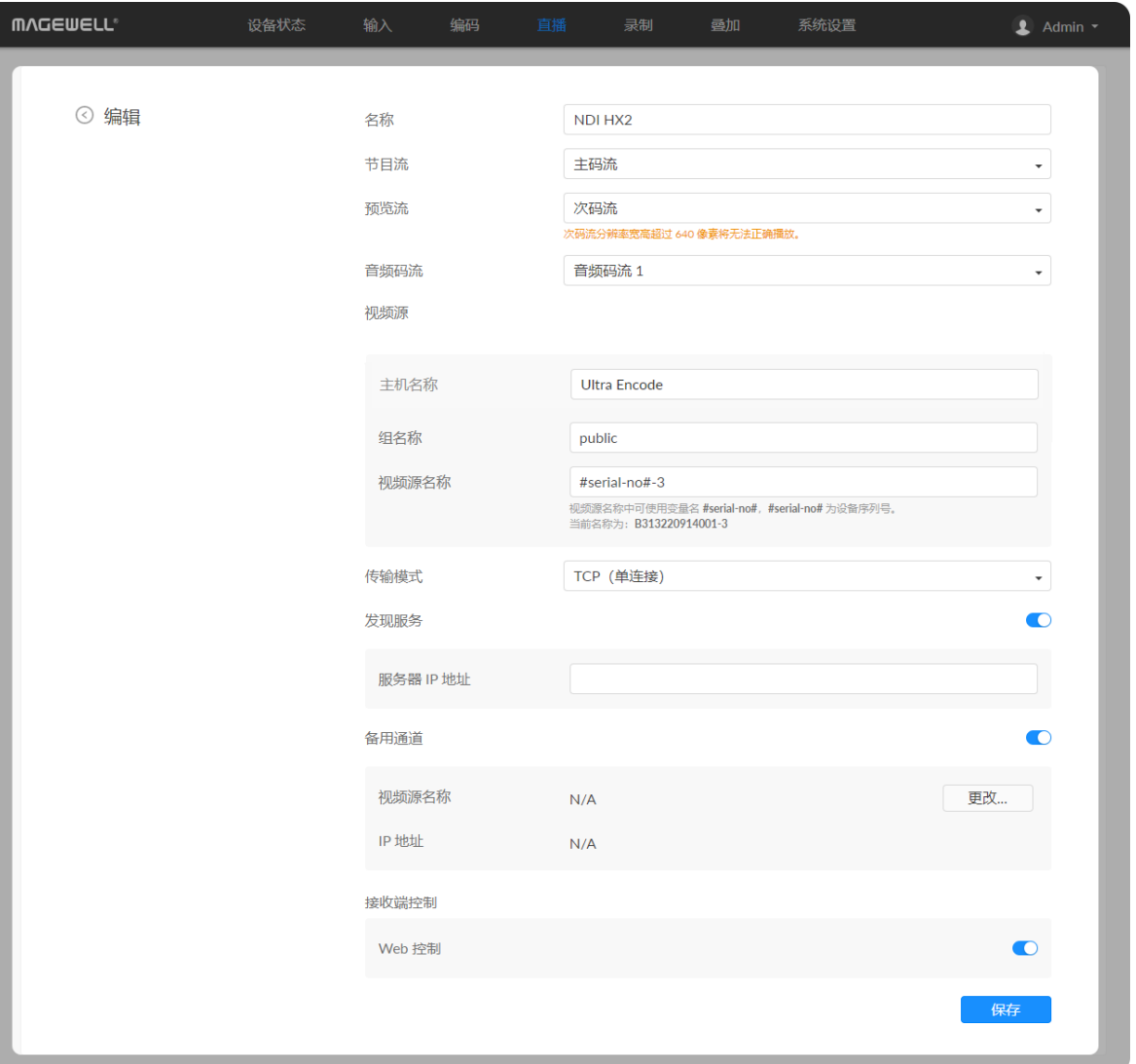

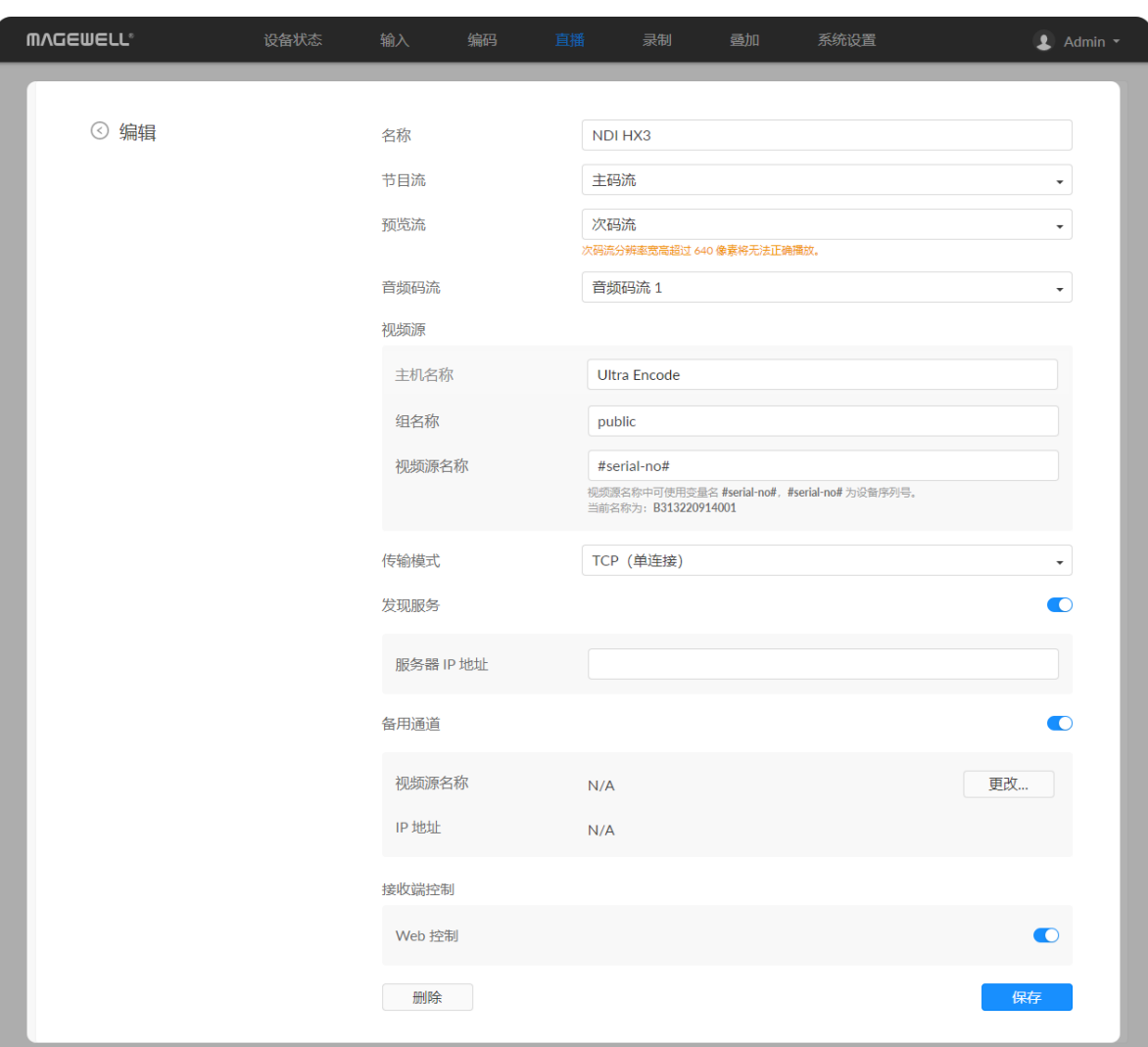

- "RUDP单播":编码器与接收端通过可靠UDP协议进行单播传输。
- "TCP单连接":编码器与接收端通过TCP协议建立单连接。
- "TCP多连接":默认编码器与接收端通过TCP协议建立多个连接。
- "发现服务": 打开"发现服务"功能,则不在同一网段的发送端和解码器之间如果能 互相ping通,也可被自动发现。此时,需要将"**服务器 IP 地址**"设置为运行发现服 务器的服务器端地址。默认情况下﹐此功能关闭。
- "备用通道":当视频源故障时,自动切换到备用通道,视频源故障修复后,自动 切换回源通道。此功能默认关闭。在NDI传输故障时,通过设置的备用通道进行业 务保护 , 可提高业务可靠性。
	- "视频源名称"显示备用NDI通道名称。 点击"**更改…"**,列表中显示与源视频通道属于同一组的视频源名称,选择一个 做为备用视频源。
	- "IP地址"显示备用视频源的IP地址。 在选中备用视频源后﹐自动获取其IP地址。
- "接收端控制":打开"Web 控制"后,可通过NDI Studio Monitor软件打开设备的 Web UI。此功能默认关闭。 ■■
- 推流NDI®|HX2时,同时发送双码流。
- NDI®|HX3可以同时发送双码流,且次码流固定为640x360,30FPS,3Mbps。
- 编码器支持2路NDI®|HX2推流,可与其他任务同时执行,可添加多个NDI®|HX2推: 流 任 务 。
- 编码器支持1路NDI®|HX3推流,不可与其他任务同时执行,但可添加多个: NDI®|HX3推流任务。

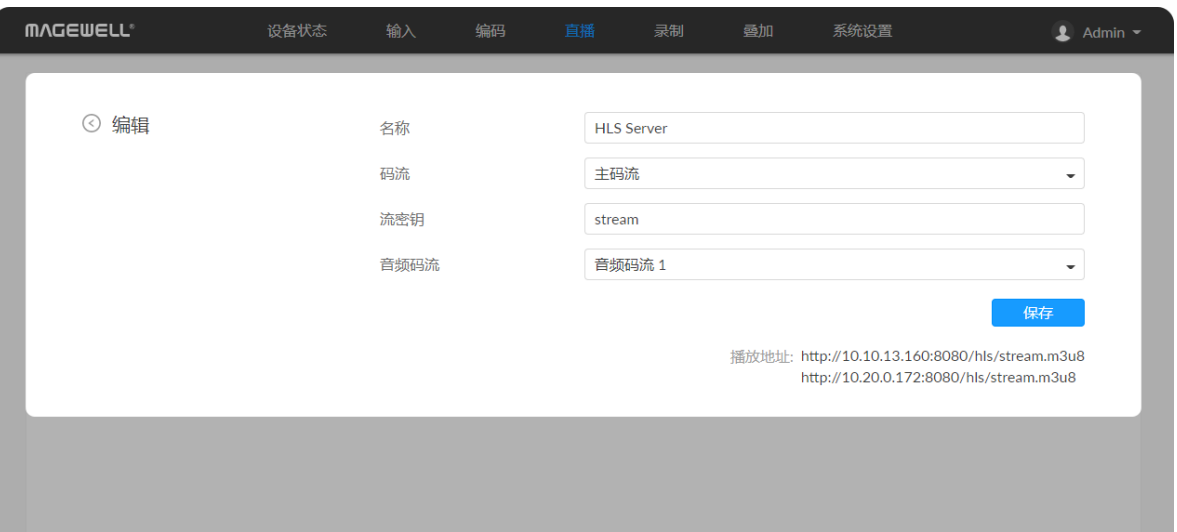

# HLS

- "名称": 指定任务名称,方便添加多个服务器时进行管理。支持1~30个字符。
- "码流": 支持推送主码流 ( 默认 ) 和次码流。码流参数可在"[编码"](#page-31-0)页签设置。
- "流密钥": 指定当前码流密钥。不同码流不能使用相同密钥。
- "**音频码流"**: 可为音频码流1~[8,默认为音频码流1。音频码流参数可在"编码](#page-35-0) > 音频码流"中设置。
- "保存": 保存当前设置。
- 编码器只支持1路HLS推流,可与其他任务同时执行,但可配置多个HLS服务器。
- 配置完成后,各码流播放地址自动显示在当前页签中。当设备同时有多个网络连 接时,会有多个播放地址,均可作为客户端的拉取地址。

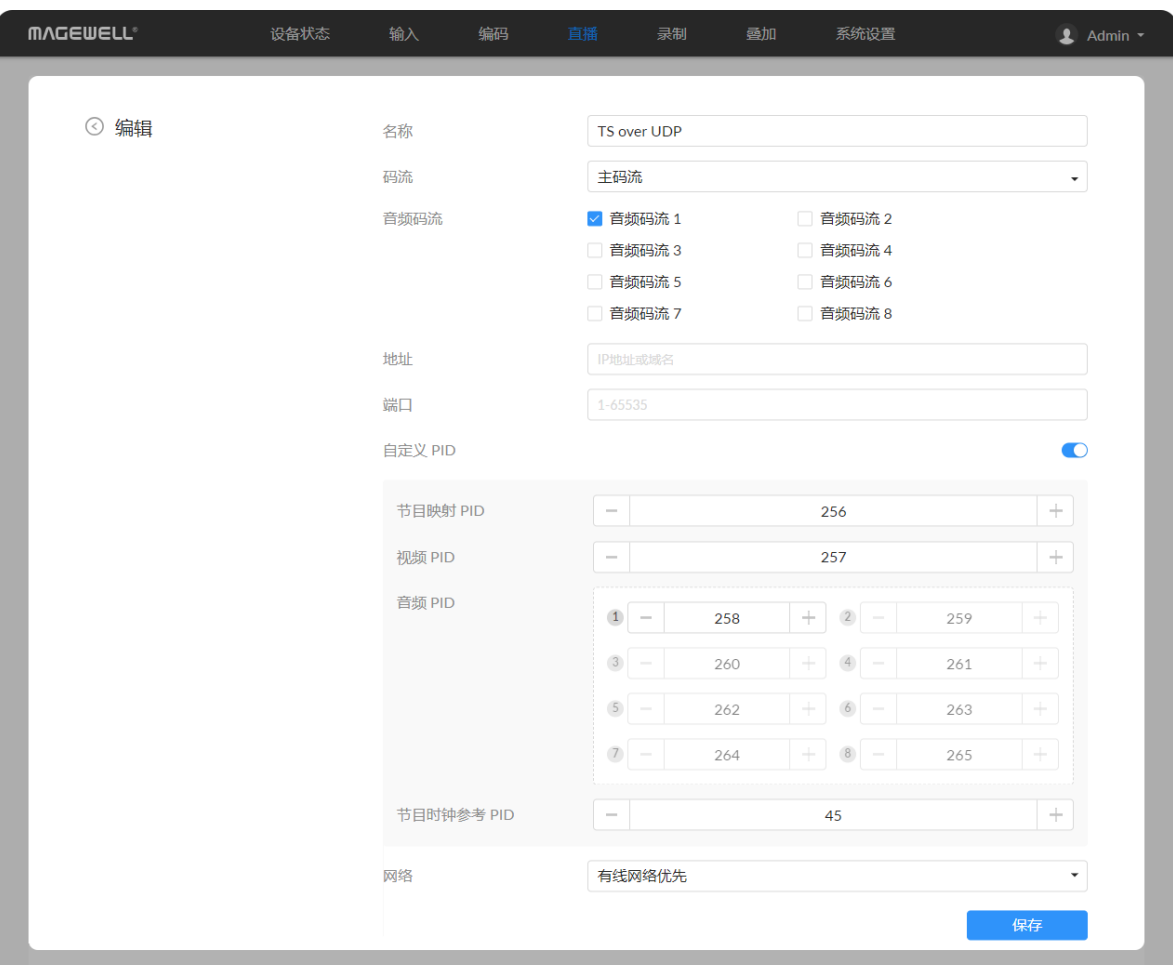

# TS over UDP/RTP

- "名称":指定任务名称,方便添加多个服务器时进行管理。支持1~30个字符。
- "[码](#page-31-0)流":选择推送主码流(默认)或次码流。码流参数可在"编码"页签设置。
- "**音频码流"**: 可为音频码流1~[8,默](#page-35-0)认为音频码流1。音频码流参数可在"编码 > 音频码流"中设置。 ■■
- "**地址**":指定推流目的IP地址或域名。
- "端口":指定推流端口号。取值范围是1~65535。
- "自定义 PID":Packet ID,包标识符。打开设置以下PID。其中,节目映射 PID、 视频 PID、音频 PID 需指定不同的值;节目映射 PID 和节目时钟参考 PID 需指定: 不 同 的 值 。
	- 节目映射 PID:默认为256 , 取值范围16~8190。 .
	- 视频 PID:默认为257,取值范围16~8190。
	- 音频 PID:为各个音频通道指定PID。默认为258-265,取值范围16~8190。
	- 节目时钟参考 PID:用于音视频同步。默认为45,取值范围16~8190。 .
- "网络":直播时,按照配置的优先级连接可用网络。网络中断时,设备将自动重: 连;网络失效后,重新搜索并按照优先级顺序连接可用网络。 默认网络优先级为:移动宽带 > 有线网络 > 无线网络。 通过移动宽带推流时﹐请在编码器上插入USB移动网卡。 ■■
- "保存": 保存当前设置。
- 您可以在"系统设置 > 通用设置 > 直播"中可以设置"TS over UDP/RTP MTU"。

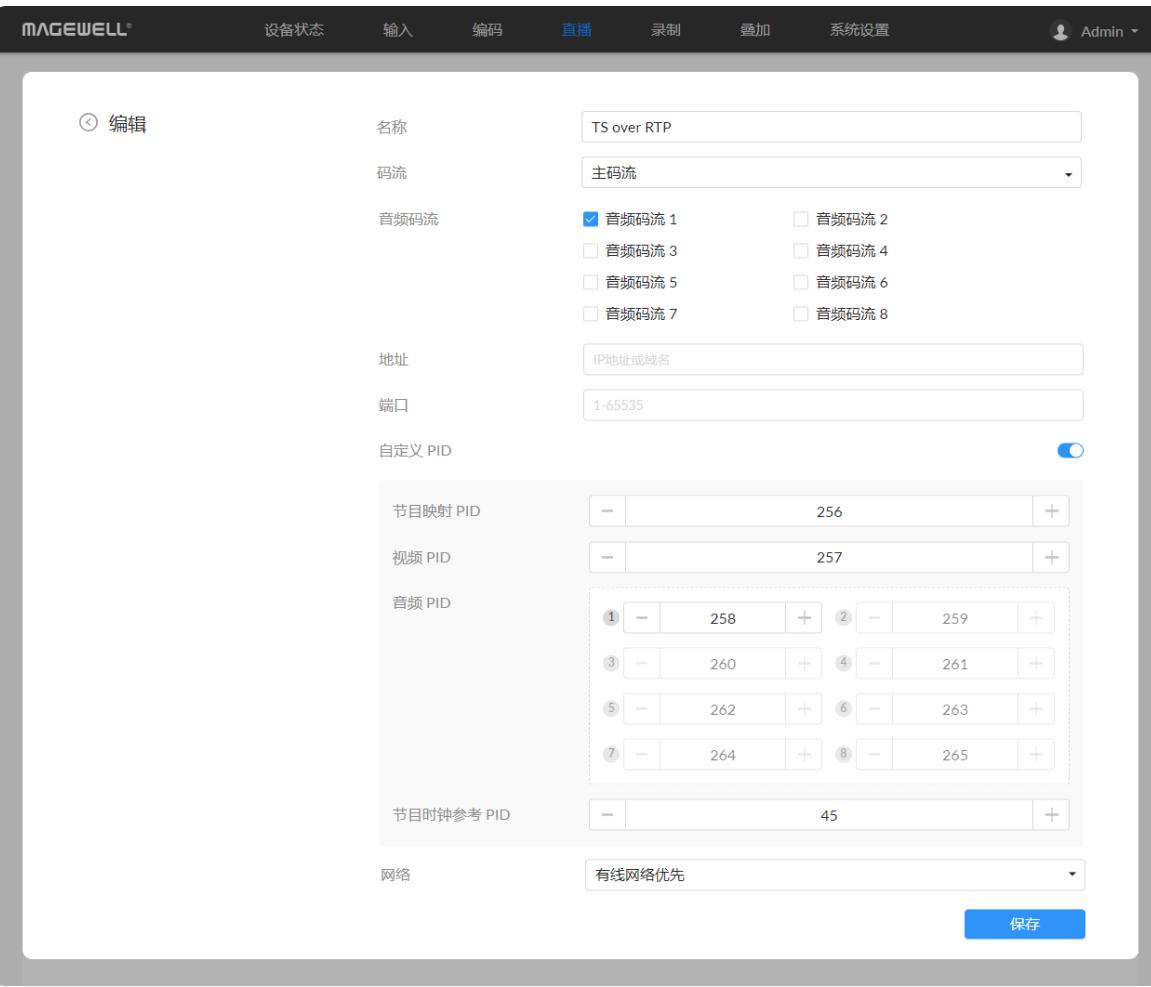

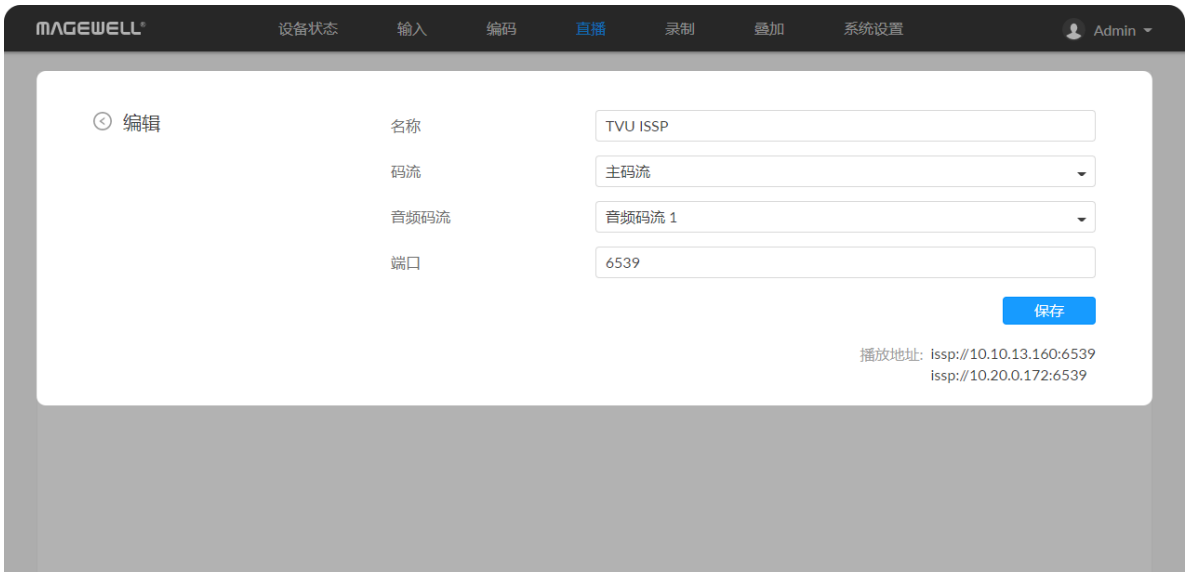

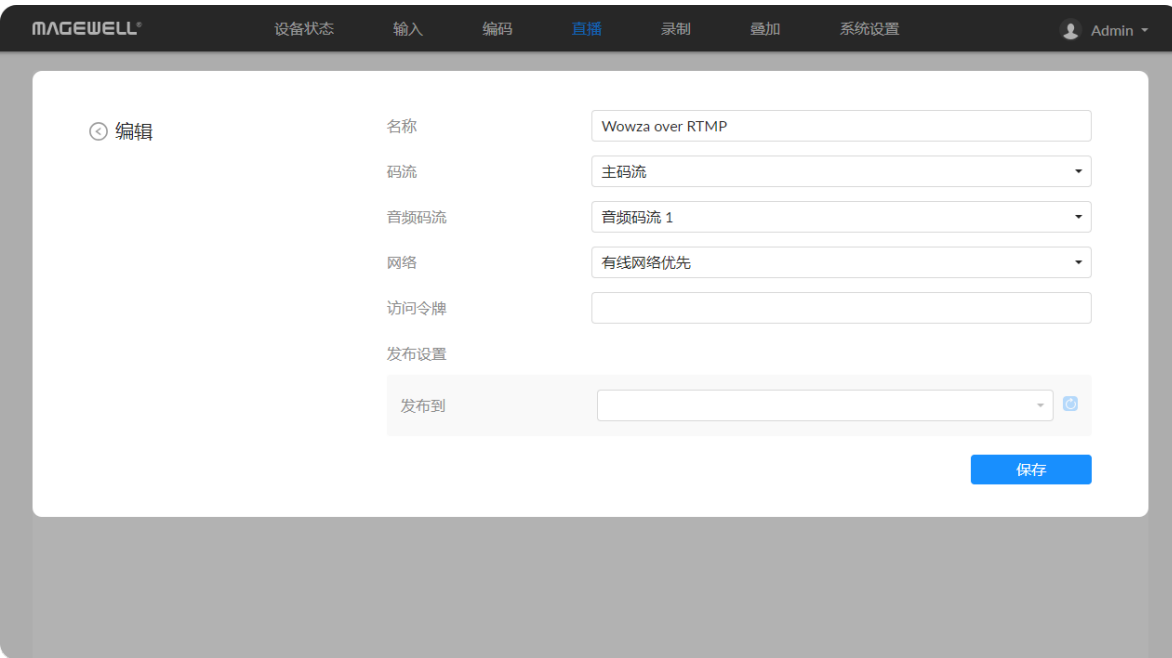

### TVU ISSP

## Wowza over RTMP

- "名称":指定任务名称,方便添加多个服务器时进行管理。支持1~30个字符,包 括A-Z、a-z、0-9、空格、特殊符号.\_-+'[]()并且不能以空格开头或结束。
- "码流": 选择推送主码流(默认)或次码流。码流参数可在"[编码"](#page-31-0)页签设置。
- "**音频码流"**: 可为音频码流1~[8,默认为音频码流1。音频码流参数可在"编码](#page-35-0) > 音频码流"中设置。
- "网络":按照配置的优先级连接可用网络。网络中断时,设备将自动重连;网络 失效后,重新搜索并按照优先级顺序连接可用网络。 默认网络优先级为:移动宽带 > 有线网络 > 无线网络。 通过移动宽带推流时,请在编码器上插入USB移动网卡。
- "访问令牌": 输入Wowza access token。
- "发布设置": 指定发布路径。
	- "发布到":输入令牌,验证通过后,可刷新并选择推流目的地。选择"新建直
- "名称":指定任务名称,方便添加多个服务器时进行管理。支持1~30个字符,包 括A-Z、a-z、0-9、空格、特殊符号.-+'[10并且不能以空格开头或结束。
- "码**流**": 选择推送主码流 ( 默认 ) 或次码流。码流参数可在"[编码"](#page-31-0)页签设置。
- "**音频码流"**: 可为音频码流1~[8,默认为音频码流1。音频码流参数可在"编码](#page-35-0) > 音频码流"中设置。
- "端口": 指定推流端口号。取值范围是6539(默认),10000-65535。
- "保存": 保存当前设置。
- 编码器只支持1路TVU ISSP推流,可与其他任务同时执行,但可配置多个TVU ISSP 服务器。
- 配置完成后,播放地址自动显示在当前页签的右下角。如果设备同时有多个网络 连接,则会有多个播放地址。

### Wowza over SRT

- "名称":指定任务名称,方便添加多个服务器时进行管理。支持1~30个字符,包 括A-Z、a-z、0-9、空格、特殊符号.\_-+'[]()并且不能以空格开头或结束。
- "码流": 选择推送主码流(默认)或次码流。码流参数可在"[编码"](#page-31-0)页签设置。
- "**音频码流"**: 可为音频码流1~[8,默认为音频码流1。音频码流参数可在"编码](#page-35-0) > 音频码流"中设置。
- "连接超时": 指定连接超时时间。取值范围是1000~30000ms, 默认为3000ms。
- "重试等待时间": 指定重试等待时长。取值范围是0~10000,默认为10000ms。
- "延迟时间":取值范围是30 ~ 8000ms , 默认为120ms。建议接收端与推流端的延 迟时间保持一致。
- "带宽":指定SRT开销占总带宽的比例。根据网络链路质量设置为5 ~ 100% , 默 认为25%。所使用的网络链路条件越差,正常传输所需的开销就越多,需要设置 的带宽越大;质量越好,则可设置更小的值。
- "MTU":指定最大传输单元(Maximum Transmission Unit)大小。取值范围 232~1500字节,默认为1496。
- "**加密"**: 默认关闭。支持对码流进行AES加密﹐确保传输内容的安全。支持AES-128/192/256加密。
- "密码":指定加密密码,支持10~79个字符。配置后,接收端需要配置相同的密码 才能接收成功。
- "网络": 直播时, 按照配置的优先级连接可用网络。网络中断时, 设备将自动重

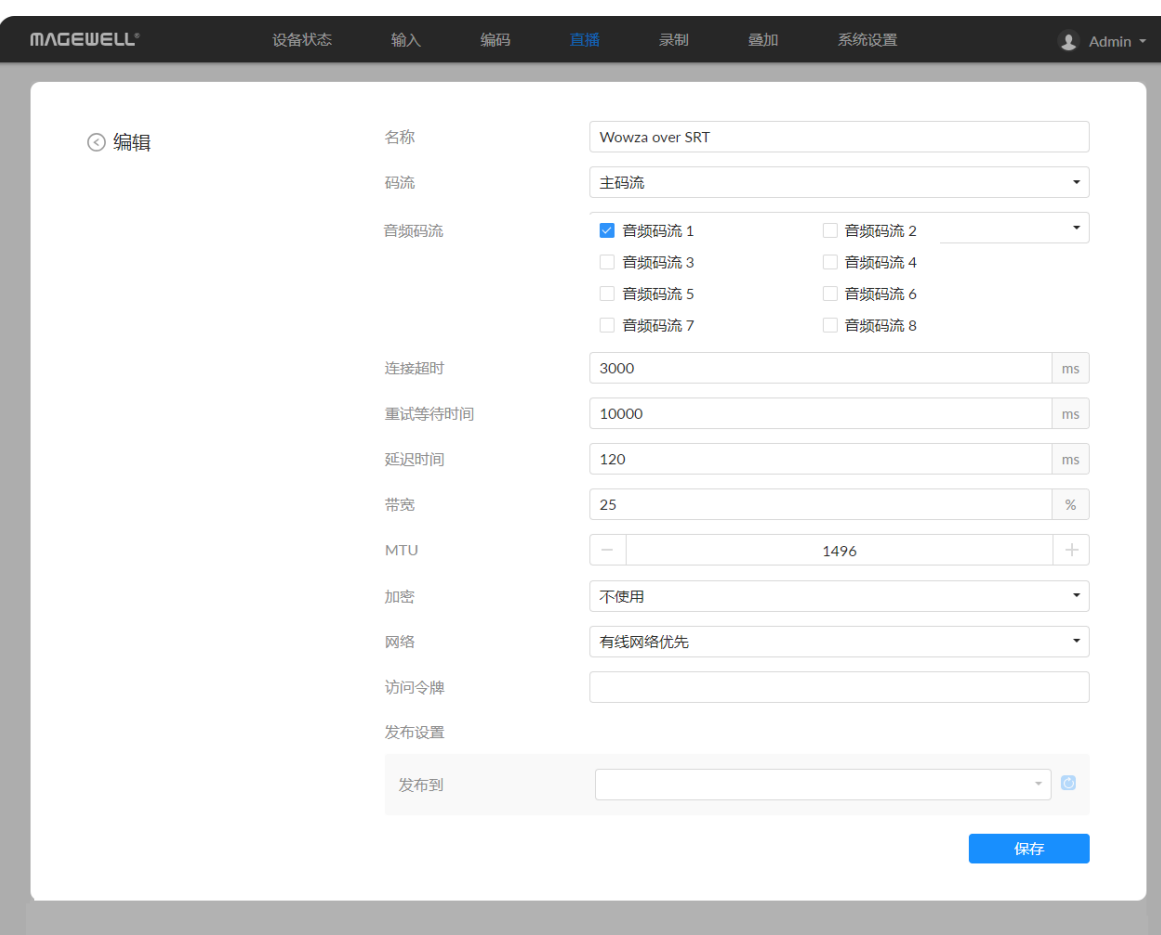

播"时,需输入直播名称,授权账号下将自动新建直播事件。

- "直播名称": 指定当前直播任务名称。
- "服务器": 指定Wowza服务器。
- "删除": 删除当前直播任务。
- "保存": 保存当前设置。

连;网络失效后,重新搜索并按照优先级顺序连接可用网络。 默认网络优先级为:移动宽带 > 有线网络 > 无线网络。 通过移动宽带推流时﹐请在编码器上插入USB移动网卡。

- "访问令牌":输入Wowza access token。
- "发布设置":指定发布路径。
	- "**发布到"**: 输入令牌,验证通过后,可刷新并选择推流目的地。选择"新建直 播"时﹐需输入直播名称﹐授权账号下将自动新建直播事件。 ■■
	- "**直播名称"**:指定当前直播任务名称。
	- "服务器":指定Wowza服务器。
	- "删除":删除当前直播任务。
- "保存":保存当前设置。

#### 说明

# 启动/停止录制

- 立即开始录制: 打开录制任务开关 和录制总开关。
- 自动开始录制:需要打[开自动录制](#page-72-0)功能和指定录制任务。
- 定时触发录制:设置排程计划,打开指定录制的开关 ●●。 使用排程功能,可以 根据您的频道规划为录制任务设置触发、结束、重复机制。
- 关闭当前录制:
	- 关闭当前任务的开关 。
	- 关闭录制总开关 。

# 录制

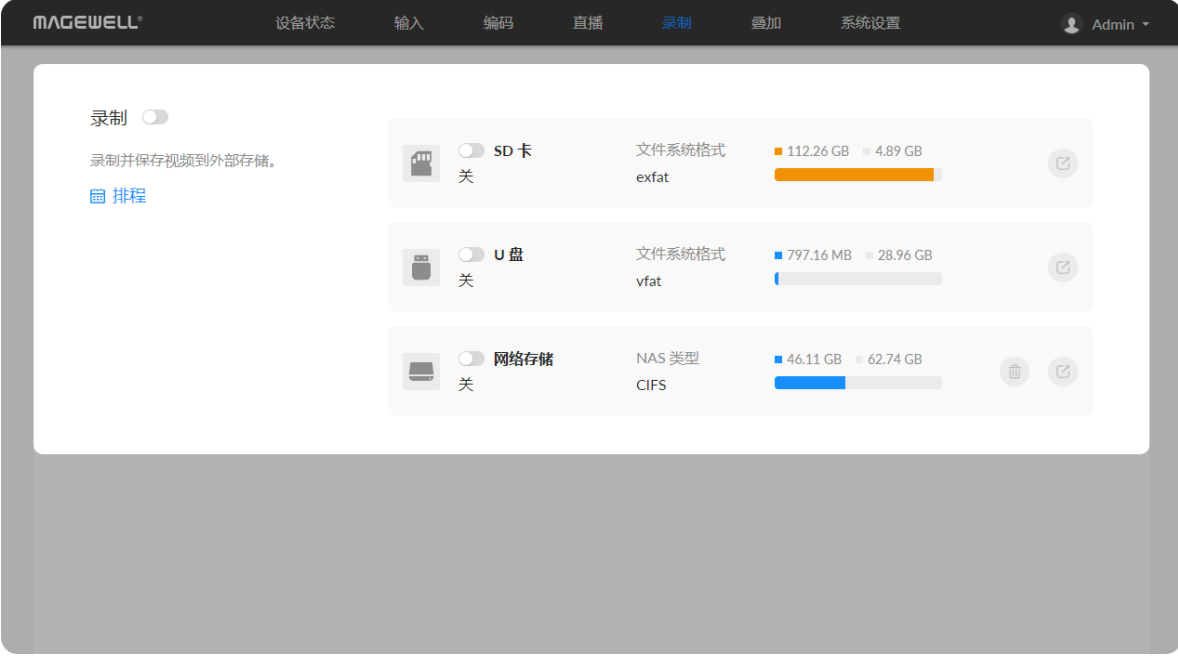

- 设备支持录制并保存视频到外接SD卡、U盘、网络存储(NAS),支持同时启动2 个录制任务。
- 网络存储可以删除。
- 录制任务支持设置排程,自动触发。最多配置8个排程。
- 设备支持自动录制,管理员可以在系统设置 > [自动录制](#page-72-0)中启动自动录制。

#### **MAGEWELL**® 设备状态 输入 编码 直播 录制 叠加 系统设置  $\triangle$  Admin  $\sim$ ⊙ 录制  $SD \neq$ 格式化 名称 ■已用空间  $04 \times 19$  $6.75$  GB 0804-9867 5% 可用空间 文件系统格式 预估剩余录制时间 107.51 GB exfat 性能测试 测试 写入速度 (MB/S) 通过<br>SD 卡写入速度达到要求,可以进行录  $\left(\begin{matrix} 2 \ \end{matrix}\right)$ 参考速度  $\Box$  0.27 制。 测试速度 - $29.62$ 视频 全选 ◎ 配置 视频 删除 全选 上传 ◎ 配置 00135.717 000003010  $0.00$  $24:01$ VID\_37.mp4<br>2.16 MB VID\_36.mp4<br>3.04 MB VID\_35\_7.mp4<br>718.13 MB VID\_35\_6.mp4 VID\_35\_5.mp4 857.36 MB 883,80 MB  $\begin{array}{c} \mathbf{1} \ \mathbf{1} \ \mathbf{0} \ \mathbf{0} \end{array}$ **CONTENTION** 00:48.400 **Product** 000030101 0 0 0 0 0 30:010  $-30:01$ 0000 30: VID\_35\_4.mp4<br>678.90 MB VID\_35\_3.mp4<br>893.51 MB VID\_35\_2.mp4<br>894.43 MB VID\_35.mp4 VID\_34.mp4<br>22.44 MB 895.46 MB **THE AND 1989** ш ш  $VID_33.mp4$ VID\_30.mp4 VID\_32.mp4  $VID_31.mp4$ VID\_29.mp4 34.58 MB 51.73 MB 34.48 MB 34.53 MB 19.98 MB  $\left\langle \begin{array}{ccc} 1 & 2 & 3 \end{array} \right\rangle$

# 管理SD卡

在"录制"下,点击进入"SD卡"页面,查看和管理SD卡。

▪ 查看SD卡:查看"文件系统格式"等。 ― 普通录制模式下显示"预估剩余录制时间" , 即剩余存储空间预计还能继续录制多长 . 时 间 。

循环录制模式下显示已录制的视频总时长。

- 格式化:
	- 1. 点击右上角"格式化"。
	- 2. 在弹出的警告窗口中点击"格式化"。 格式化后数据无法恢复﹐请谨慎操作。 格式化后﹐文件系统为exfat。
- 性 能 测 试 点击"测试",开始性能测试。 测试写入速率是否达到要求。 ■■
- 下载视频:将光标移动到指定视频﹐点击 ◎ 下载按钮。
- 选中视频:将光标移动到指定视频,点击 ◎ 。
- 删除视频:选中一个、多个或全部视频,点击"删除"。在弹出的窗口中,选 择"是"。

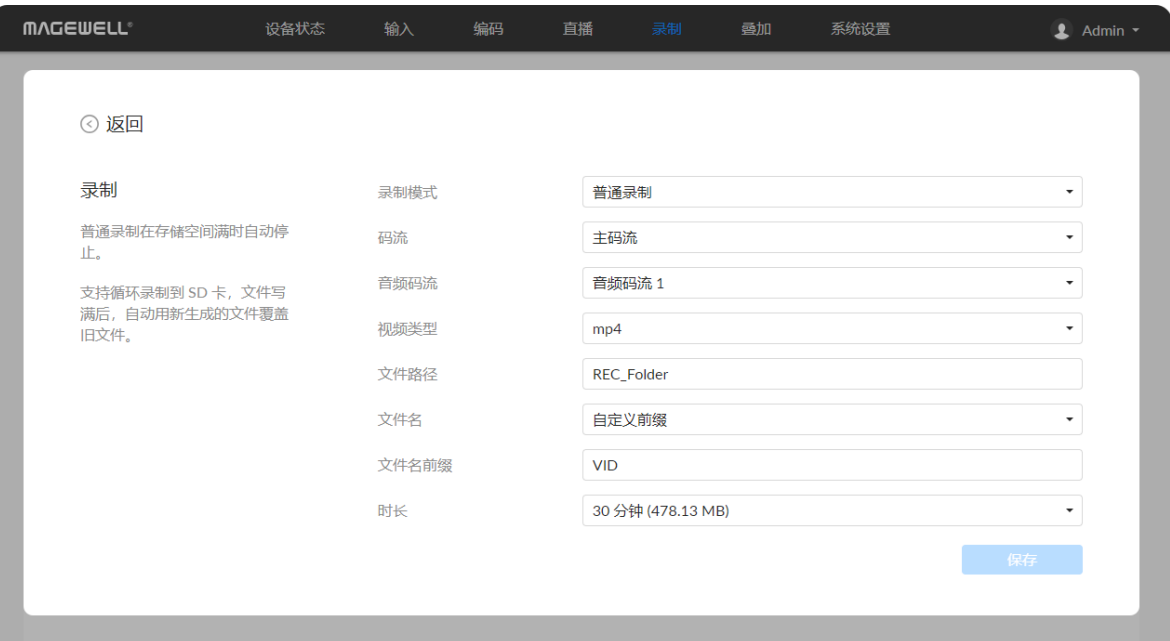

配置录制参数 设备支持exfat、ntfs、vfat格式的SD card , 最大支持2T。单个vfat文件 . 要求小于4G。录制前﹐请插入对应存储介质。

在"录制 > 视频"中﹐点击" ື ູ້ ື 配置"按钮﹐配置录制参数。

- "**录制模式**":支持普通录制(默认)和循环录制。普通录制在存储空间满时﹐自 动停止录制;循环录制状态下,当存储空间满时,新生成的文件将覆盖最早生成 的 文 件 。 ■■
- "**[码](#page-31-0)流"**: 支持主码流、次码流。码流参数可在"编码"页签设置。
- "**音频码流"**: 可为音频码流1~[8,默](#page-35-0)认为音频码流1。音频码流参数可在"编码 > 音频码流"中设置。 ■■
- "视频类型": 支持mp4(默认)、mov、ts。
- "文件路径": 默认为REC\_Folder , 支持设置为1-255个字符。
- "**文件名"**:默认为自定义前缀(1-32个字符),也可设置为创建时间。
	- "文件名前缀": 默认为VID(1-32个字符)。
- "时长":可设置为5~240分钟,即每录制指定的时长生成一个新的文件。不同时 长对应的文件大小根据码流格式自动计算﹐仅供参考。普通录制的ts格式下可以设 置无时间限制。

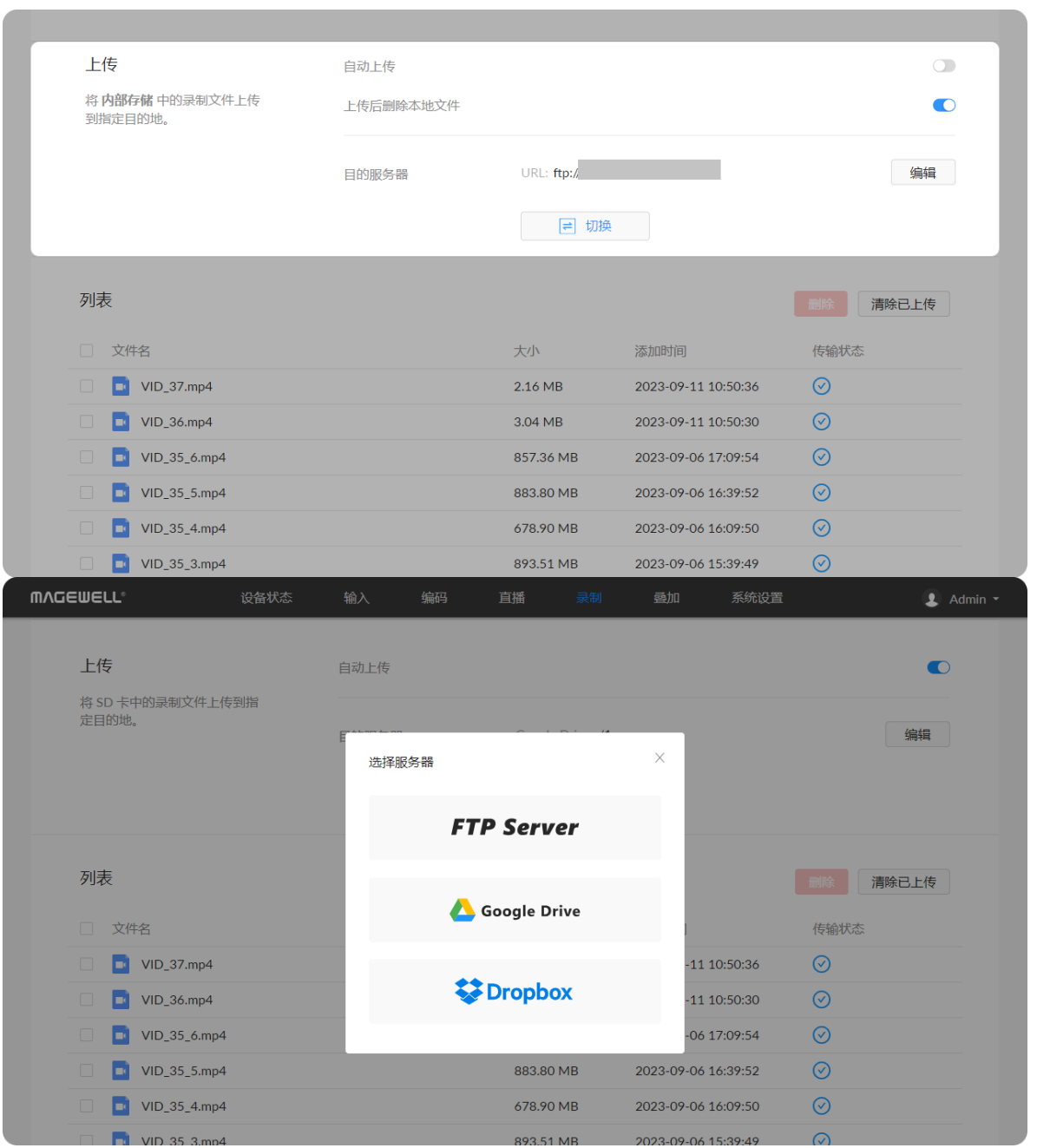

# 上 传

- "**自动上传"**: 默认关闭此开关。打开开关后录制到SD卡中的文件,将自动上传到 目 的 服 务 器 。 ■■
- "**上传后删除本地文件**":默认关闭此开关。打开后上传成功的文件将自动删除。
- "**目的服务器"**:点击"添加",选择上传到FTP Server、Google Drive、Dropbox。
	- FTP Server
		- "协议": FTP-文件传输协议、SFTP-SSH文件传输协议。
		- "主机": 输入IP地址或域名。
		- "端口": 输入端口号 , 取值范围1-65535。
		- "目录":指定文件夹名称。0-63 个字符。
		- "加密":只使用明文 FTP(不安全)、要求显示的 FTP over TLS、要求隐式: 的 FTP over TLS。仅协议为FTP时支持此参数。 ■■
		- "传输模式":主动、被动。仅协议为FTP时支持此参数。
		- "认证":默认关闭。打开后﹐需输入用户名和密码。
		- "网络":移动宽带优先(默认)、有线网络优先、无线网络优先。
		- "测试":点击测试和服务器端的连接。
		- "保存": 点击保存配置。
	- Google Drive

根据界面提示﹐获取验证码﹐连接设备﹐选择网络。 "**网络"** 可为移动宽带优先(默认)、有线网络优先、无线网络优先。

• Dropbox

根据界面提示﹐登录Dropbox﹐选择网络。 "**网络"** 可为移动宽带优先(默认)、有线网络优先、无线网络优先。

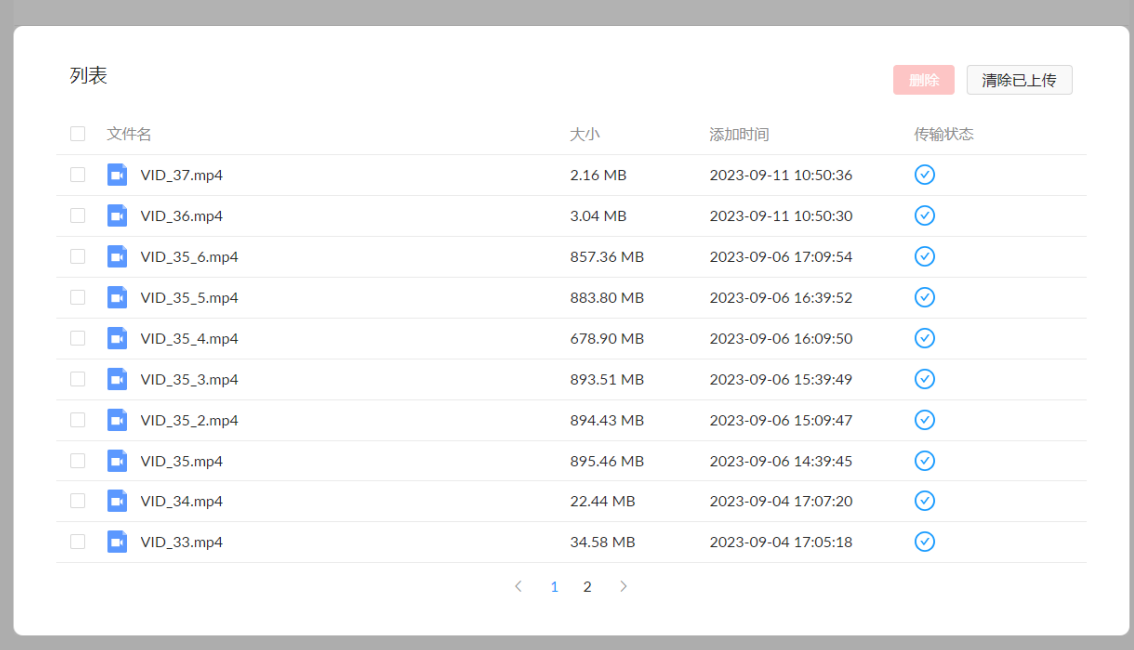

### 列 表

- "删除"可选择多个文件从此列表中删除。
- "清除已上传"点击后,系统自动将传输状态为 ❤️ 的文件从此列表中删除。

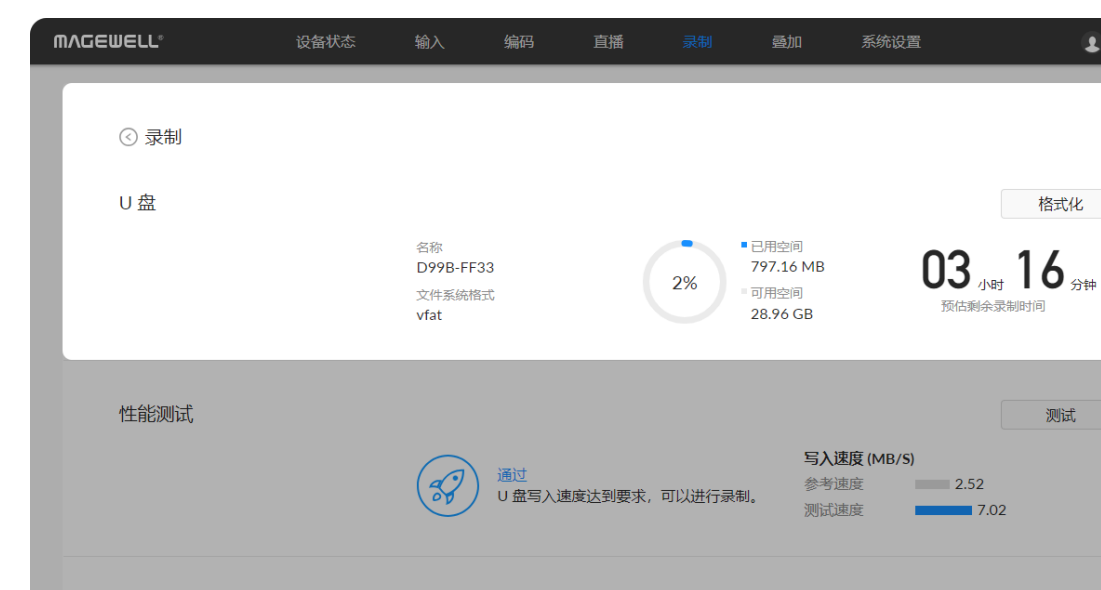

全选

**Contract Contract Contract Contract** 

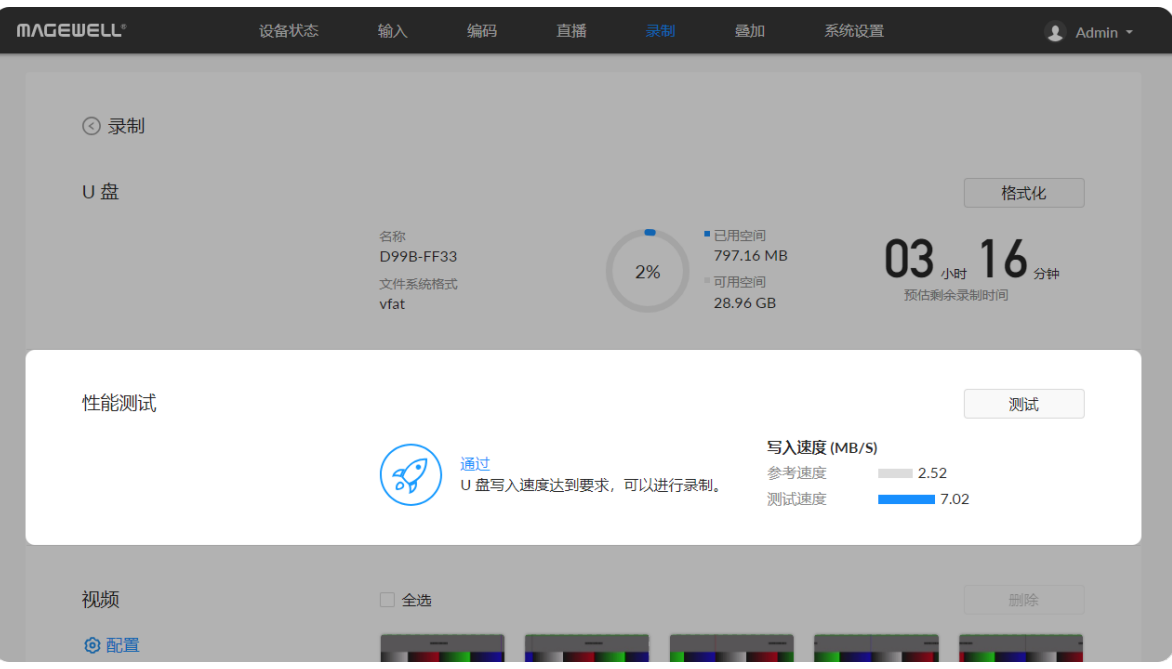

### 管 理 U 盘

• 查看U盘信息

查看"文件系统格式"、"可用空间"、"预估剩余录制时间"等。 普通录制模式下显示"预估剩余录制时间" , 即剩余存储空间预计还能继续录制多长 . 时 间 。

循环录制模式下显示已录制的视频总时长。 建议使用文件系统为FAT32/VFAT的U盘。

- 格式化U盘
- 1. 点击右上角"格式化"。
- 2. 在弹出的警告窗口中点击"格式化"。 格式化后 U盘数据无法恢复 , 请谨慎操作。 . 格式化后﹐U盘文件系统为VFAT。
- 测试U盘性能

点击"性能测试",开始测试。 测试U盘写入速率是否达到要求。如果测试不通过,建议更换U盘,否则可能导致 录制自动停止。

视频

6配置

#### 视频 全选 删除 6配置 **VID\_21.ts**<br>22.62 MB  $VID_20.ts$  $VID_19.ts$  $VID_18$ .ts  $VID_17.ts$ 36.75 MB 56.77 MB 36.64 MB 36.69 MB  $\begin{array}{|c|c|}\hline \textbf{1} & \textbf{1} \\ \hline \textbf{0} & \textbf{0} \end{array}$ **1999**<br>05:00 **1996**<br>-- 1996<br>-- 1996 **1996 - 1996 - 1996 - 1996 - 1996**<br>1996 - 1997 - 1997 - 1998 - 1998 - 1998 - 1999 - 1999 - 1999 - 1999 - 1999 - 1999 - 1999 - 1999 - 1999 - 1999<br>1999 - 1999 - 1999 - 1999 - 1999 - 1999 - 1999 - 1999 - 1999 - 1999 - 1999 -  $\overline{\phantom{a}}$   $\overline{\phantom{a}}$   $\overline{\$ VID\_16.ts<br>19.75 MB VID\_15.ts<br>36.61 MB **VID\_14.ts**<br>36.59 MB **VID\_13.ts**<br>57.74 MB **VID\_12.ts**<br>94.14 MB **Karl**<br>1985-13 t i **VID\_8.ts**<br>56.59 MB VID\_11.ts<br>36.65 MB **VID 10.ts** VID\_9.ts<br>36.92 MB **VID\_7.ts**<br>36.65 MB  $56.81 \text{ MB}$  $\langle \begin{array}{cc} 1 & 2 \end{array} \rangle$

# 管理U盘的视频

- 1. 下载视频:将光标移动到指定视频,点击 ◎ 下载按钮。
- 2. 选中视频: 将光标移动到指定视频, 点击 ◎。
- 3. 删除视频: 选中一个、多个或全部视频, 点击"删除"。在弹出的窗口中, 选 择"是"。

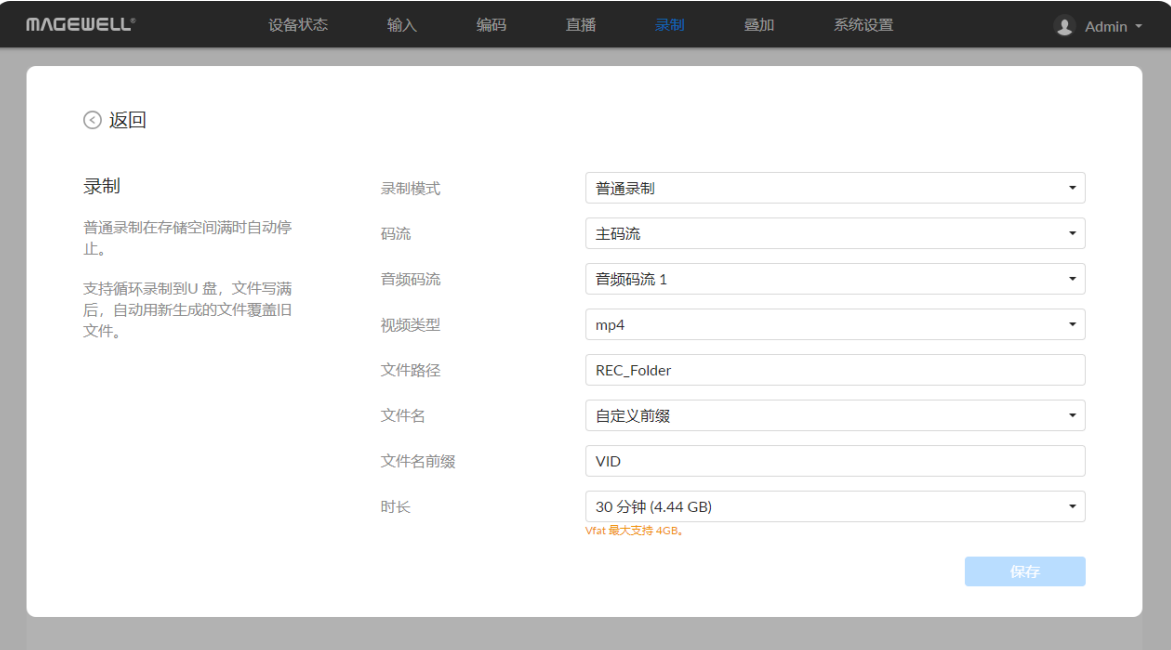

### 配置录制参数

设备支持exfat、ntfs、vfat格式的U盘,最大支持2T。单个vfat文件要求小于4G。录制 前,请插入对应存储介质。

在"录制 > 视频"中, 点击" <sup>1</sup> 2 配置"按钮, 配置录制参数。

- "**录制模式**":支持普通录制(默认)和循环录制。普通录制在存储空间满时﹐自 动停止录制;循环录制状态下,当存储空间满时,新生成的文件将覆盖最早生成 的文件。
- "码流": 支持主码流、次码流。码流参数可在"[编码"](#page-31-0)页签设置。
- "**音频码流"**: 可为音频码流1~[8,默认为音频码流1。音频码流参数可在"编码](#page-35-0) > 音频码流"中设置。
- "视频类型": 支持mp4(默认)、mov、ts。
- "文件路径": 默认为REC\_Folder,支持设置为1-255个字符。
- "文件名": 默认为自定义前缀(1-32个字符), 也可设置为创建时间。
- "文件名前缀": 默认为VID(1-32个字符)。
- "时长": 可设置为5~240分钟,即每录制指定的时长生成一个新的文件。不同时

长对应的文件大小根据码流格式自动计算,仅供参考。普通录制的ts格式下可以设 置无时间限制。

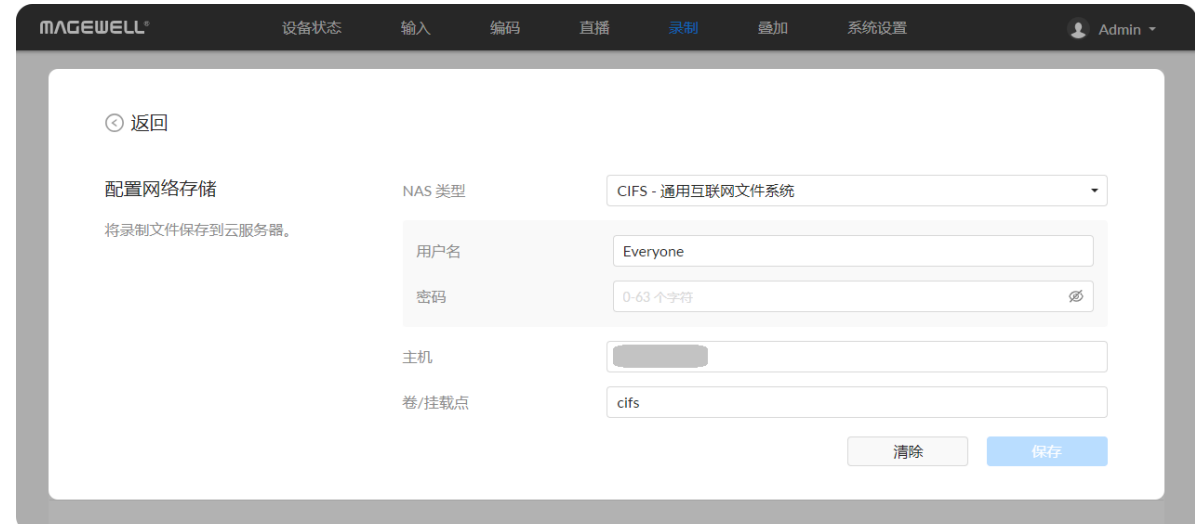

# 录制到网络存储

#### 添加网络存储(NAS)

### 管理网络存储

在"录制 > 网络存储"中管理网络存储。

• 查看网络存储信息

- "NAS 类型":支持CIFS-通用互联网文件系统、NFS-网络文件系统(默认)。选 择CIFS-通用互联网文件系统,需指定用户名(1-64字符)和密码(1-64字符)。
- "主机": 输入NAS的主机IP地址。
- "卷/挂载点":即mount-point , 指定目的存储盘名称。1-64字符 , 不支持\:"? <>|。指定托管安装点文件夹的磁盘使得安装的卷依赖于主机卷,并确保主机卷联 机。
- 清除: 点击清除当前配置,恢复为默认值。

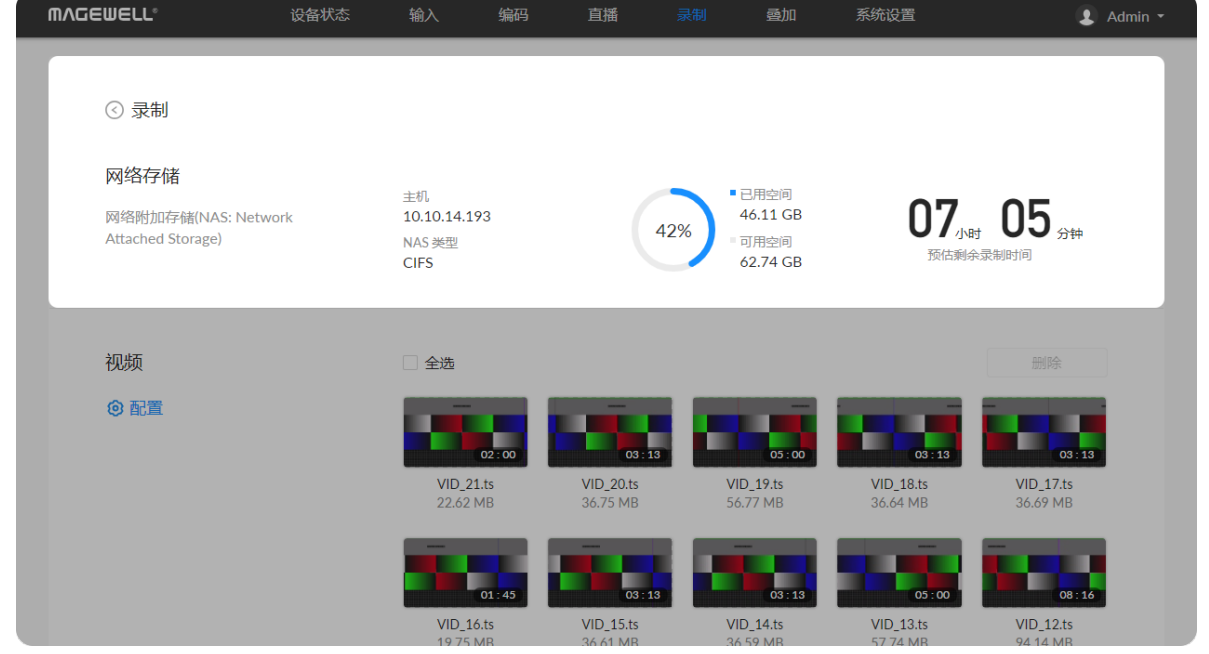

查看"主机"、"NAS 类型"、"可用空间"、"预估剩余录制时间"等。 普通录制模式下显示"预估剩余录制时间",即剩余存储空间预计还能继续录制多长 时间。

循环录制模式下显示已录制的视频总时长。

- 管理网络存储的视频
	- 下载视频: 将光标移动到指定视频, 点击 ◎ 下载按钮。
	- 选中视频: 将光标移动到指定视频, 点击 ◎。
	- 删除视频:选中一个、多个或全部视频,点击"删除"。在弹出的窗口中,选 择"是"。

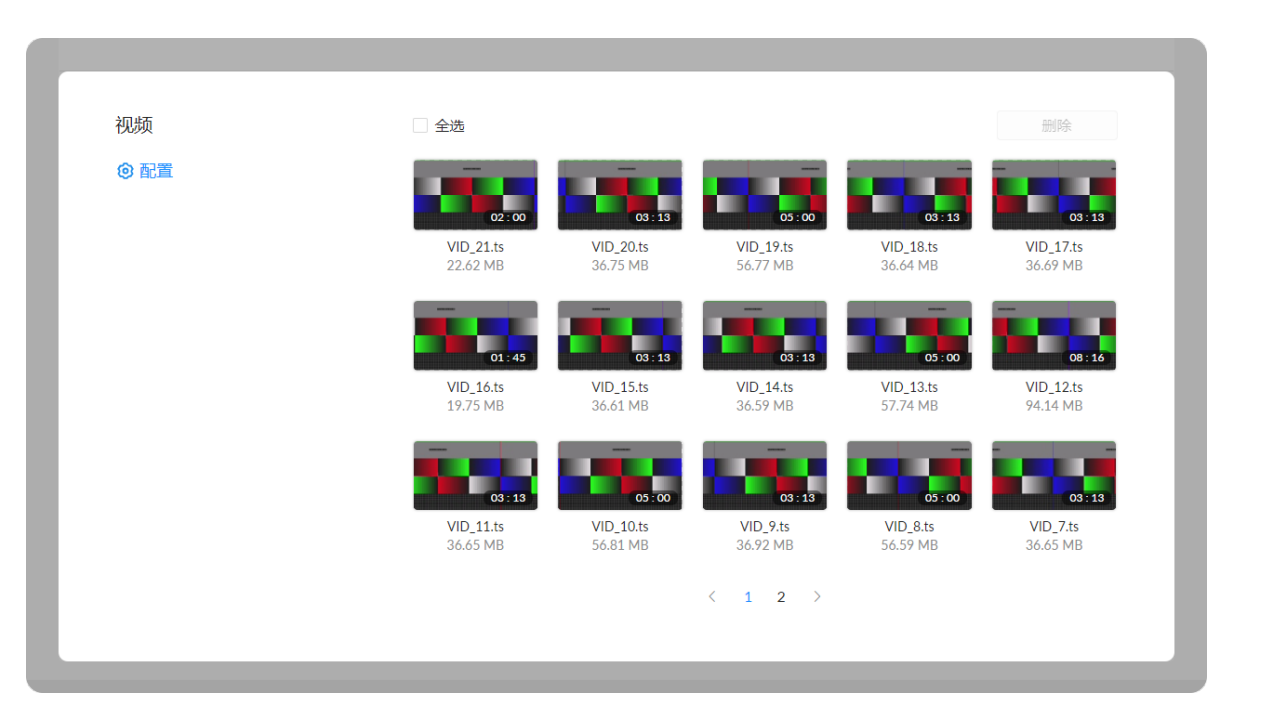

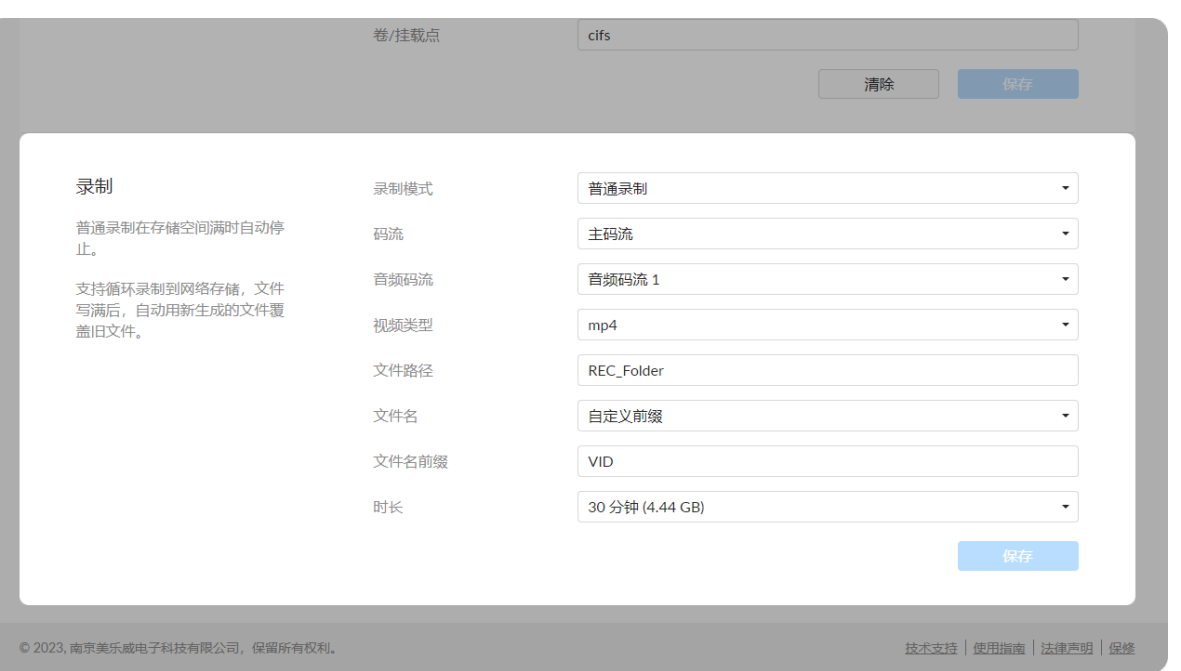

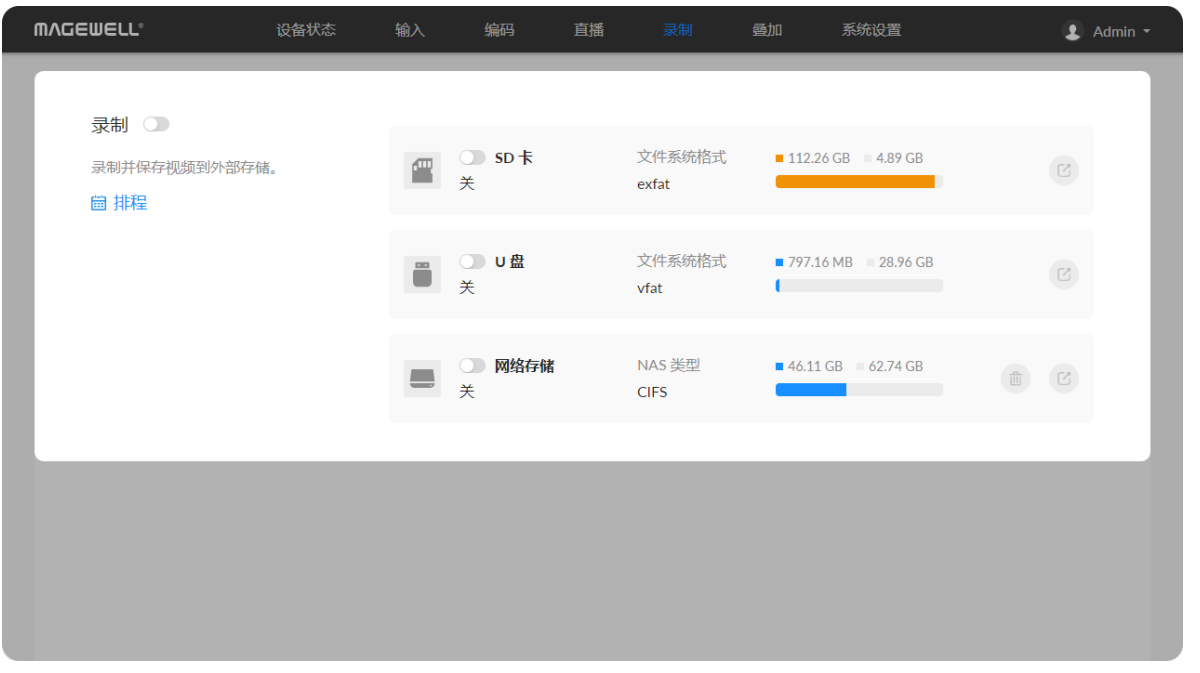

#### 配置录制参数

在"录制 > 视频"中, 点击" <sup>1</sup> p 配置"按钮, 配置录制参数。

#### 删除网络存储

您可以删除添加的网络存储(NAS)。

- 点击网络存储后面的 "删除"按钮。在弹出的窗口中确认删除。
- 点击网络存储后面的 @ "编辑"按钮, 在"配置网络存储"中, 点击"清除"。
- "**录制模式**":支持普通录制(默认)和循环录制。普通录制在存储空间满时﹐自 动停止录制; 循环录制状态下, 当存储空间满时, 新生成的文件将覆盖最早生成 的文件。
- "码流": 支持主码流、次码流。码流参数可在"[编码"](#page-31-0)页签设置。
- "**音频码流"**: 可为音频码流1~[8,默认为音频码流1。音频码流参数可在"编码](#page-35-0) > 音频码流"中设置。
- "视频类型": 支持mp4(默认)、mov、ts。
- "文件路径": 默认为REC\_Folder,支持设置为1-255个字符。
- "文件名": 默认为自定义前缀(1-32个字符),也可设置为创建时间。
- "文件名前缀": 默认为VID(1-32个字符)。
- "时长":可设置为5~240分钟,即每录制指定的时长生成一个新的文件。不同时 长对应的文件大小根据码流格式自动计算,仅供参考。普通录制的ts格式下可以设 置无时间限制。

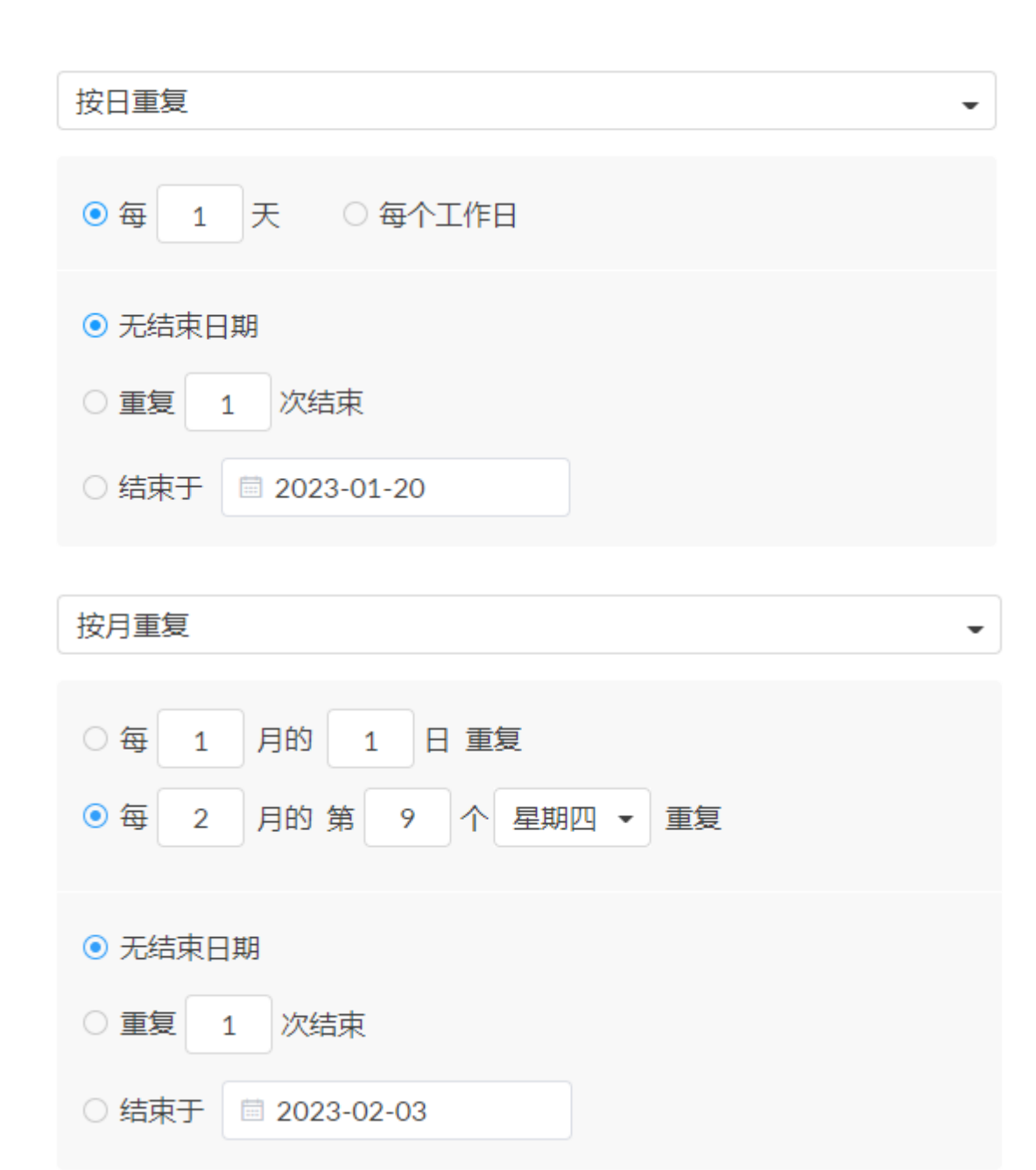

#### 录 制 排 程

点击"排程"按钮,设置定时任务,指定任务的重复方式。

- 主题:1-64个字符,可为中文、英文、数字、特殊字符,其中中文字符占三个字: 符 , 每个英文字符占一个字符。 .
- ■■ 详情:0-64个字符﹐具体说明排程任务信息。
- 开始:选择此直播任务的开始日期和具体时间,也可勾选 全天。
- 结束:选择此直播任务的结束日期和具体时间,也可勾选 全天。
- 重复事件:支持不重复(默认)、按日重复、按周重复、按月重复、按年重复。
	- 按日重复:重复模式可为每N天重复、或每个工作日重复,并可设置重复次数 为无结束日期(默认)、重复N次结束(此时的 **开始** 和 **结束** 为第一次重复时 间)、结束于指定日期YYYY-MM-DD(结束当天不重复)。
	- 按周重复:重复模式可为每N个星期的星期一至日,可多选,并可设置重复次 数为无结束日期(默认)、重复N次结束(此时的 **开始** 和 **结束** 为第一次重复 时间)、结束于指定日期YYYY-MM-DD(结束当天不重复)。
	- 按月重复:重复模式可为每N个月N日,或在每N个月的第N个星期N。并可设: 置重复次数为无结束日期(默认)、重复N次结束(此时的 **开始** 和 **结束** 为第 一次重复时间)、结束于指定日期YYYY-MM-DD(结束当天不重复)。
	- 按年重复:重复模式可为每年的N月N日,或在第N个月的第N个星期N。并可 设置重复次数为无结束日期(默认)、重复N次结束(此时的 **开始** 和 结束 为 第一次重复时间)、结束于指定日期YYYY-MM-DD(结束当天不重复)。
- 保存:点击保存当前配置。
- 打开 ●○ 开关 , 启动排程。 」

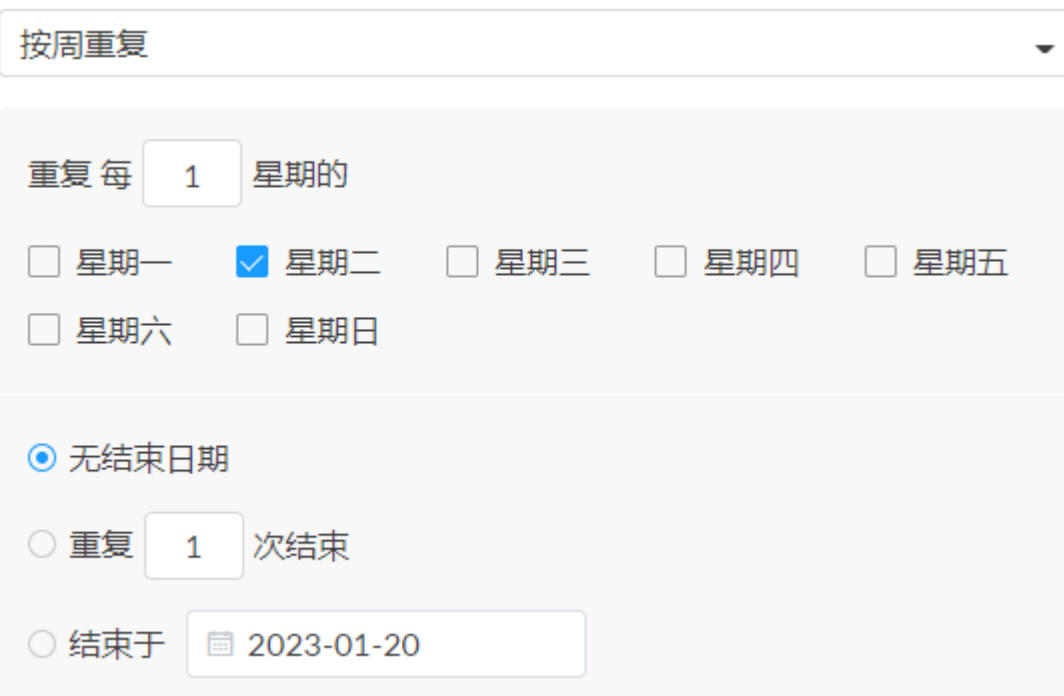

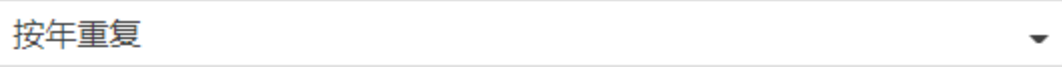

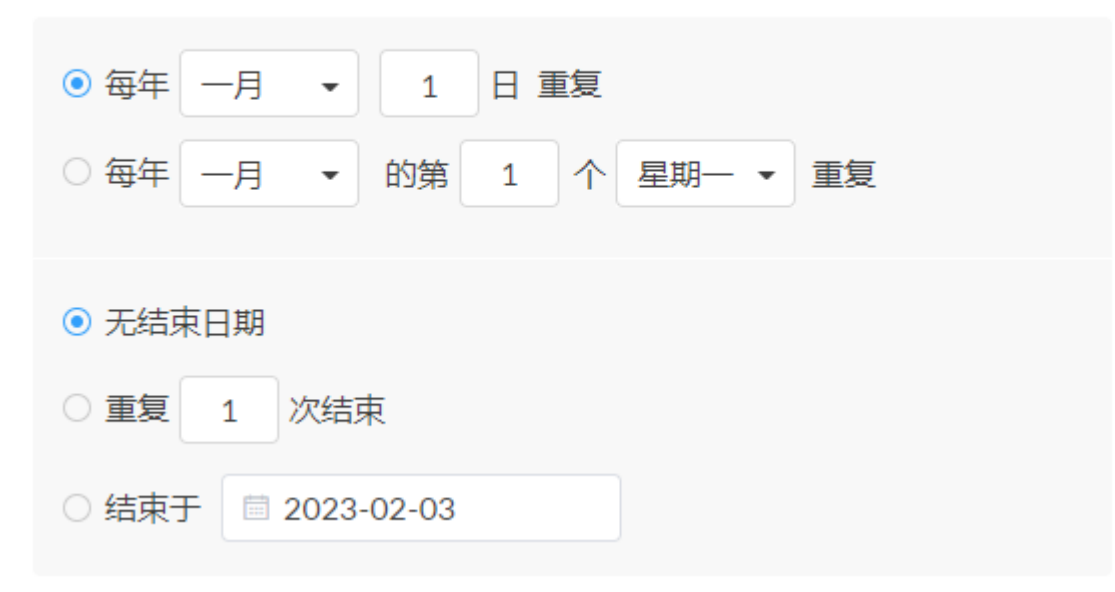

# 设置主/次码流叠加层 显示叠加层 默认关闭。打开可在当前界面预览码流叠加的效果。

# 叠加

**MAGEWELL®** 设备状态 直播 系统设置  $\bullet$  Admin  $\bullet$ 编码 图片库 主码流  $000000$ 配置叠加元素。 **00:30.017**  $\bullet \circ \circ \circ \circ \circ \circ \circ$  $\bullet$ The copyright of this video is reserved by 显示叠加层  $\bullet$ 位置 [2] [1] **O** 图片  $(0, 0)$ + 添加  $\overline{\text{O}}$   $\overline{\text{O}}$  次码流 配置叠加元素。 00:22 333 OOOOOOO  $\bullet$  OOO reserved by Magewell 显示叠加层  $\bullet$ 格式 位置 ○ 时间 [2] (面)  $(6, -2)$ YYYY-MM-DD hh:mm:ss +添加 © 2023, 南京美乐威电子科技有限公司, 保留所有权利, 技术支持 | 使用指南 | 法律声明 | 保修

叠加功能生效要求输入信号和主码流编码均不超过2048x1080,且输出画面无旋转。

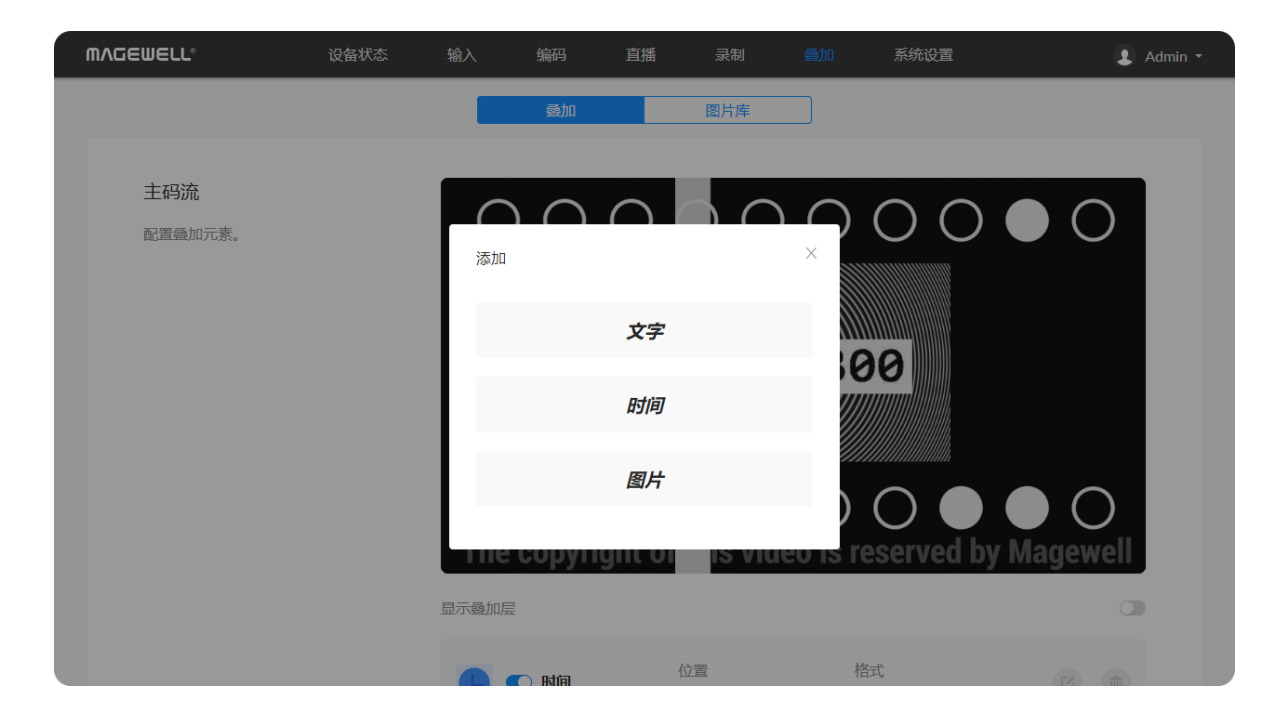

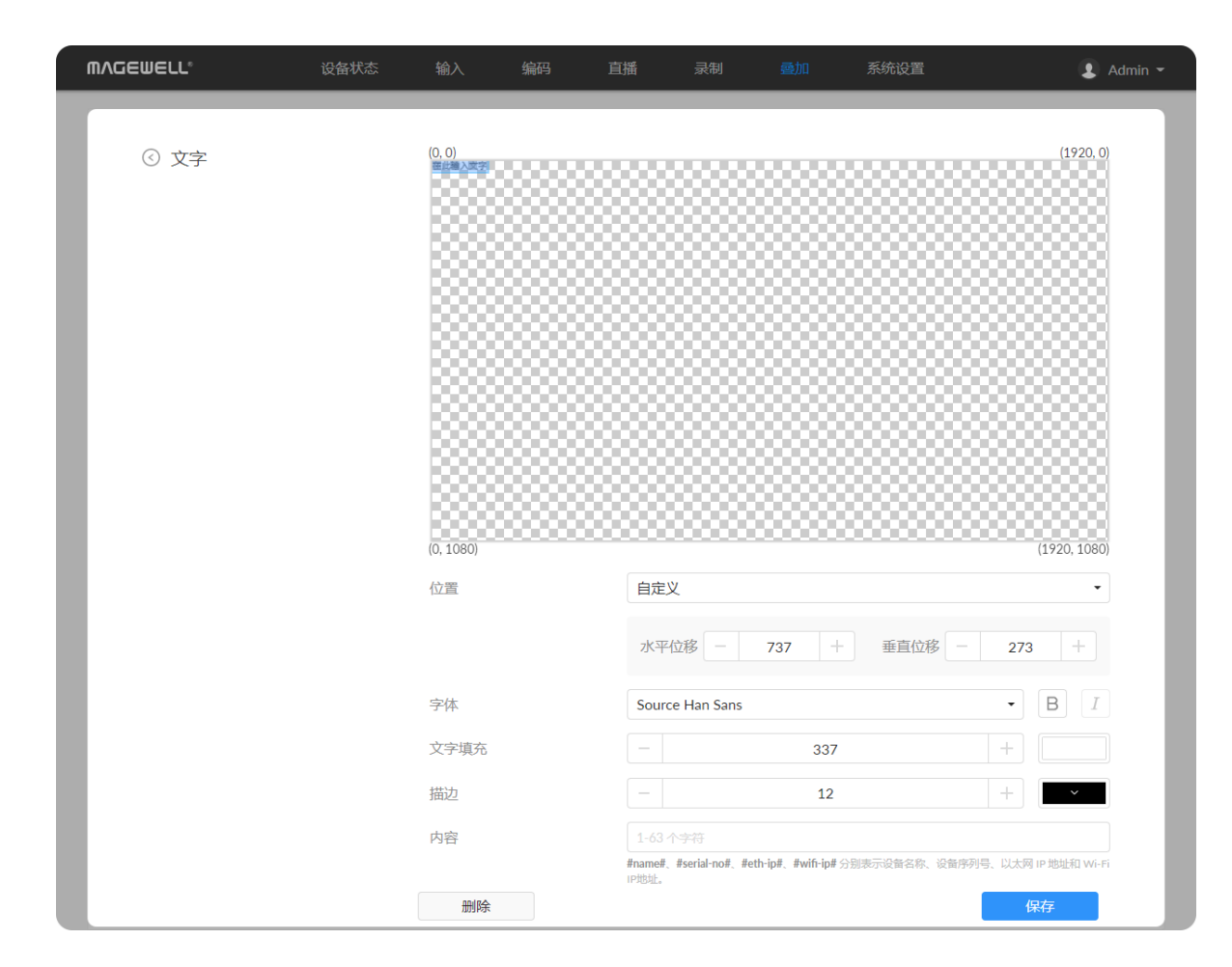

#### 添加文字

- "位置":可指定自定义、左上角、右上角、顶部居中、左下角、右下角、底部居 中、居中。也可以用鼠标在1920x1080的坐标系中拖拽到您满意的位置。
- "水平位移": 位置为自定义时,可精确指定水平位移。
- "垂直位移": 位置为自定义时, 可精确指定垂直位移。
- "字体": 默认Source Han Sans, 英文还可修改为Lato。并可选择加粗和倾斜。
- "**文字填充"**:默认为26px,取值为6-400px。字体颜色默认为rgba(255, 255, 255, 1),可点击行末的色盘自定义新的颜色。
- "描边":默认为1px , 取值为0-100px。边框颜色:默认为rgba(0, 0, 0, 1) , 可点击 行末的色盘自定义新的颜色。
- "内容": 支持1-63个字符。
- "保存": 点击保存当前配置。

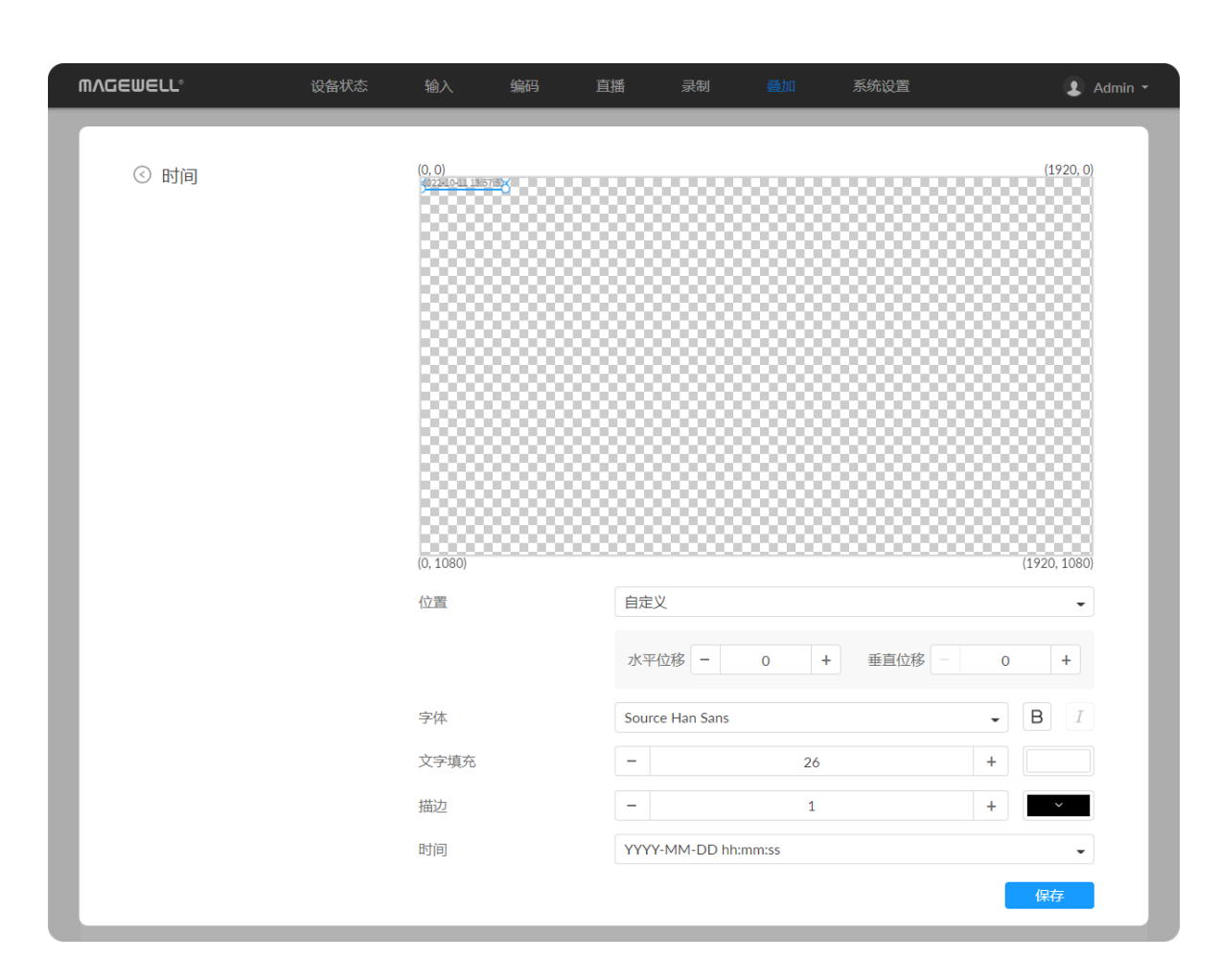

#### 添加时间

- "位置":可指定自定义、左上角、右上角、顶部居中、左下角、右下角、底部居 中、居中。也可以用鼠标在1920x1080的坐标系中拖拽到您满意的位置。
- "水平位移": 位置为自定义时,可精确指定水平位移。
- "垂直位移": 位置为自定义时, 可精确指定垂直位移。
- "字体": 默认Source Han Sans, 英文还可修改为Lato。并可选择加粗和倾斜。
- "**文字填充"**:默认为26px,取值为6-400px。字体颜色默认为rgba(255, 255, 255, 1),可点击行末的色盘自定义新的颜色。
- "描边":默认为1px , 取值为0-100px。边框颜色:默认为rgba(0, 0, 0, 1) , 可点击 行末的色盘自定义新的颜色。
- "时间": 支持多种时间格式:
	- YYYY-MM-DD hh:mm:ss ■
	- MM/DD/YYYY hh:mm:ss ■
	- DD/MM/YYYY hh:mm:ss ■
	- YYYY-MM-DD
	- MM/DD/YYYY
	- DD/MM/YYYY
	- hh:mm:ss ■
	- hh:mm
- "保存": 点击保存当前配置。

#### 添加图片

#### 图片库

- "位置":可指定自定义、左上角、右上角、顶部居中、左下角、右下角、底部居 中、居中。也可以用鼠标在1920x1080的坐标系中拖拽到您满意的位置。
- "水平位移": 位置为自定义时,可精确指定水平位移。
- "垂直位移": 位置为自定义时,可精确指定垂直位移。
- "Alpha 透明": 默认为255(即不透明),可设置0-255。
- "缩放": 默认为100%。可设置1-400%。
- "图片": 默认无图片。您可以在图片库页签添加多个图片。
- "保存": 点击保存当前配置。

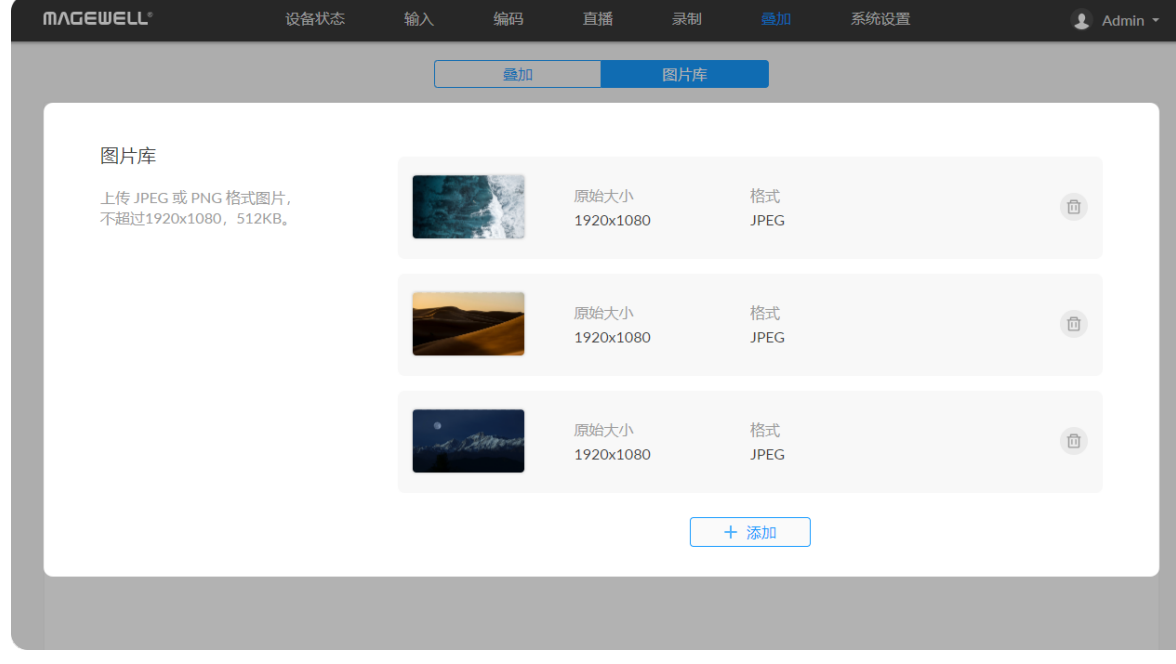

- 上传JPEG或PNG格式图片,不超过1920x1080,1 M。最多支持添加8张图片。添 加成功后,您可以在叠加中查看和选择图片。
- 点击"删除"按钮,删去当前图片。

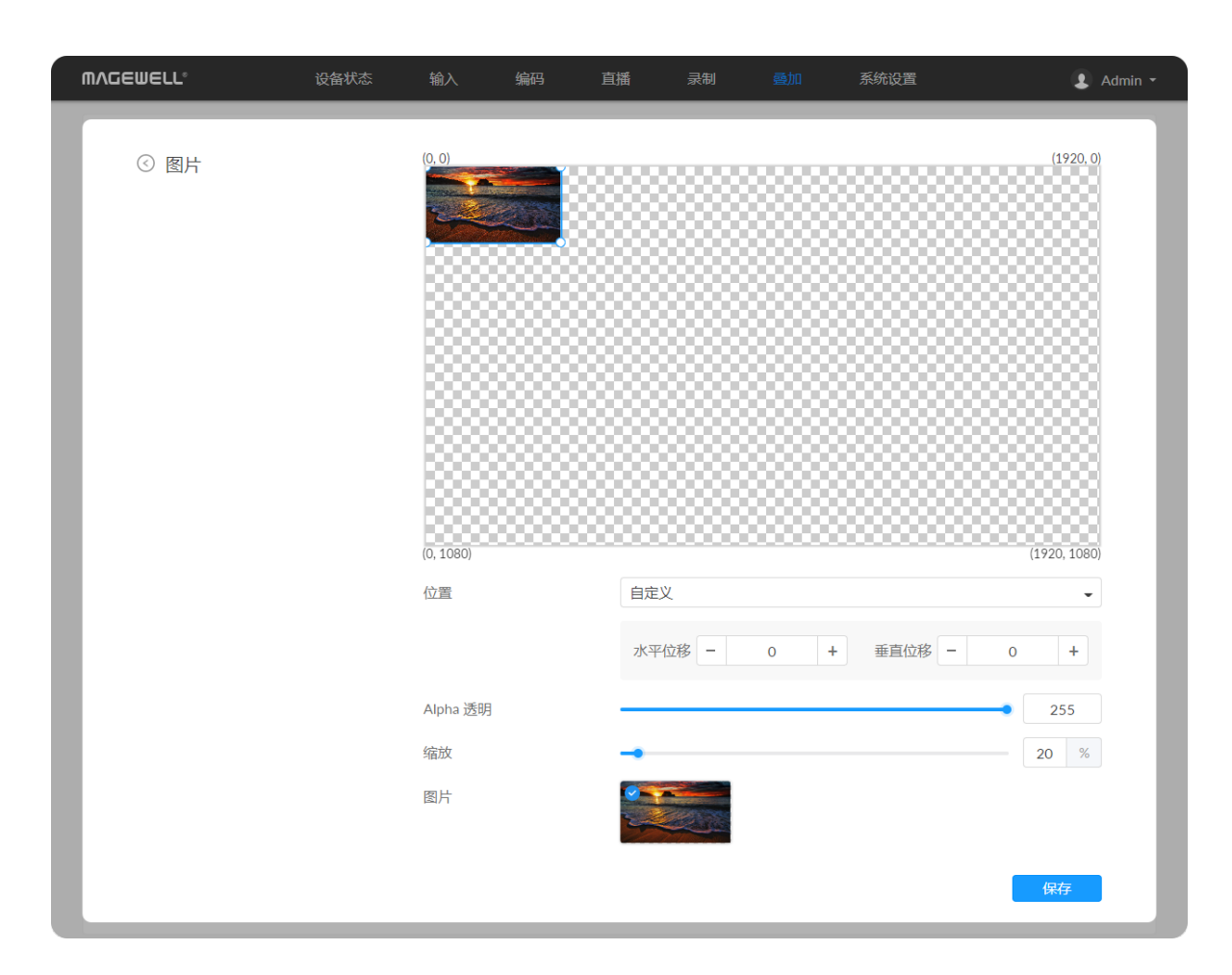

#### 设备名称

- 取值范围是1-32个字符,包括A-Z, a-z, 0-9, 空格 . \_ + ' [ ] ( ) , 且首位和末位不 能为空格。
- "保存": 修改完成需要点击保存自定义设备名称。

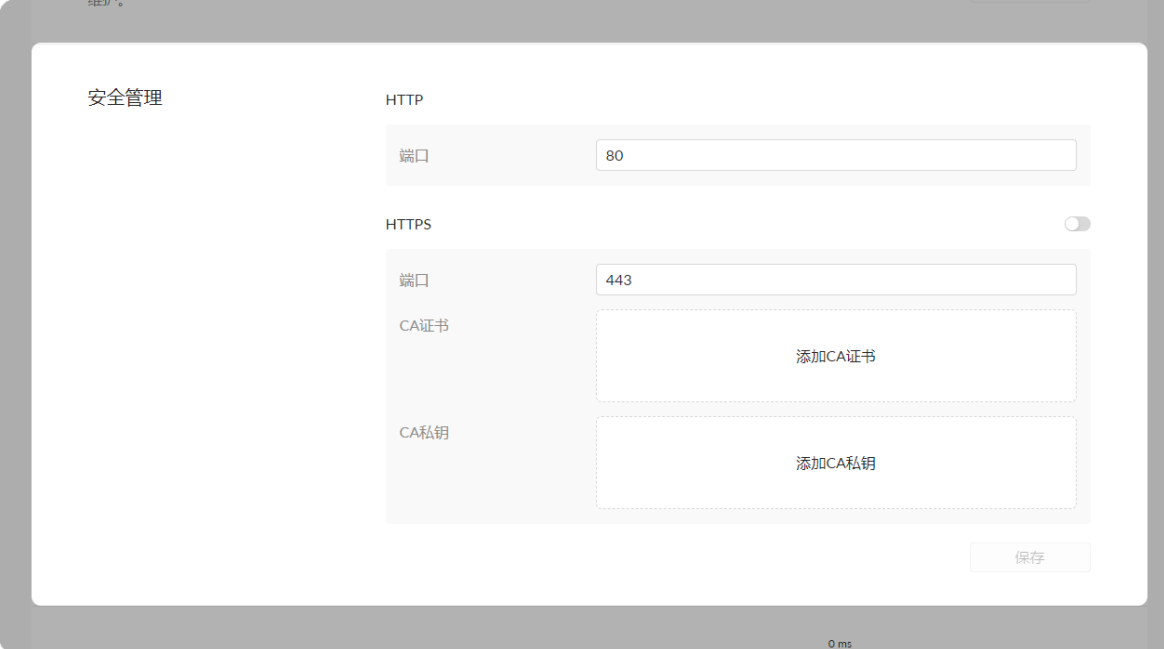

#### 设置HTTP/HTTPS安全管理

- 1. 修改HTTP端口号。 默认使用80端口,取值范围1-65535。修改完成,点击"应用"。
- 2. 打开HTTPS开关,并添加凭证。默认关闭此功能。
	- 修改HTTPS端口号。 默认使用443端口,取值范围1-65535。
	- CA证书:点击"添加CA证书"。 如果需要更新证书,重复上传即可。
	- CA私钥:点击"添加CA私钥"。 如果需要更新私钥,重复上传即可。
	- 修改完成,点击"保存"。
- 3. 重新登录Web UI。 在浏览器中输入http://IPaddress:新端口号,或https://IPaddress,即可打开登录

# 通用设置

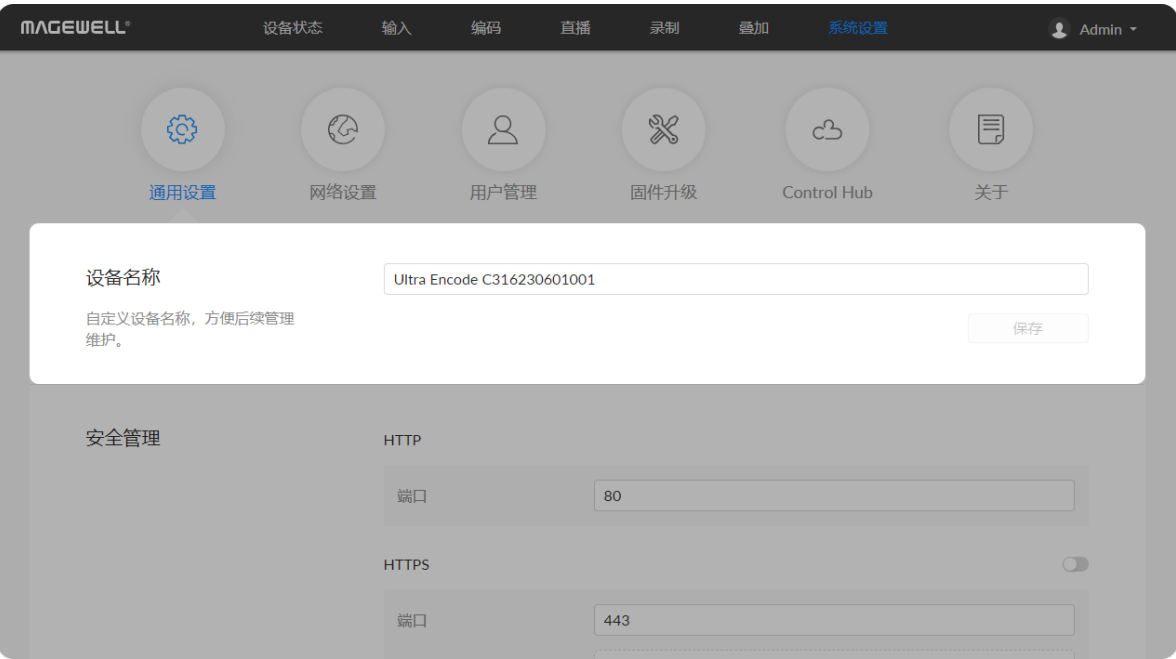
#### 页面。

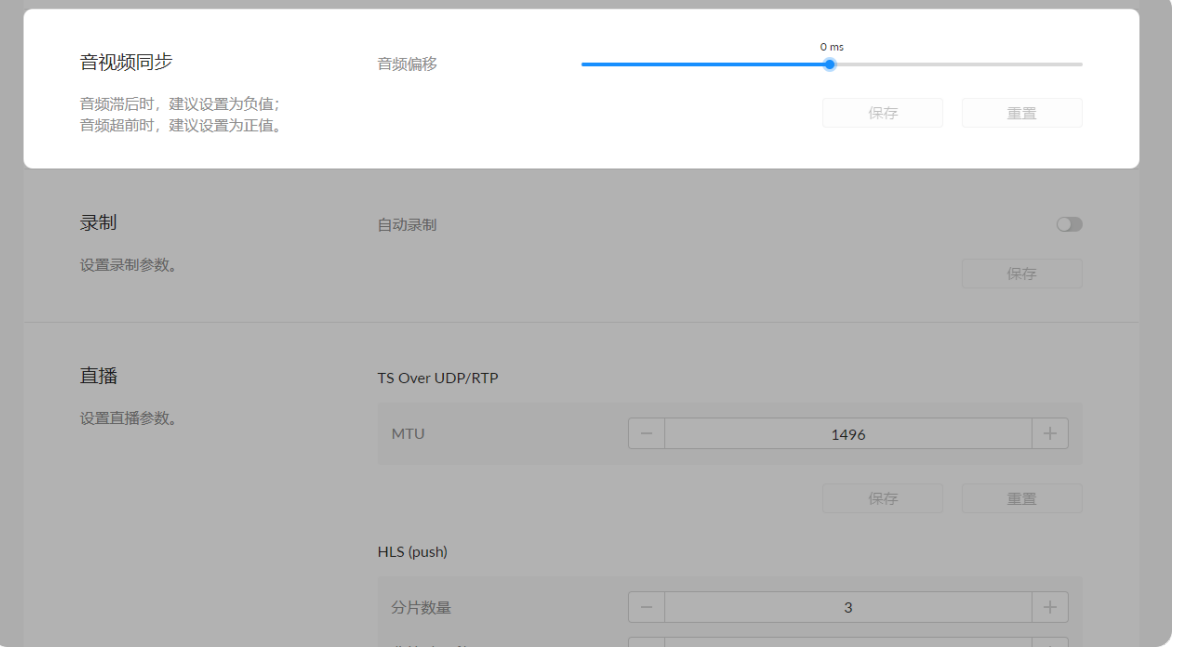

#### 音视频同步

#### 录制

• **音频偏移:** 取值范围是-200 ~ 200ms。 音频超前时,建议设置为正值,音轨将延时播放;音频滞后时,建议设置为负 值,音轨将提前播放。

设置完成后,建议重启正在进行的直播任务。

- "保存": 点击保存当前配置。
- "重置": 点击恢复默认配置。

- "自动录制":默认关闭,打开后可指定:信号锁定后,自动触发;检测到U盘后, 自动触发(建议在需要录制到U盘时选择)。自动录制功能需要同时打开"录制"页 签的对应录制任务的开关。
- "保存": 点击保存当前配置。

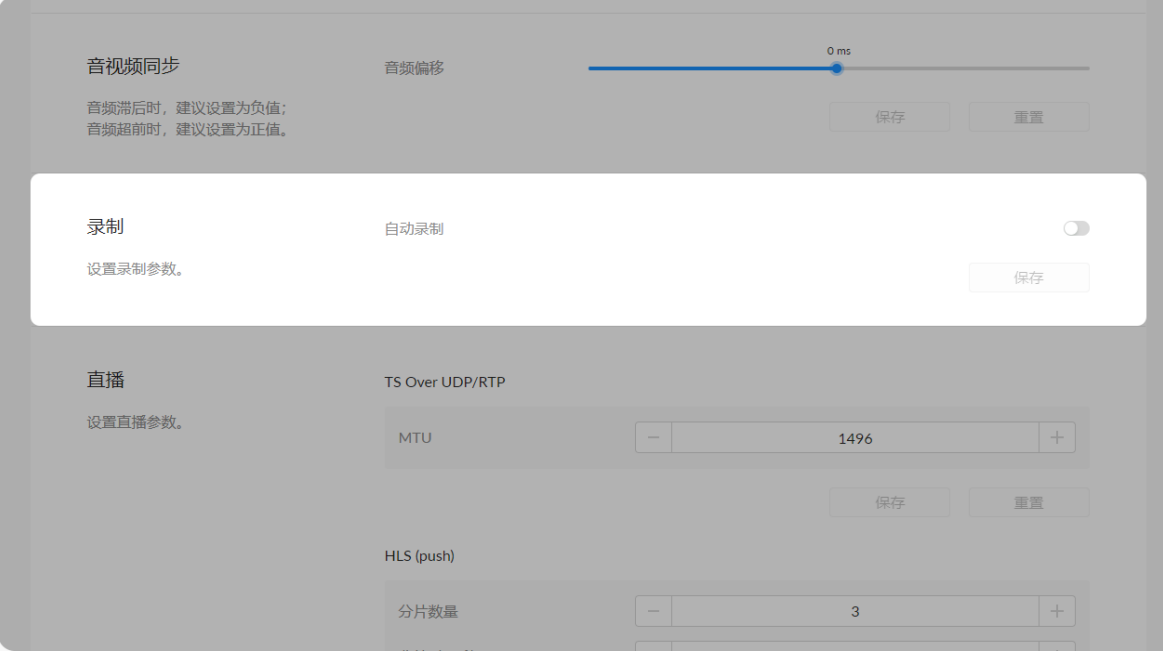

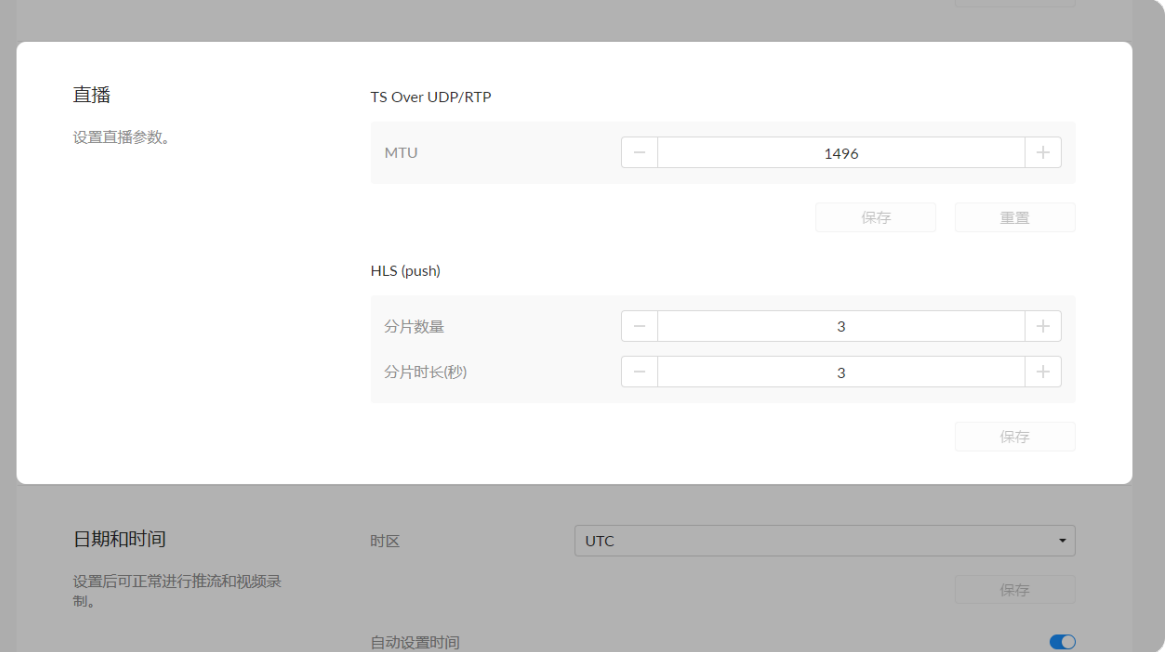

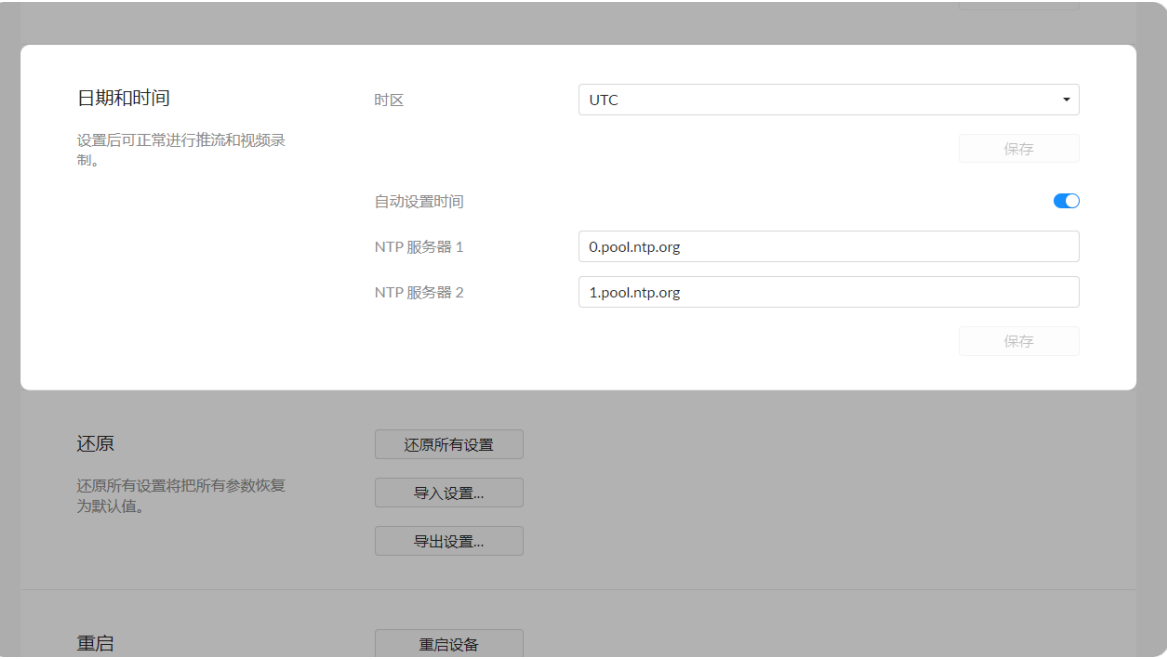

#### 直播

TS over UDP/RTP

### HLS (push)

HLS和Youtobe HLS均会受到影响。

### 日期和时间

- "MTU":指定最大传输单元(Maximum Transmission Unit)大小。取值范围228 ~ 1500字节,默认为1496。
- "保存": 点击保存当前配置。
- "重置": 点击恢复默认配置。

- "时区": 设置设备当前时区。
- "自动设置时间": 打开开关,设备从指定的NTP服务器上自动获取时间;关闭开 关,可手动输入日期和时间。
- "NTP 服务器 1": 默认为0.pool.ntp.org。
- "NTP 服务器 2": 默认为1.pool.ntp.org。
- "保存": 点击保存当前配置。
- "分片数量": 取值范围1~5。
- "分片时长(秒)": 取值范围1~4。分片时长越短,延迟越短。
- "保存": 点击保存当前配置。

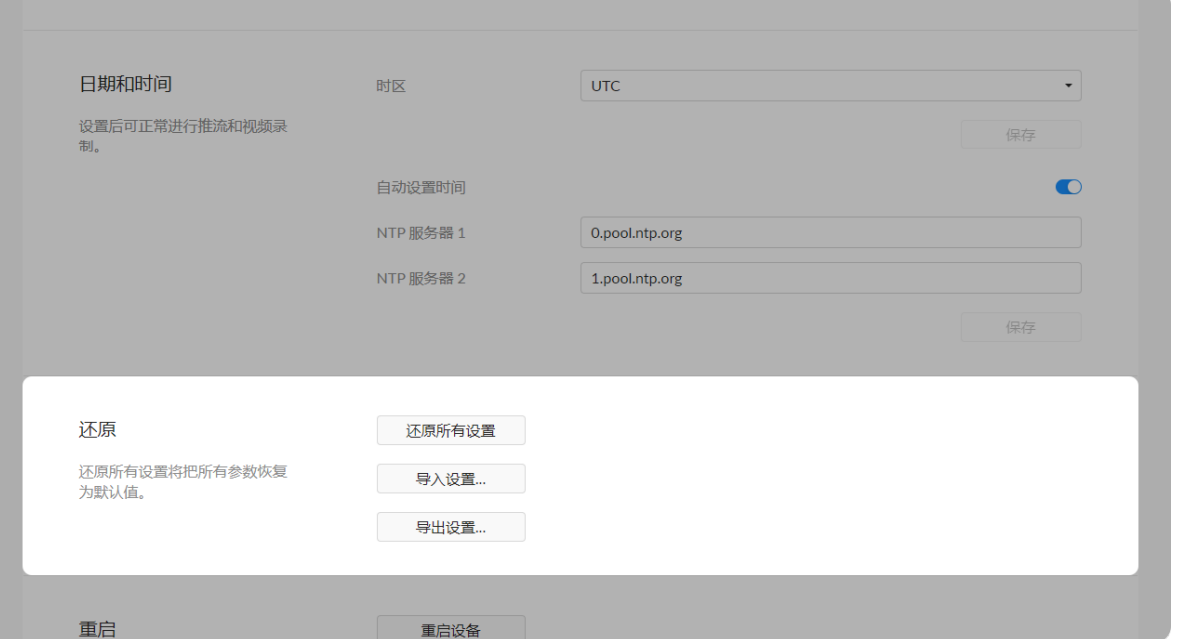

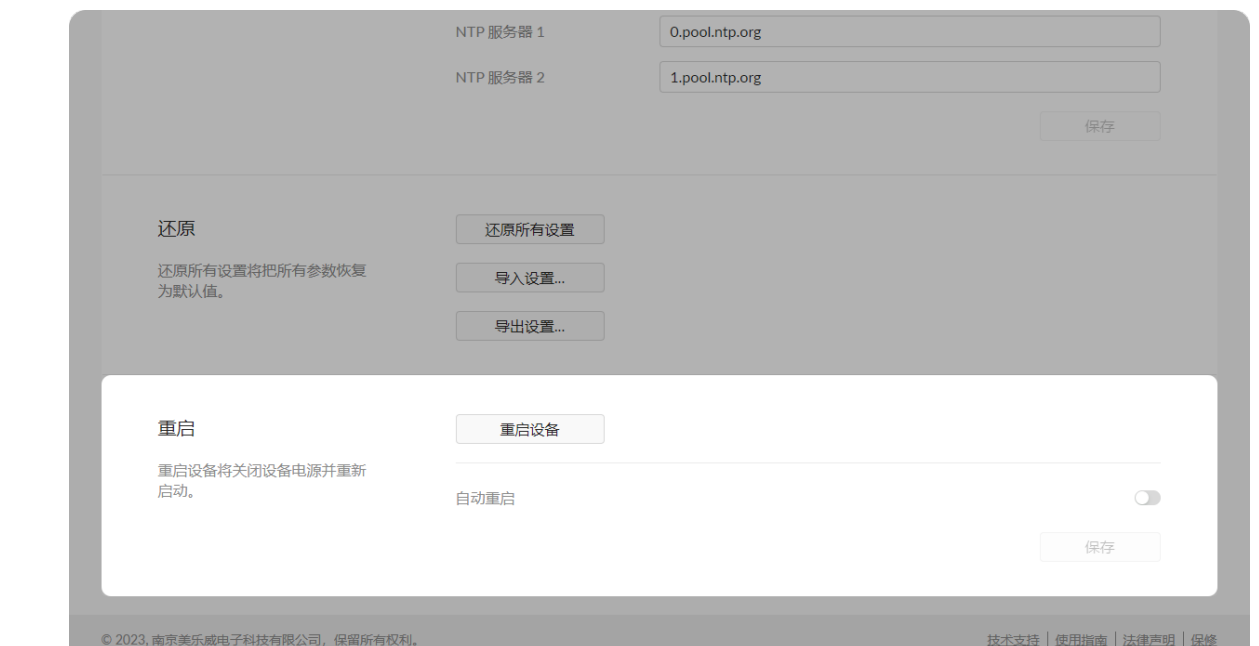

#### 还原

#### 重启

- "重启设备":点击按钮,在弹出的窗口中确认重启,设备立即关闭电源并重新启 动。
- "自动重启":默认关闭此功能。打开开关,设定重启时间(YYYY-MM-DD HH-MM-SS)和重启事件,点击保存。
	- 重复事件:支持不重复(默认)、按日重复、按周重复、按月重复、按年重 复。
		- 按日重复:重复模式可为每N天重复、或每个工作日重复。
		- 按周重复: 重复模式可为每N个星期的星期一至日, 可多选。
		- 按月重复:重复模式可为每N个月N日,或在每N个月的第N个星期N。
		- 按年重复:重复模式可为每年的N月N日,或在第N个月的第N个星期N。
- "还原所有设置": 点击按钮,恢复所有参数为默认值。
	- 设备通过USB NET连接到电脑时,可在Web UI的登录界面,点击"还原所有设 置",重置设备的所有参数,将所有参数恢复为默认值。
- "导入设置…":点击按钮,在弹出的窗口中选择目标JASON格式配置文件,导入 设置成功后,会重新连接设备,需要重新登录Web UI。
- "导出设置…":点击按钮,在弹出的窗口设置文件名称,点击"导出",下载JASON: 格式配置文件到浏览器默认路径。默认文件名称为 Settings\_YYYY\_MM\_DD\_HH\_MM\_SS.json。

#### 以太网

设备在联网后, 自动检测并接入网络。如果联网失败, 请手动设置IP地址。

### 网络设置

在"网络设置"页签修改以太网、Wi-Fi、AP连接、USB NET、移动宽带的设置。设备支持多种联网方式同时存在。

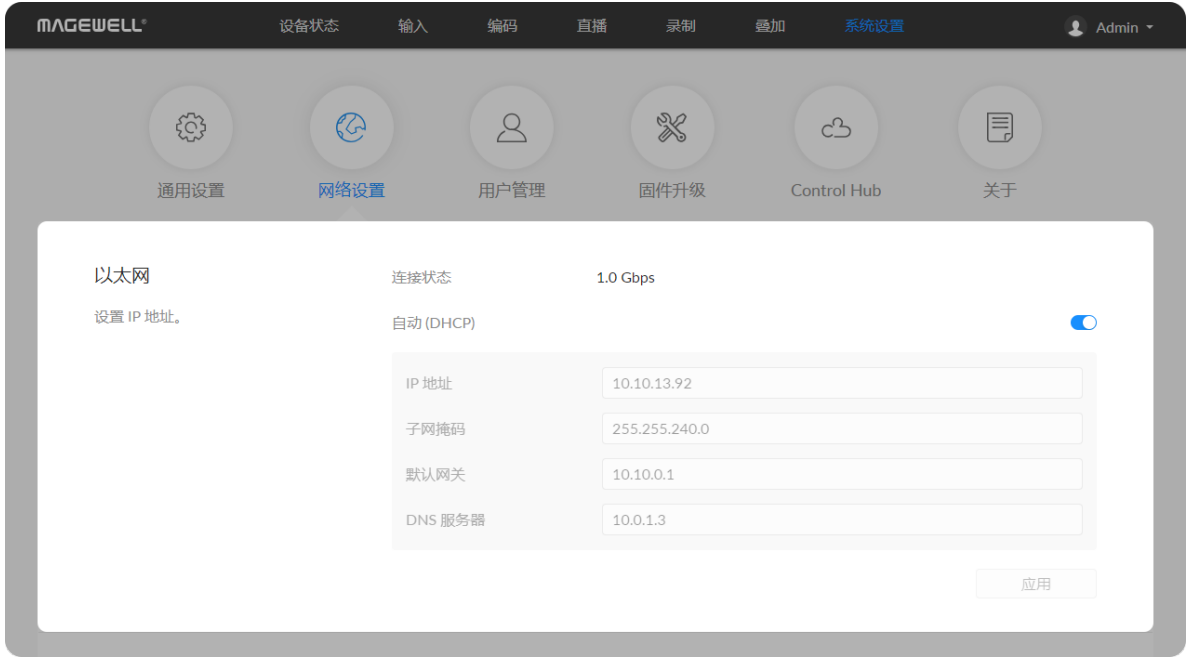

- "自动(DHCP)": 默认打开"自动(DHCP)"。关闭后,可手动设置IP地址,输入 "IP地 址"、"子网掩码"、"默认网关"、"DNS 服务器"。
- 点击"应用",保存配置。 在弹出的确认窗口中点击"是"。
- 验证:在Web浏览器中输入设置的IP地址,确认可以打开Web UI。

#### Wi-Fi

设备可保存已成功连接过的无线局域网,支持手动修改连接的无线局域网,可保存16 个Wi-Fi登录信息。

#### 手动搜索Wi-Fi

- 1. 点击"更改...",在"其他网络"中选择加入一个网络。
	- 支持加入需要身份验证的网络。
	- 支持选择"**其他…"**,输入网络名称,选择安全性为无/WEP/WPA/WPA2-PSK/802.1xEAP,进行验证登录。
- 2. (可选)点击"自动连接",则下次设备检测到该网络时,会自动加入。
- 3. 点击"连接"。

#### 手动设置Wi-Fi

- 1. 打开"自动 (DHCP)",输入"IP地址"、"子网掩码"、"默认网关"、"DNS 服务 器"。
- 2. 点击"应用",保存配置。 在弹出的确认窗口中点击"是"。
- 3. 验证:在Web浏览器中输入设置的IP地址,确认可以打开Web UI。

- "SSID": 默认为接入Wi-Fi的名称。
- "信号状态": 显示信号强度。根据Wi-Fi信号强度分别显示为:很好、一般、较 弱。
- "IP地址": 设备当前Wi-Fi地址。
- "子网掩码": 固定为255.255.255.0。
- "默认网关": 显示默认网关地址。
- "DNS 服务器": 显示DNS服务器地址。

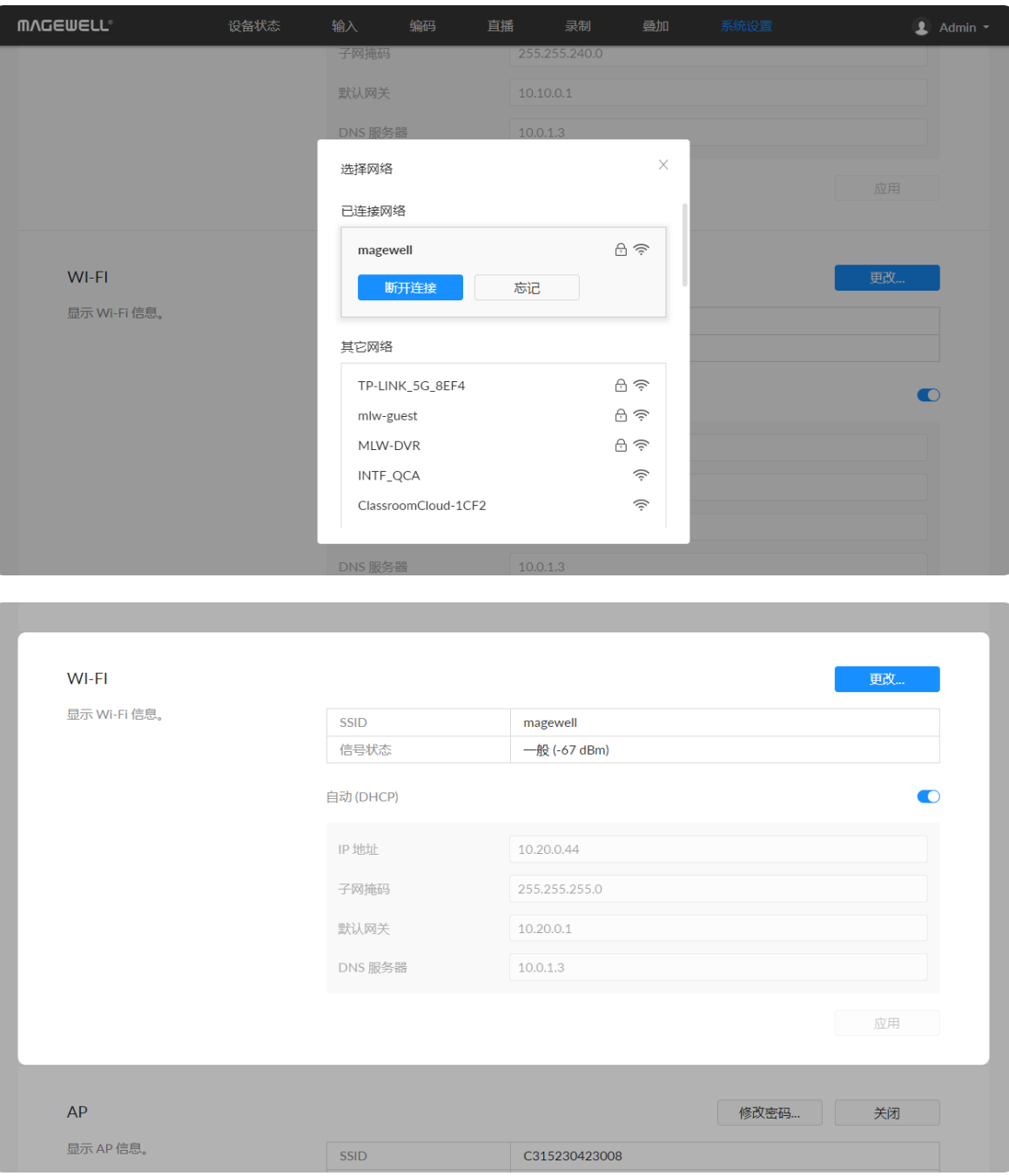

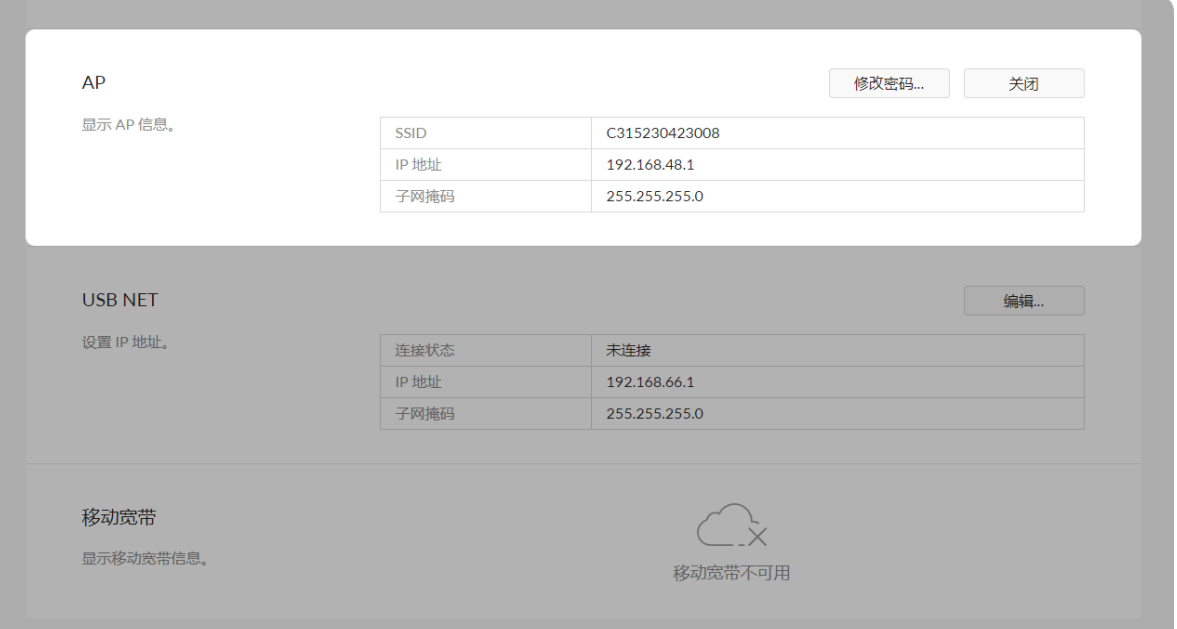

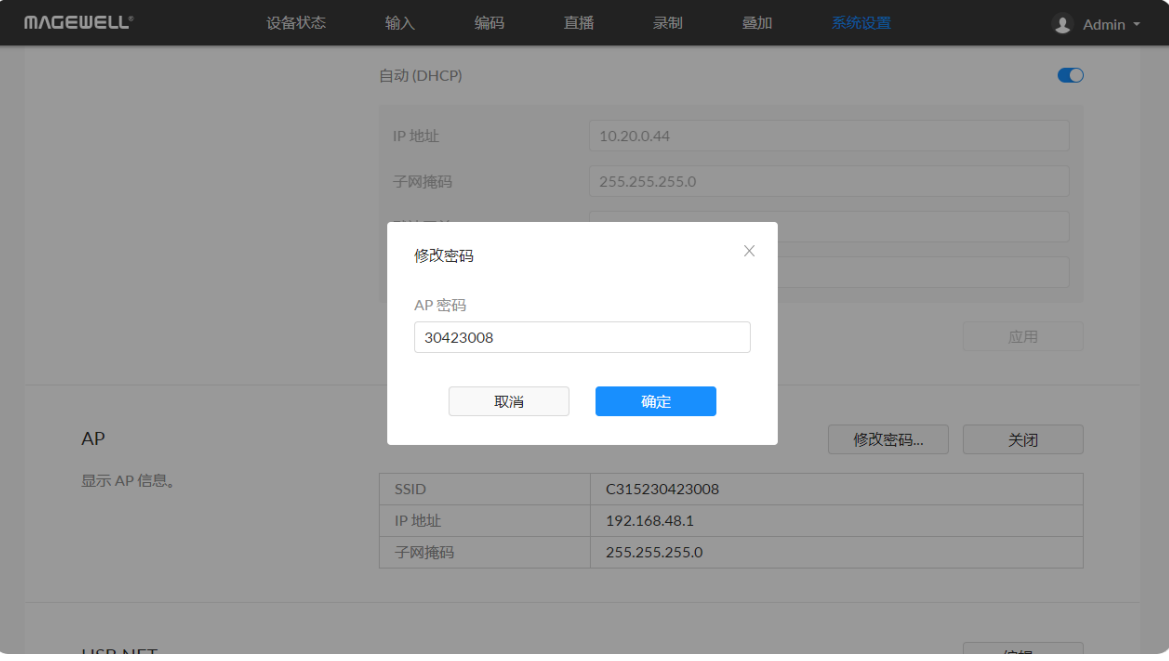

#### AP

- "SSID": 默认为设备序列号。
- "IP地址": 设备AP地址固定为192.168.48.1。
- "子网掩码": 固定为255.255.255.0。
- 修改密码
	- "AP 密码":默认为序列号的后8位,如某设备序列号为311210101001,则热点 密码默认为10101001。可设置为8-16个字符,包括A-Z、a-z、0-9、空格.\_-+'[] ()并且不能以空格开头或结束。
- "关闭": 关闭AP模式后, 设备无法通过AP连接进行远程控制。

连接设备,登录192.168.48.1,进行远程控制。

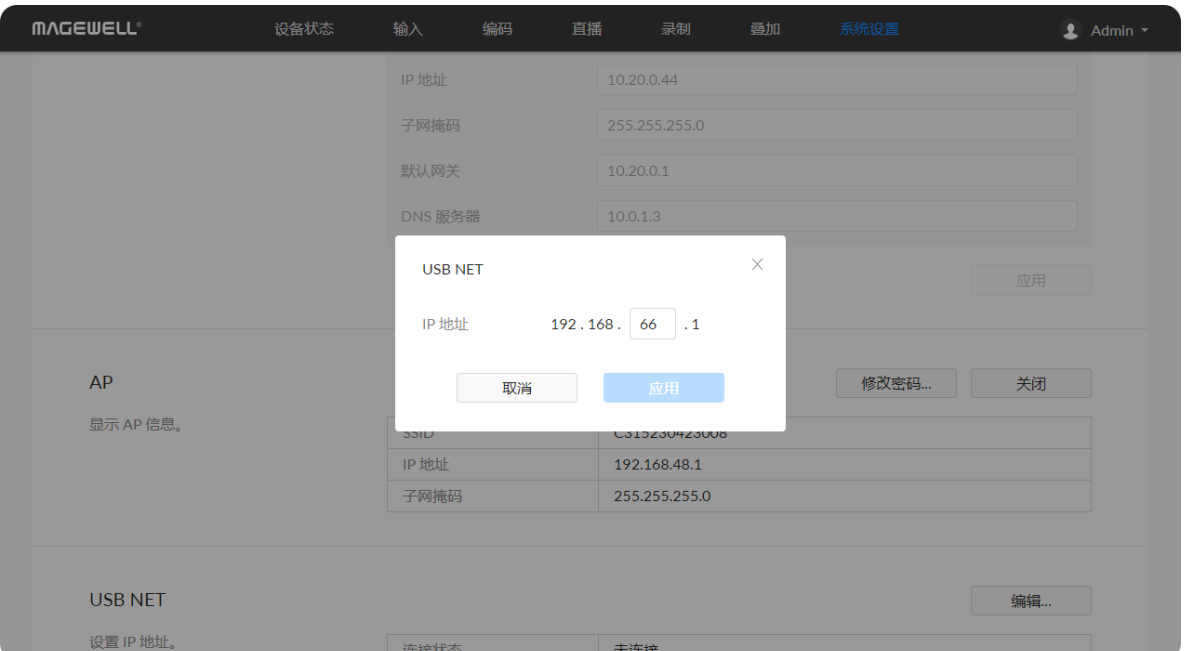

#### USB NET

设备支持通过USB NET进行连接和远程控制。

#### 移动宽带

设备支持通过移动网卡进行推流直播。

- "连接状态": 显示USB NET连接状态。
- "IP地址": 显示USB NET的IP地址。
- "子网掩码": 显示子网掩码。
- "编辑": 输入新地址,点击"应用"。修改成功后,"IP地址" 显示设置后的地址。

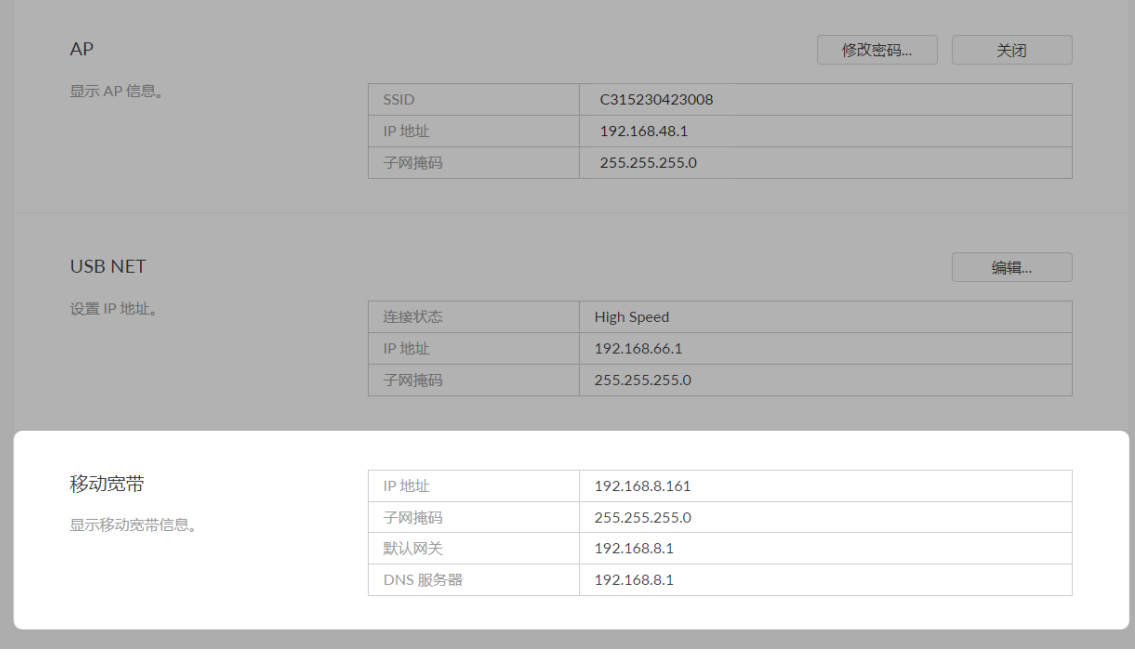

- "IP地址": 显示移动网卡分配的IP地址。
- "子网掩码": 显示子网掩码。
- "网关": 显示默认网关地址。
- "DNS 服务器": 显示DNS服务器地址。

### <span id="page-79-0"></span>新建/删除普通用户

使用管理员账号登录后,通过添加一个或多个普通用户,方便多人监视、使用同一台 设备。

- 1. 打开Web UI, 使用管理员账号登录。
- 2. 点击进入"系统设置 > 用户管理"页签。
- 3. 点击"添加用户"。
- 4. 输入用户名、密码,并确认密码。
	- 用户名区分大小写,取值范围是3-12 个字符,包括A-Z、a-z、0-9和下划 线。
	- 密码区分大小写,取值范围是1-32个字符,仅支持大小写字母、数字、下划 线和特殊符号。
- 5. 选择用户角色为普通用户或管理员。
	- 管理员拥有最高权限,可使用全部设备功能。
	- 普通用户无法进行"用户管理"。
	- 无法修改已有用户角色,可删除此用户后重新创建用户。
- 6. 点击"确定"。
- 7. 重复步骤3到5,添加多个用户。 最多支持添加15个普通用户。
- 8. 删除用户:在用户名下方,点击"删除"。在弹出的确认窗口中,点击"是"。

### 用户管理

使用管理员账号登录后,可以对设备进行以下设置。使用其他账号无法进入此页签。

- [新建/删除普通用户](#page-79-0)
- [修改用户密码](#page-80-0)

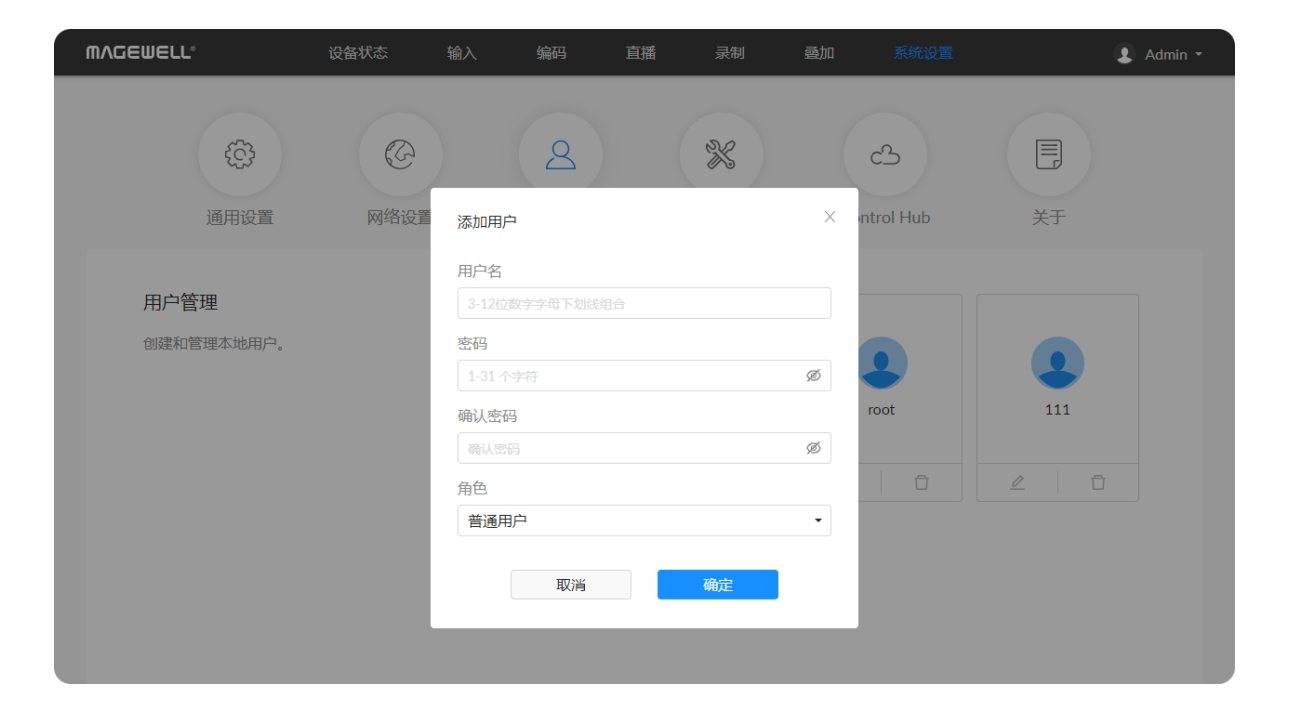

### <span id="page-80-0"></span>修改用户密码

#### 设备支持通过以下方式修改密码

- 1. [修改当前用户登录密码](#page-80-1):登录后,点击右上角的用户名后的下拉菜单。
- 2. [修改任意指定用户的密码](#page-81-0):使用管理员账户登录后,在"用户管理"页签中修改。

#### <span id="page-80-1"></span>修改当前用户登录密码

- 1. 登录Web UI。
- 2. 点击右上角用户名后的下箭头图标 ▼,选择"修改密码"。
- 3. 在弹出的窗口中,输入密码、新密码,并确认新密码。 密码区分大小写,取值范围是1-32个字符,包括A-Z、a-z、0-9和特殊符号 \_~!@#\$%^&\*-+=。
- 4. 点击"确定"。

## 修改密码

#### 密码

1-31 个字符

#### 新密码

Ø 1-31 个字符

#### 确认密码

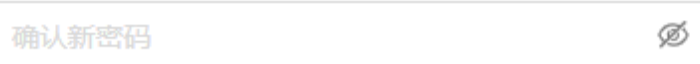

取消

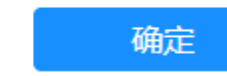

 $\times$ 

Ø

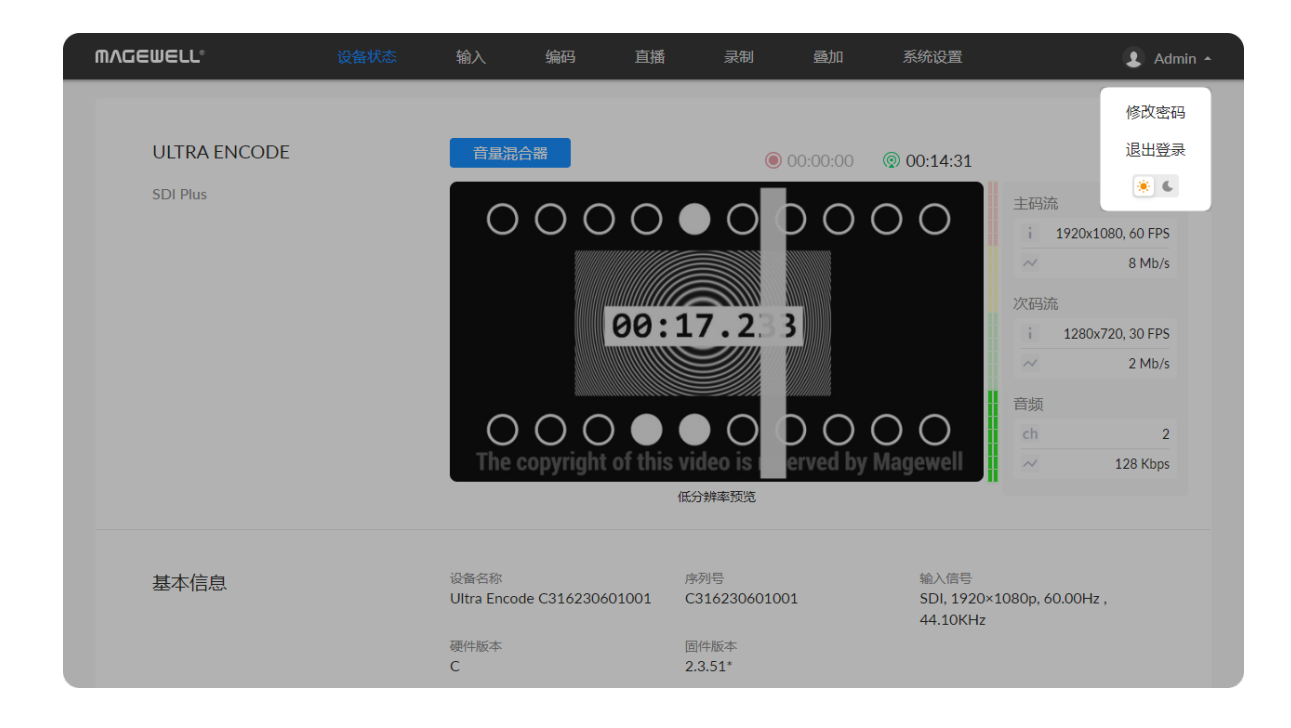

#### 重置密码

#### 新密码

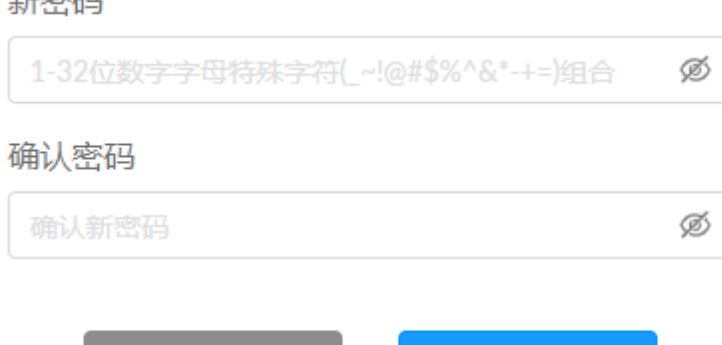

#### 确定 取消

 $\times$ 

#### <span id="page-81-0"></span>修改任意指定用户的密码

- 1. 打开Web UI, 使用管理员账号登录。登录成功后, 可以修改所有用户的密码。
- 2. 点击进入"系统管理"页签。
- 3. 将光标移至需要修改密码的用户,点击"重置密码" $\mathbb{Z}$ 。
- 4. 在弹出的窗口中,输入新密码,并确认新密码。 密码区分大小写,取值范围是1-32个字符,包括 A-Z、a-z、0-9和特殊符号 \_~!@#\$%^&\*-+=。
- 5. 点击"确定"。

### 在线升级

设备默认支持在线自动检测固件版本,检测到新版本时,固件升级页签上显示, **固件升级'。** 可关闭在线自动检测功能。默认显示当前固件版本号。

- 1. 打开 © 开关,打开自动检测功能,设备联网时自动查询最新的固件版本。
- 2. 点击 © ,手动刷新,查询最新的固件版本。
- 3. 点击"立刻升级",设备自动下载、安装新的固件版本。 升级过程中,请勿切断设备电源或对设备进行其他操作,可能导致设备损坏。 安装完成后,设备自动重启。
- 4. 验证:在"**设备状态"或"固件升级"**页签,查看设备"固件版本",应为新的固件版本 号。

1. 将设备固件拖拽到虚线框区,或"**点击上传"**选择固件文件。 从[官网](https://cn.magewell.com/downloads/ultra-encode#/firmware)下载升级文件。

- 2. 点击"立刻升级",安装新的固件版本。 升级过程中,请勿切断设备电源或对设备进行其他操作,可能导致设备损坏。 安装完成后,设备自动重启。
- 3. 验证:在"设备状态"或"固件升级"页签,查看设备"固件版本",应为新的固件版本 号。

### 手动更新

设备自动校验升级文件是否有效。校验通过后,自动加载文件。

### <span id="page-82-0"></span>固件升级

设备支持联网检测并升级到最新的固件版本;通过手动添加升级文件,升级到指定固件版本。

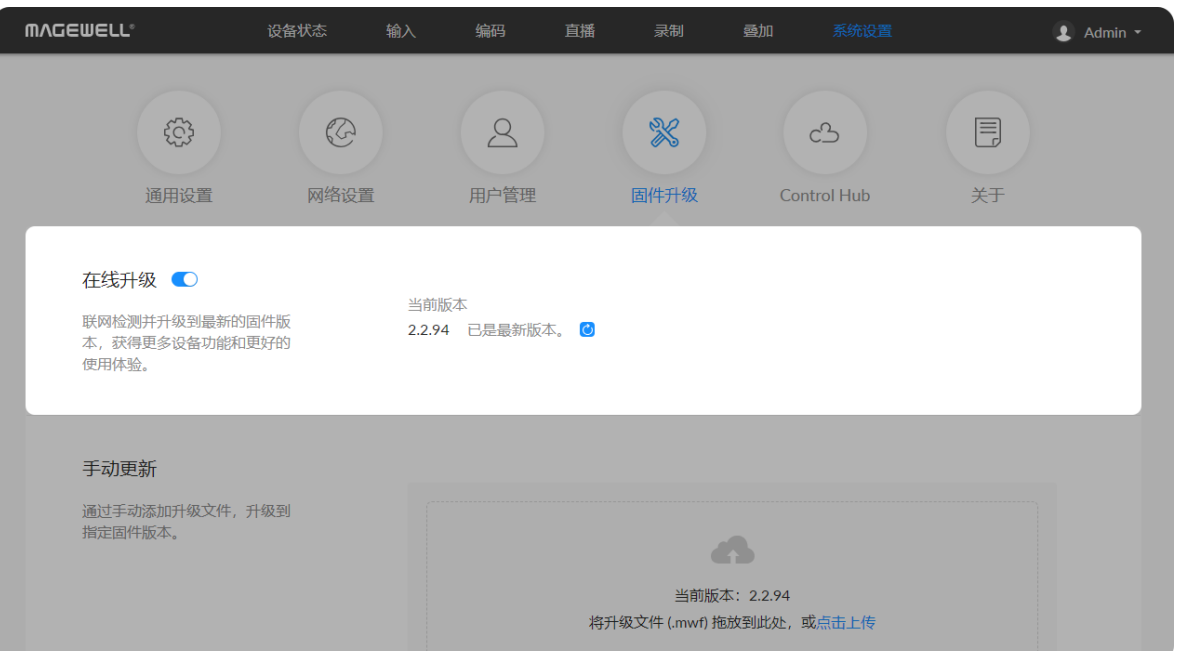

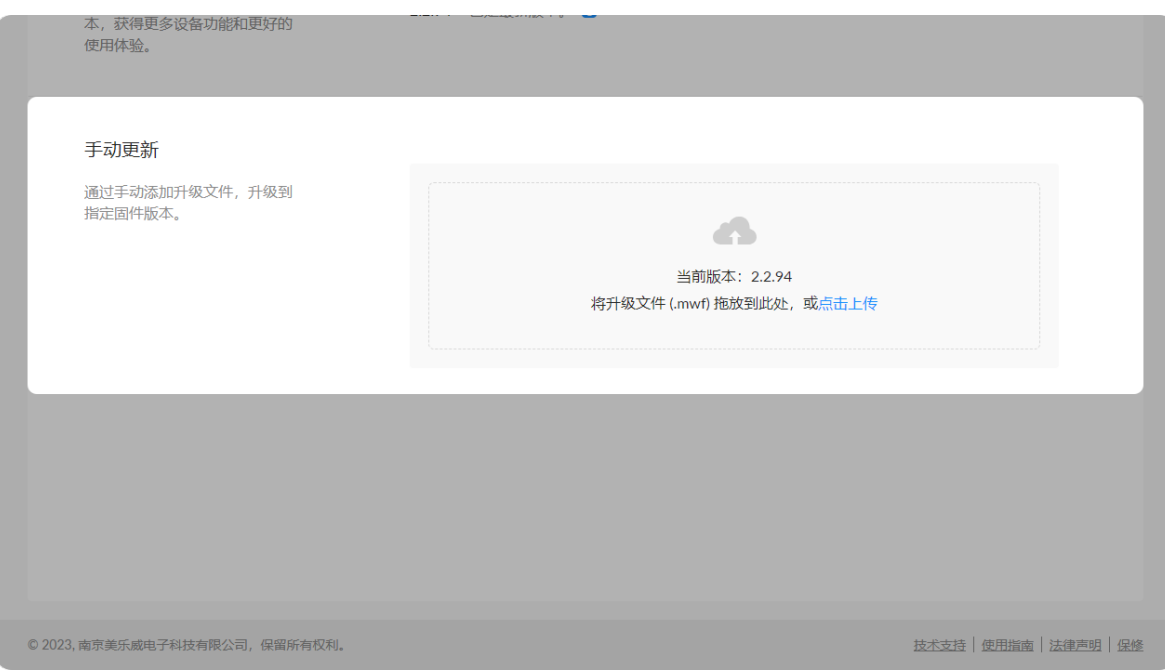

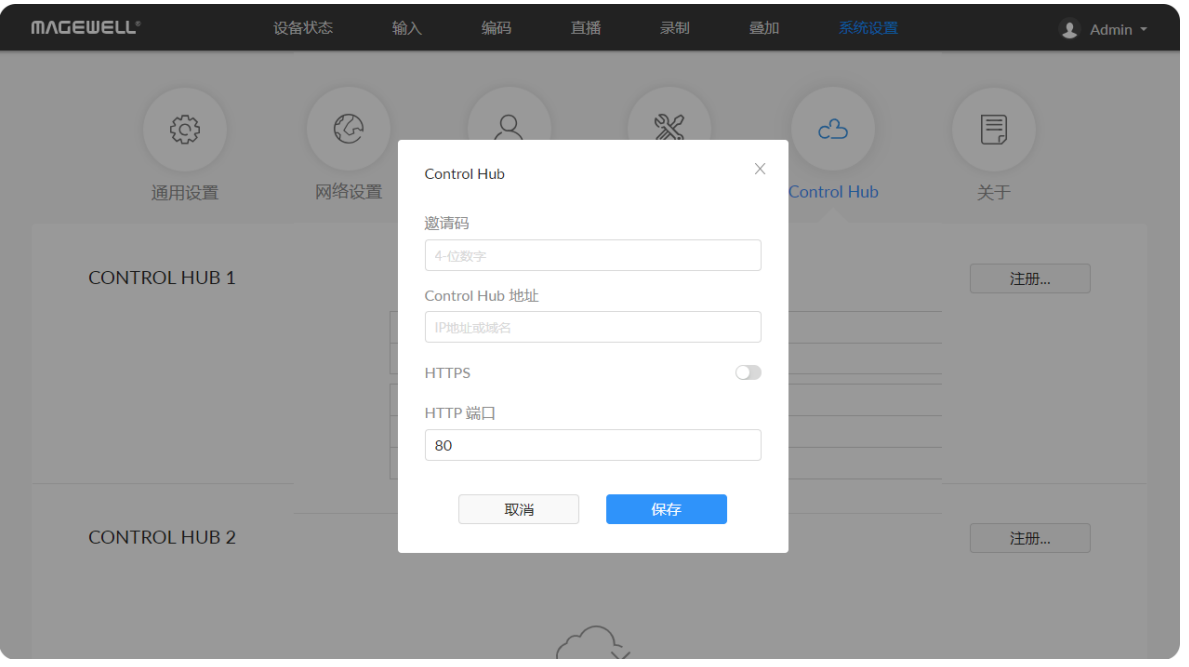

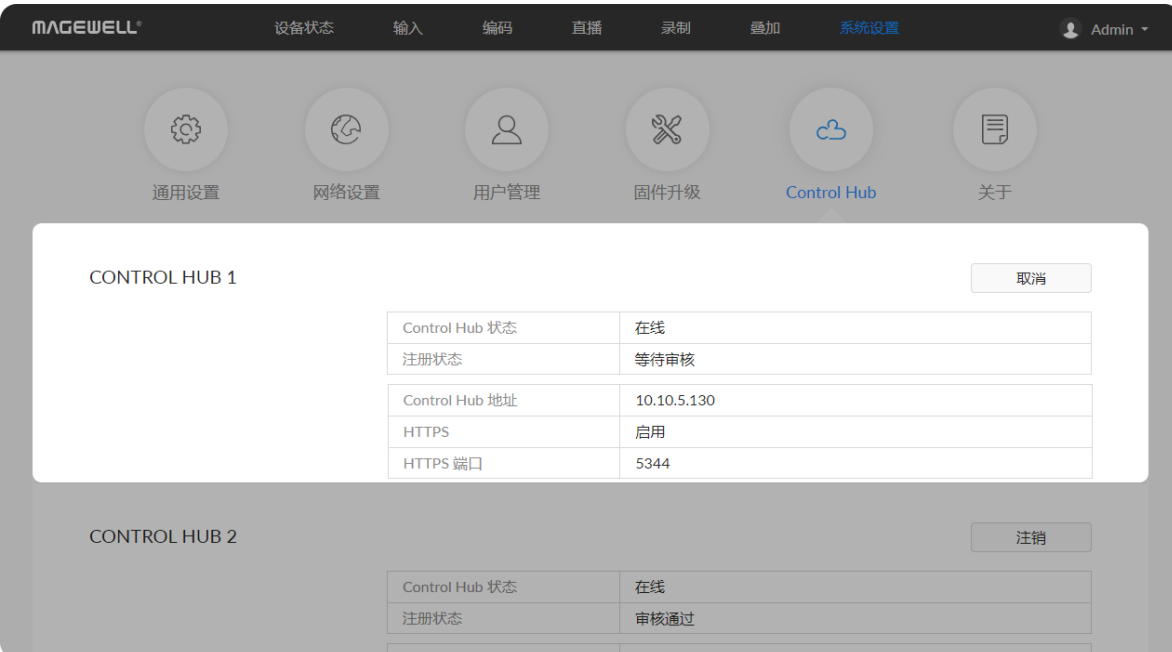

### Control Hub

设备支持加入Control Hub远程管理。目前支持同时加入2个Control Hub(Control Hub1和Control Hub2)。

- 点击"注册...":,在弹出的窗口中输入以下参数,保存配置。
	- "邀**请码"**:输入申请加入的Control Hub的邀请码。如无,则留空。一般为4位 数字。
	- "Control Hub地址": 输入申请加入的Control Hub的IP地址或域名。
	- "HTTPS":对安全性要求高且Control Hub侧也打开HTTPS时,打开此开关。 默认关闭。
		- "HTTPS 端口": 输入和Control Hub进行通信的HTTPS端口,默认为443, 和Control Hub侧保持一致。取值范围1~65535。
	- "HTTP 端口": 输入和Control Hub进行通信的HTTP端口,默认为80,和 Control Hub侧保持一致。取值范围1~65535。
- 根据显示参数,判断Control Hub和设备注册状态:
	- "Control Hub状态": 一般为 "在线" 或 "离线"。在线说明设备与Control Hub 当前通信正常,可被远程控制;离线说明设备与Control Hub通信中断,此时 无法被远程管理。
	- "注册状态": 显示当前设备申请状态。你可以根据当前状态判断下一步操作。 常见状态包括:
		- 邀请码错误:请重新获取最新的Control Hub邀请码并修改。
		- 等待审核:申请已成功提交到Control Hub。
		- 审核通过:申请已通过,设备可与Control Hub正常通信,并可以被远程管 理。
		- 拒绝:申请被拒绝。

- 已删除:申请已被删除,此时可重新申请加入Control Hub。
- "Control Hub地址": 显示Control Hub的IP地址。
- "HTTPS": 显示HTTPS开关状态。
- "HTTPS/HTTP 端口": 显示和Control Hub进行通信的HTTPS/HTTP端口。

### 查看设备信息

### 导出报告

需要获取售后服务时,提供此报告,为技术支持人员提供设备相关的信息。

- 1. 打开并登录Web UI。
- 2. 点击进入"关于 > 报告"。
- 3. 点击"导出...",获取HTML格式的报告。
- 4. 在弹出的窗口中,点击"导出"。

## 关于

#### 在关于页签获得设备维护相关信息。

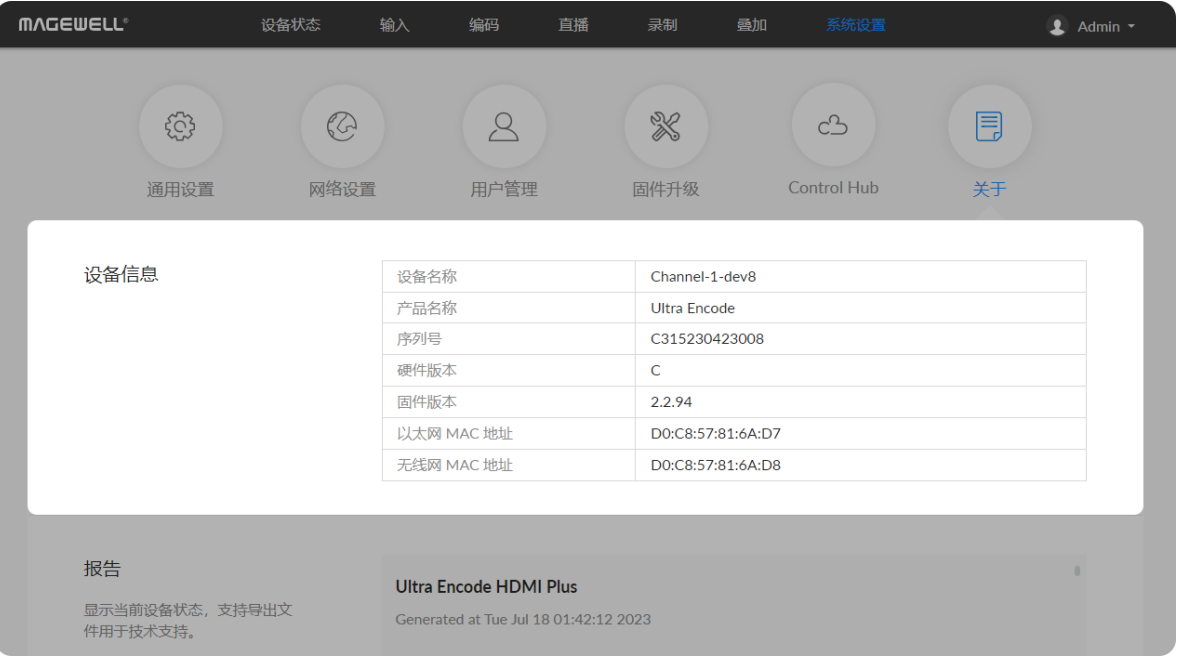

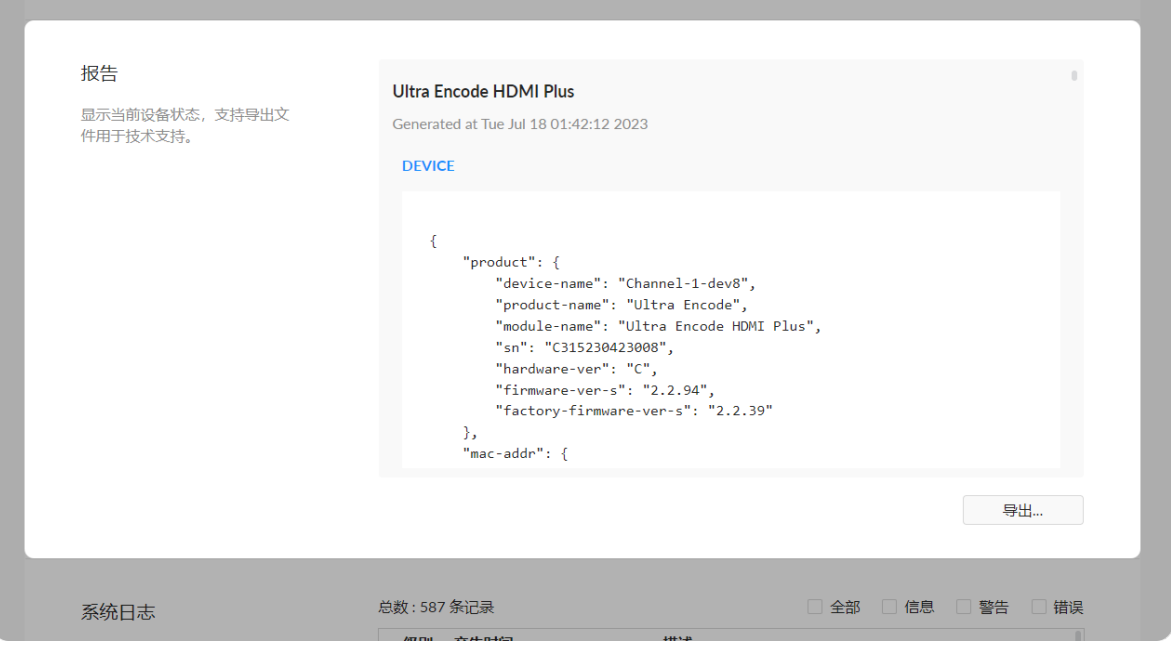

- "**[设备名称](#page-71-0)":** 显示当前设备名称,可在"系统设置 > 通用设置 > 设备名称"中修 改。
- "产品名称": 显示当前设备型号名称。
- "序列号": 显示设备序列号。
- "硬件版本": 显示设备硬件版本。
- "固件版本": 显示设备固件版本,可在[固件升级](#page-82-0)页签更新。
- "以太网 MAC 地址": 显示设备以太网MAC地址。
- "无线网 MAC 地址": 显示设备无线网MAC地址。

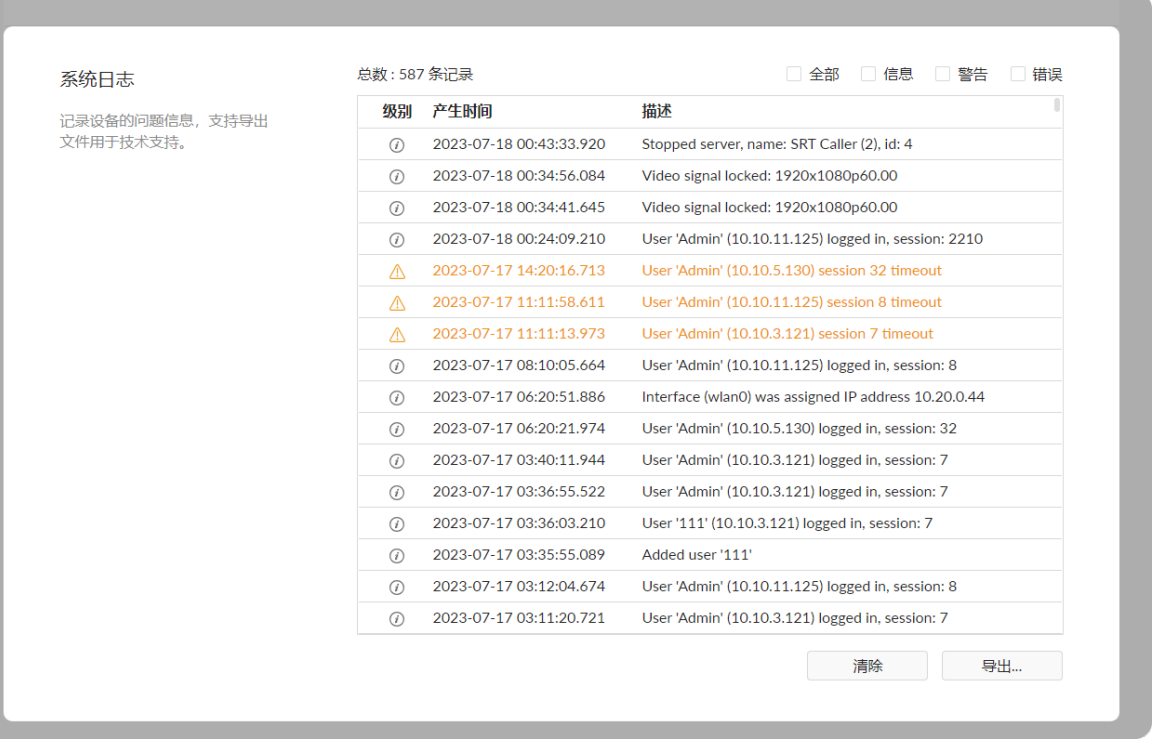

#### 导出/清除系统日志

- 1. 打开并登录Web UI。
- 2. 点击进入"系统设置 > 日志"页签。
- 3. (可选)过滤日志。

默认显示所有日志。可以对日志进行过滤:

- "总数"显示当前设备存储的日志总条数。
- "全部" : 勾选后显示所有日志。 设备最多可以存储1000条日志。超出后,新生成的日志将覆盖最早生成的日 志。
- "信息":勾选后显示消息级别日志。此级别日志记录用户操作和系统事件。 如登录、锁定信号等。
- "警告":勾选后显示警告级别日志。此级别日志记录系统异常现象,如以太 网连接中断,信号未锁定等。
- "错误":勾选后显示错误级别日志。此级别日志记录系统的严重错误,如设 备初始化失败等。
- 4. (可选)点击"导出...",获取 .html 格式的日志文件。 在弹出的窗口中,点击"导出"。
- 5. (可选)点击"清除",删去所有日志。 在弹出的窗口中,点击"是"。

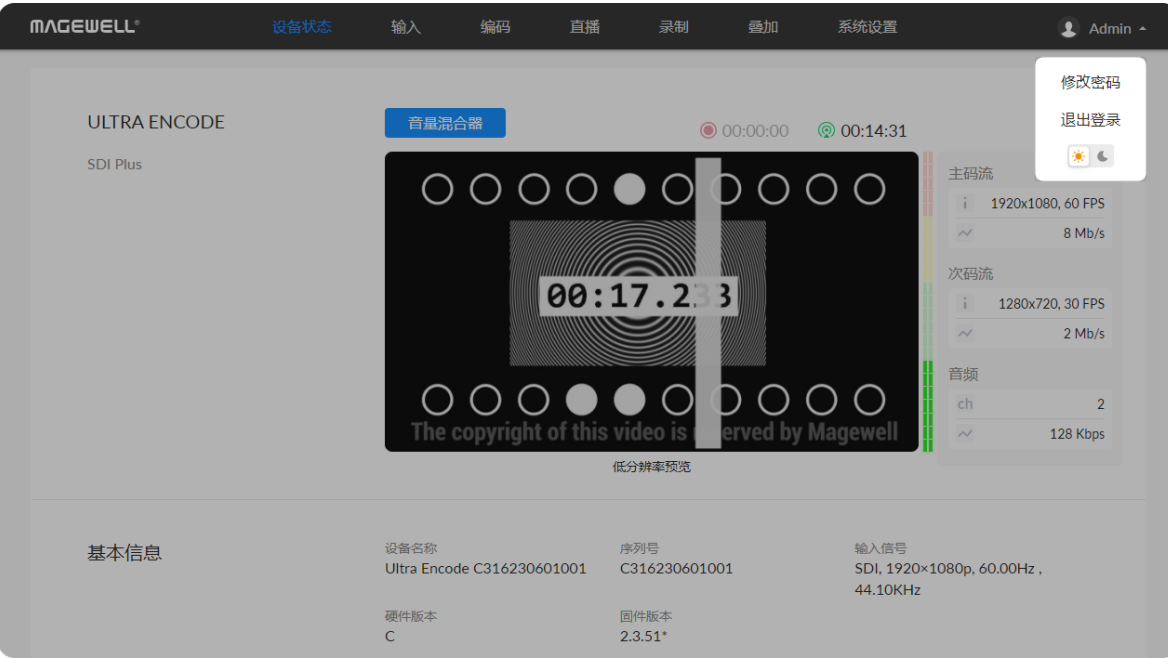

#### 设置夜间模式

- 1. 打开并登录Web UI。
- 2. 点击右上角用户名后的下箭头图标 ▼,点击 ※ ●,切换白天和夜间模式。

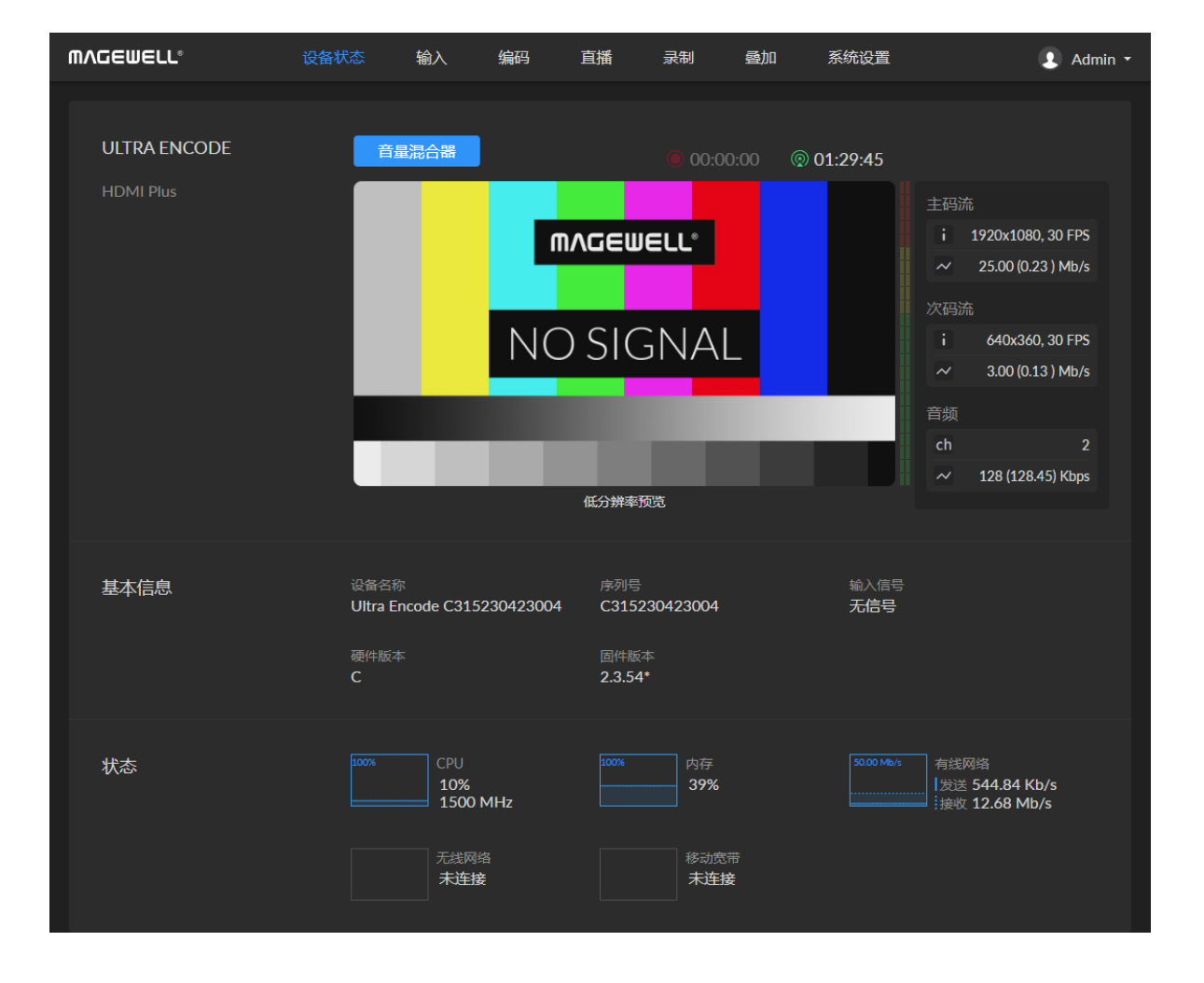

# 常见问题(FAQ)

## 如何打开/关闭AP模式

设备默认打开AP模式,管理员账户可在WebUI的"系统设置 > 网络设置 > AP"中,打开/关闭AP模式和修改密码。

## 能否设置一个直播平台用主码流,另一个用次码流?

可以。每一路推流都可选择使用主码流或次码流推流。

## Ultra Encode是否支持同时推流到多个直播平台?

- 支持 RTSP/RTMP/RTMPS/SRT Caller/SRT Listener/NDI®|HX2/NDI®|HX3/HLS/TS over UDP/TS over RTP/TVU ISSP 协议
- 支持同时推流最多6路不同协议流,其中HLS/RTSP/TVU ISSP均只支持同时推流1路
- NDI®|HX2支持推流2路,支持与其他任务同时推流
- NDI®|HX3支持推流1路,不能与其他任务同时推流

### 忘记Web UI登录密码如何处理?

- 忘记管理员密码:
	- 设备通过USB NET连接到电脑,在网页浏览器输入192.168.66.1,打开Web . UI的登录界面,点击页面左上角的"还原所有设置",重置设备的所有参数。 密码恢复为Admin。

• 忘记普通用户密码:管理员账户登录后,在Web UI的"系统设置 > 用户管理"页 签中修改指定用户密码。

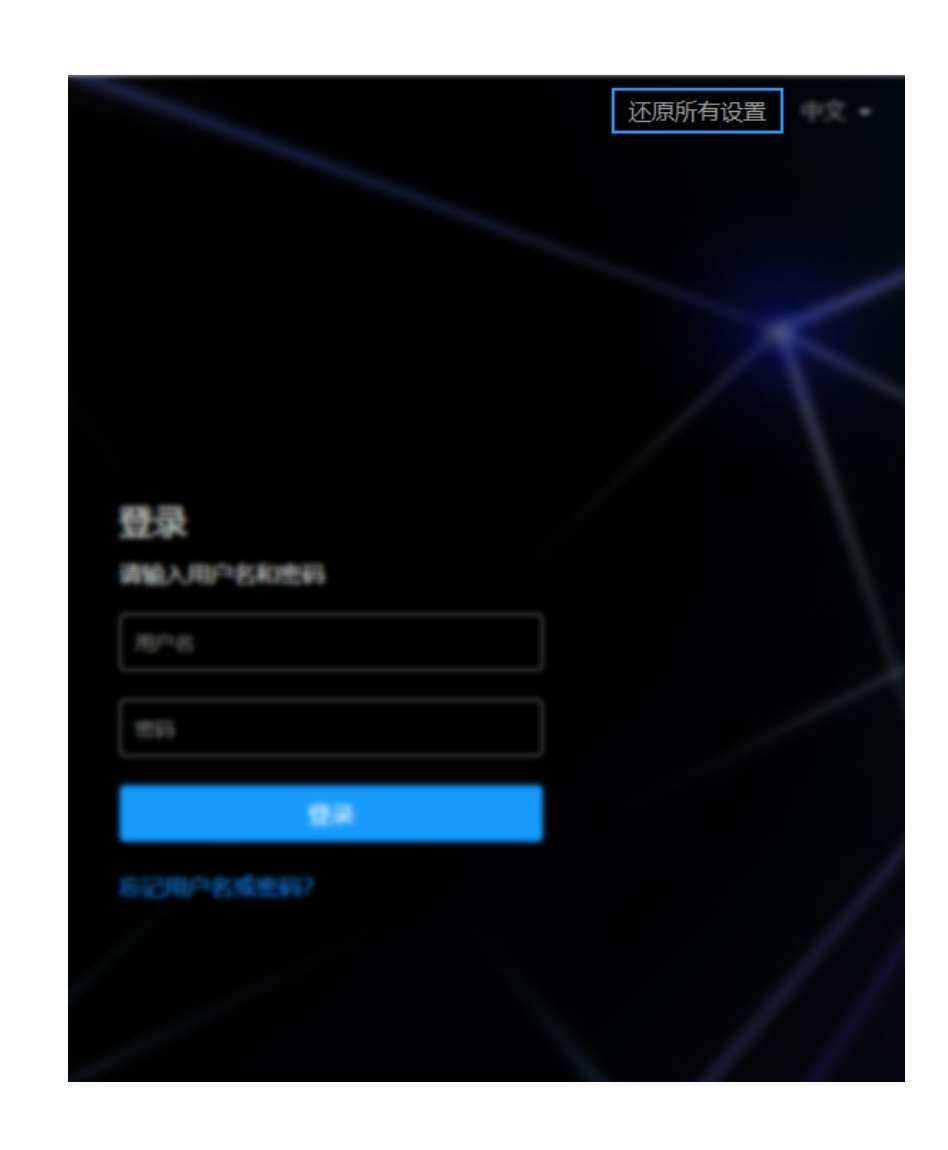

此操作将导致设备丢失所有配置数据,请谨慎操作。

## 获取最新信息

如果您在使用美乐威产品时有任何问题或需要更多技术信息,请访问以下路径:

## 技术支持

### 联系美乐威技术支持团队:

技术支持

- 热门视频[:cn.magewell.com/tv](http://cn.magewell.com/tv)
- 知识库[:cn.magewell.com/kb/](http://cn.magewell.com/kb/)
- 官方网站[:cn.magewell.com/](http://cn.magewell.com/)
- 微信公众号:

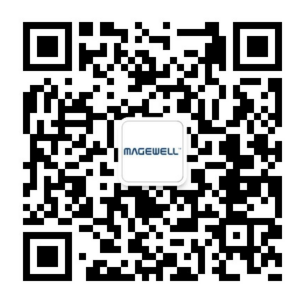

- 电话:15365077036
- 微信 : magewellsupport

■ 抖音官方号:

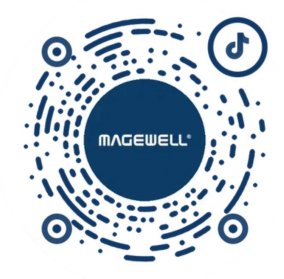

质量保证协议

### 有限保修服务范围

除非您和美乐威有其他书面约定, 否则免费有限保修服务将从您出示的购买凭证上标示的日期开始执行。购买凭证可以为: 订货合同、正式的销售收据或发票, 以上凭证标示的 最早日期为保修期的开始时间。

免费的有限保修服务期限如下:

### 如何获得有限保修服务

- Ultra Encode系列的有限保修服务期限为贰(2)年;
- 随产品附带的线缆和电源适配器的有限保修服务期限为壹(1)年;

- 1. 美乐威建议您先通过微信:"magewellsupport" 或邮件(support.cn@magewell.net)联系美乐威技术人员,以确定您产品的问题是否需要退回给美乐威维修。此过程美乐威 有可能会请您对问题产品的正反面拍照。
- 2. 如您产品的问题确定需退回至美乐威做进一步检查或维修,美乐威的技术人员会提供一个退回许可书给您。请您按照退回许可书中的提示填写相关信息。 如产品属于一般维修:购买者将承担往返的运费、关税和保险费(如适用);如产品属于第一次使用即有故障,则美乐威将承担运费。
- 3. 如美乐威在维修过程中需要更换零件,美乐威将根据情况,选择使用新的或修复的零件对产品进行维修。维修的产品能够正常运行及配件的性能不变,并能够在良好的工作 环境下正常运行,且至少功能上是等同于原始的一部分。更换下的零件成为美乐威的财产,为您更换上的部件将成为您的财产。
- 4. 如果产品在保修期内,美乐威将自行选择维修或更换。在更换的情况下,美乐威将根据情况,选择新的或修复的或翻新的产品进行更换。被更换的产品成为美乐威的财产, 为您更换的产品将成为您的财产。
- 5. 如果产品不在保修期内,美乐威将告知购买者是否能维修及维修所需费用,如购买者确定继续维修,美乐威将在收取购买者相关费用后安排修理或翻新或更换零件;如购买 者放弃维修,美乐威将按照购买者的选择退回产品或销毁产品。
- 6. 更换或送修的产品,保修期为下列期限中的较长者:(1)被更换产品或送修产品保修的剩余期限;(2)更换或维修之日起90天。(该延长保修承诺仅针对已维修的部件)。
- 7. 维修服务周转时间的长短取决于您所在的国家和地区以及产品本身。

查看完整有限保修条款,请访问:[cn.magewell.com/quality-assurance。](https://cn.magewell.com/quality-assurance)

# 声明

版权所有 (c) 2024 [南京美乐威电子科技有限公司。](http://cn.magewell.com)

保留所有权利。未经本公司事先书面许可,不得以任何形式或任何方式(包括影印,录制或其他电子或机械方法)复制,分发或传播本出版物的任何部分,除非在简短引用的情 况下在版权法允许的严格审查和某些其他非商业用途中使用。

### 商标

### 关于此文档

- HDMI、HDMI的标志和High-Definition Multimedia Interface是HDMI Licensing LLC公司注册的商标;Windows是微软的注册商标;OS X、macOS 为Apple Inc.的注册商标。 HEVC Advance是Access Advance LLC.的注册商标。
- 所有其他商标均为其各自持有人的财产。

- 本文档仅供参考,具体请以实物为准。
- 用户请根据文档说明进行操作,因违反手册说明造成的损失,请用户自行承担。
- 如果PDF文档无法打开,请将阅读工具升级到最新版本或使用其他主流阅读工具。
- 本公司保留随时修改文件中任何信息的权利;修订后的内容将添加到新版本中,可能不会事先通知。产品的某些功能在修订前后可能略有不同。
- 本文档可能包含技术上不准确的内容、与产品功能和操作的不一致或印刷错误。本公司拥有最终解释权。
- 在产品随附的明确保修声明中,已阐明Magewell产品的有限保修服务内容。本文档中的任何信息均不应被视为构成额外保修。Magewell不为本文档中包含的技术或编辑错误 或者疏忽承担责任。